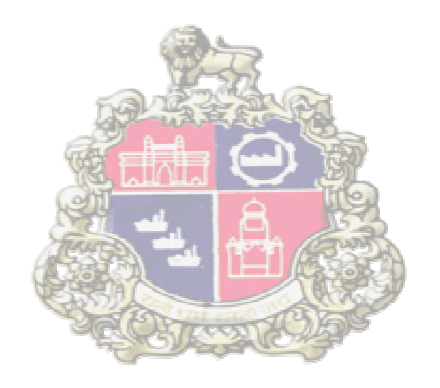

# **SAP Implementation Municipal Corporation Greater Mumbai At**

**SAP R3** 

**Online Vendor Registration**

Version1.1

**Page 1 of 78**

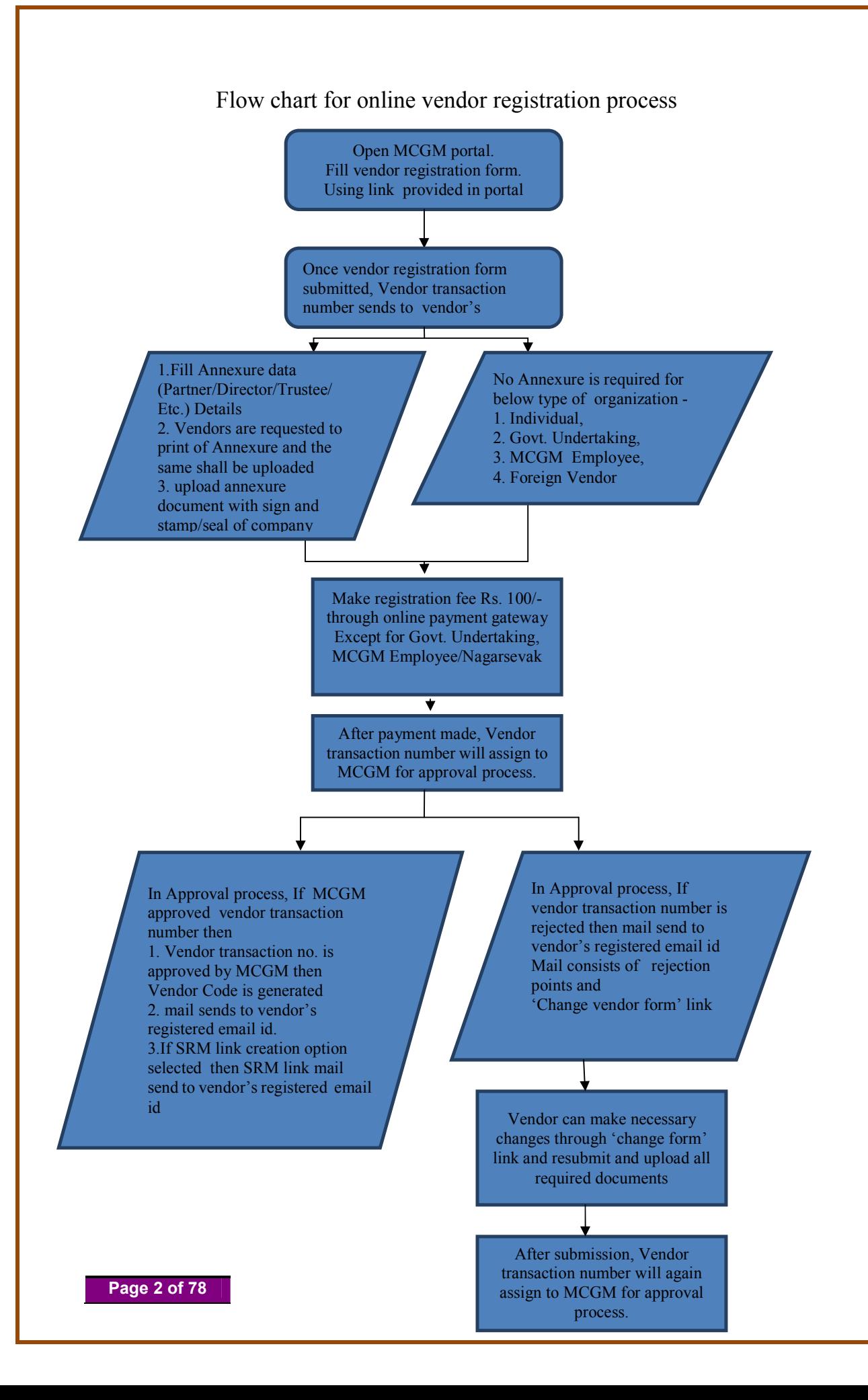

In Approval process, If MCGM approved vendor transaction number then 1.Vendor Code generate 2. Mail sends to vendor's registered email id. 3.If SRM link creation option selected yes then SRM link mail sends to vendor's registered email id

After Vendor code creation, Vendor can make changes in vendor code application form through portal's link 'for change in vendor'

After making changes in vendor details, vendor needs to upload some additional required documents.

Vendor need to pay charges/fees through online payment gateway based on different changes criteria.

After payment done, Vendor code will assign to MCGM for approval process.

 $\overline{\textbf{v}}$ 

In Approval process, vendor code will approve and mail sends to vendor's registered email id

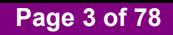

# **Online Vendor Registration Form**

# **Case 1: For Vendor Registration with Annexure**

Open MCGM Portal to submit Vendor registration form Path - ONLINE SERVICES $\rightarrow$  Online Vendor Registration $\rightarrow$  First page for vendor transaction

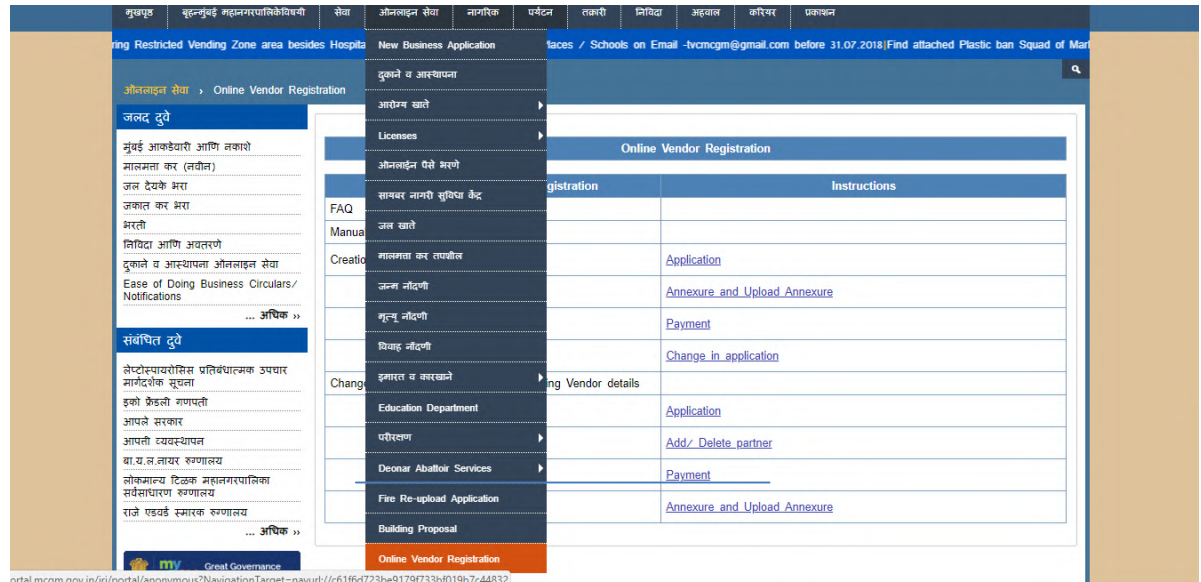

### Click on first page for vendor transaction creation

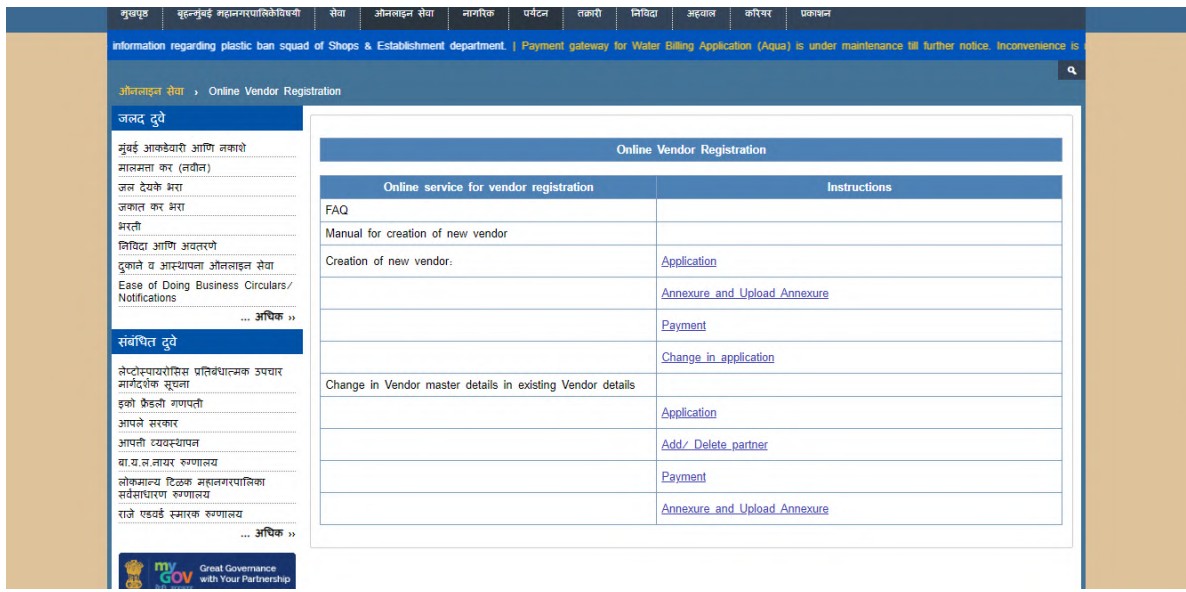

**Page 4 of 78**

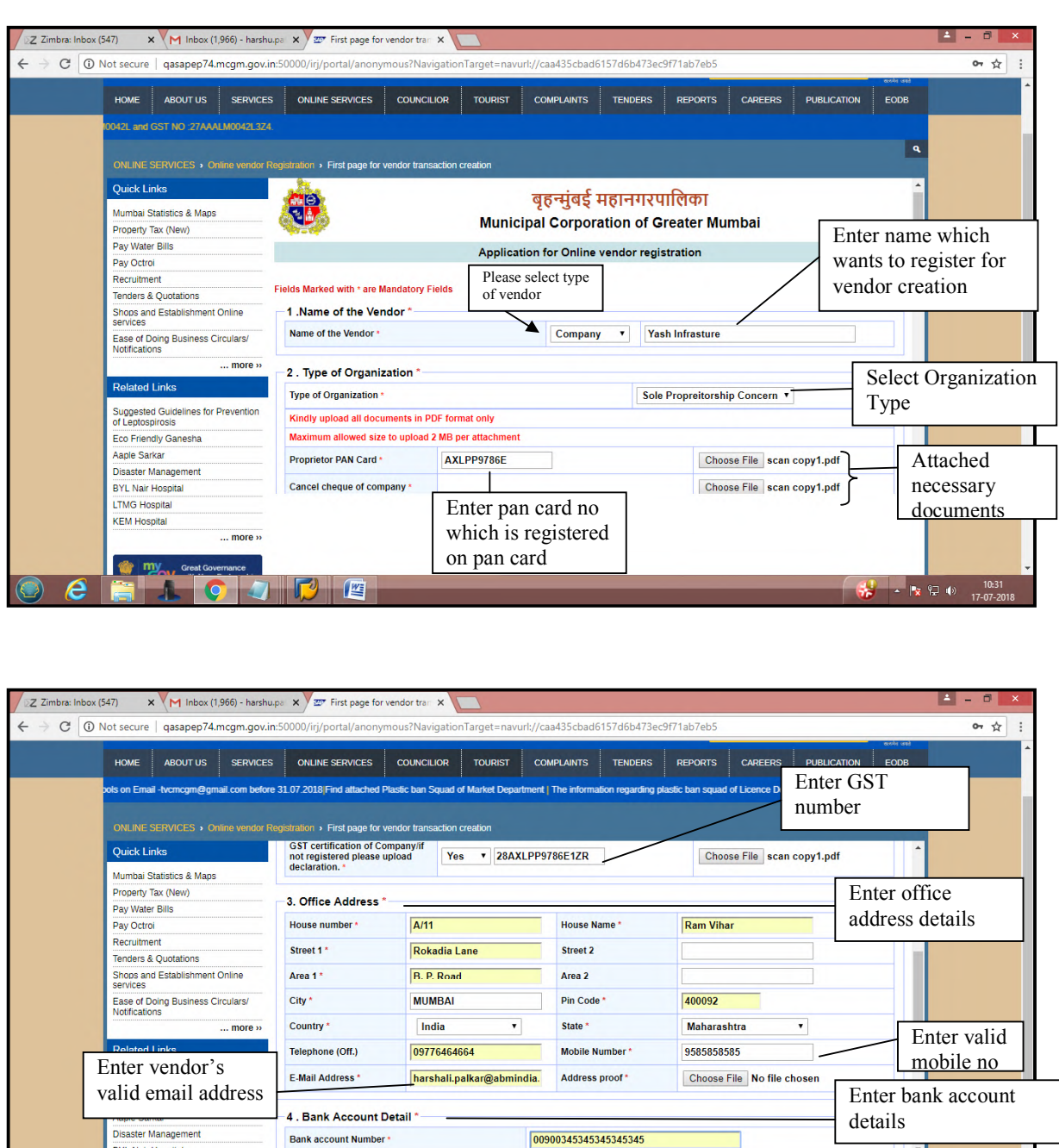

L

 $\begin{array}{|c|c|c|c|c|}\hline \rule{0pt}{1ex}\rule{0pt}{2ex} \rule{0pt}{2ex} \rule{0$ 

Online Vendor Registration form will display as below. Enter all mandatory details

Click on submit button.

-<br>BYL Nair Hospital<br>LTMG Hospital KEM Hospital

<sup>o</sup> my<sub>ou</sub>

**Tariff** 

 $\ldots$  more  $\dot{ }$ 

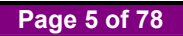

e

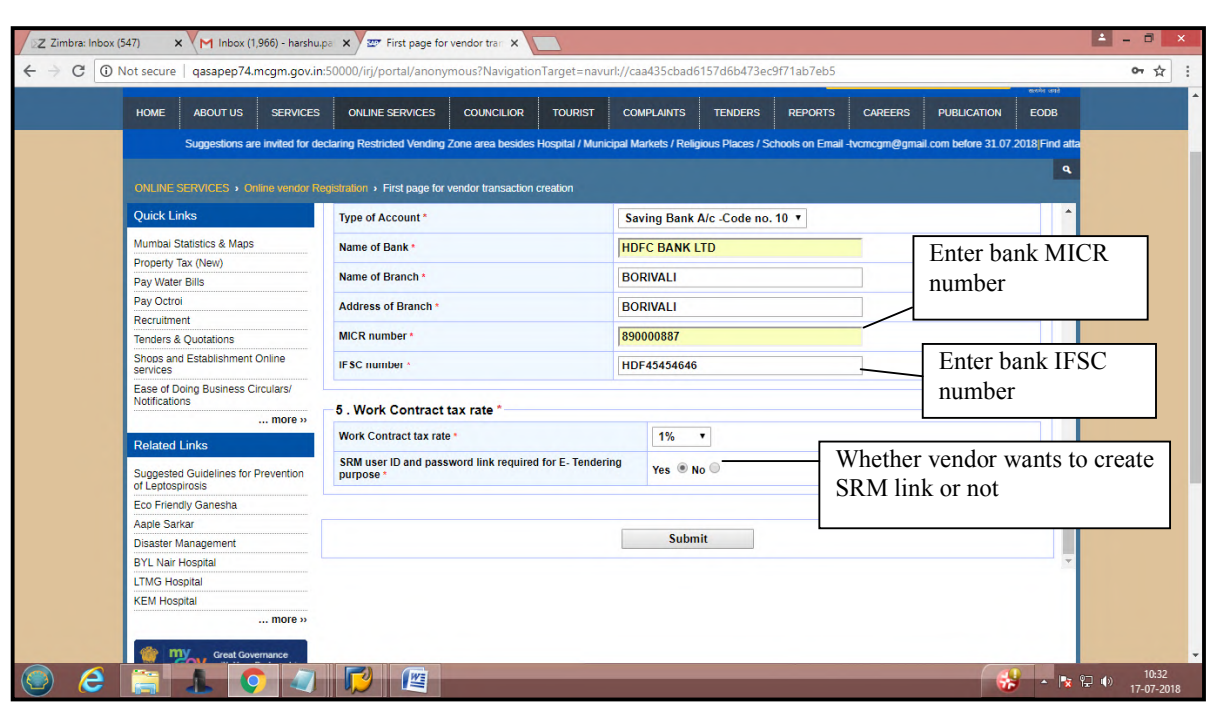

If any invalid data entered or any mandatory data is not filled, it will show error message-

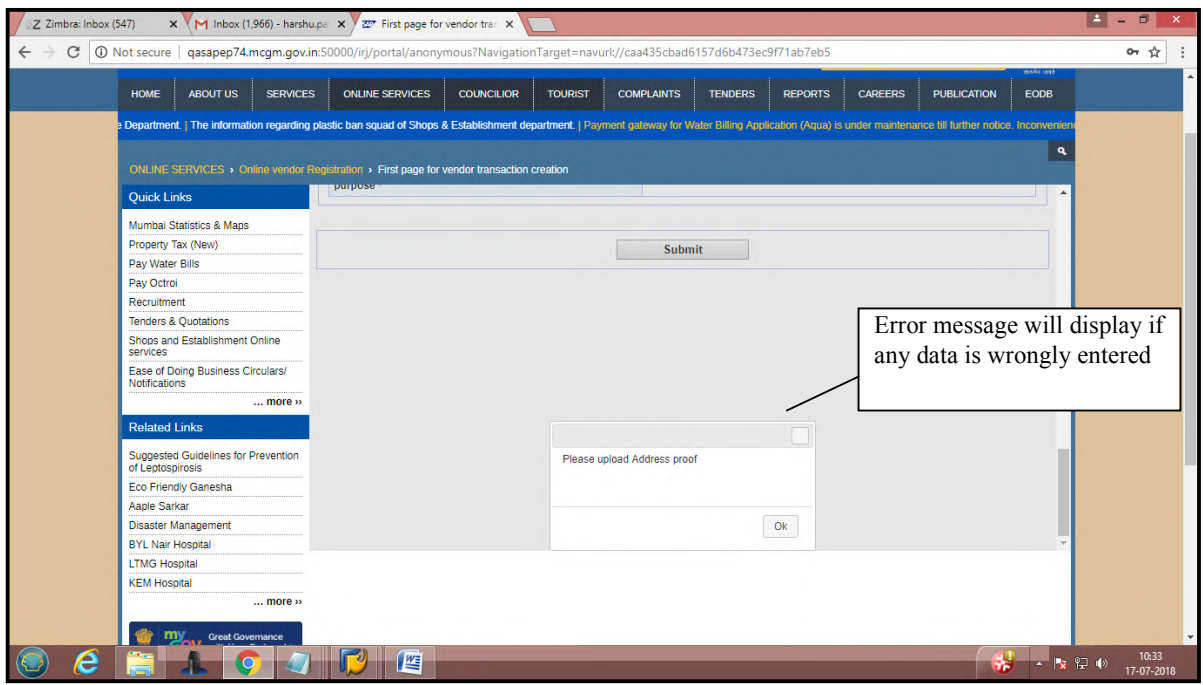

**Page 6 of 78**

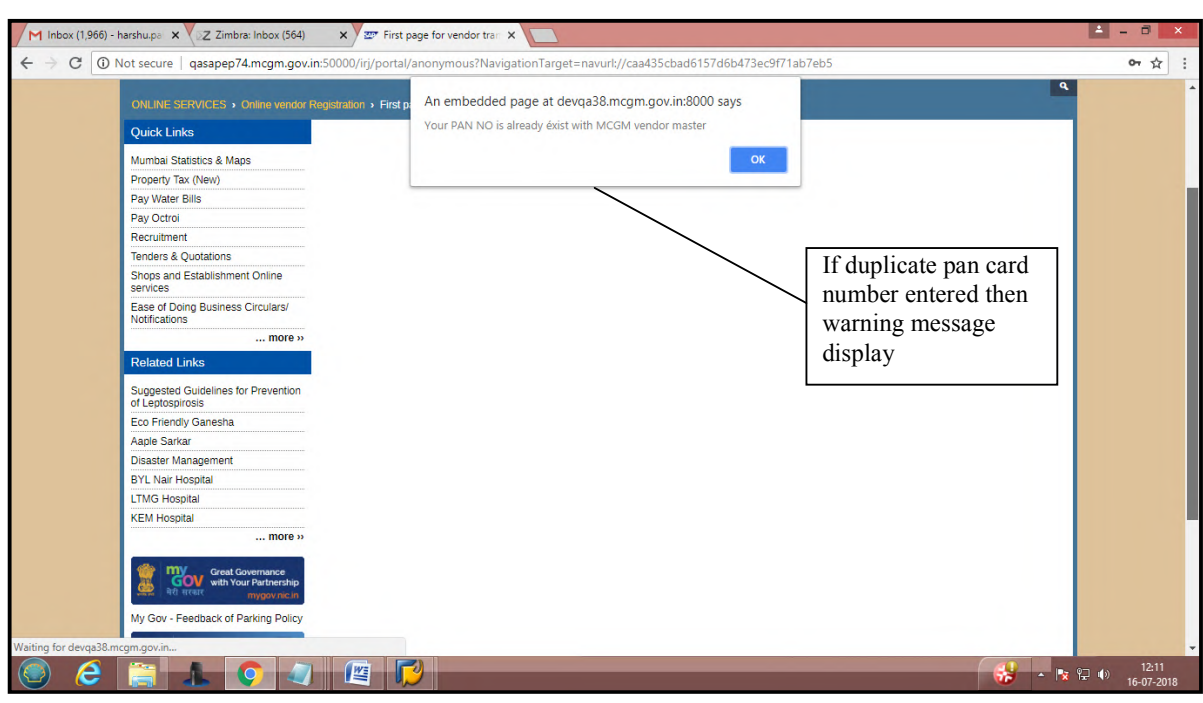

If duplicate Pan Card number entered then warning message will show

Click on ok button.

After clicking on submit button, Vendor registration form is submitted.

a. It will show acknowledgement.

 b. Vendor Transaction number and link for annexure (partner / Director/ Trustee etc. details) will send to vendor registered email ID

(Vendor can fill Annexure details from Link provided in mail or from below Annexure button.)

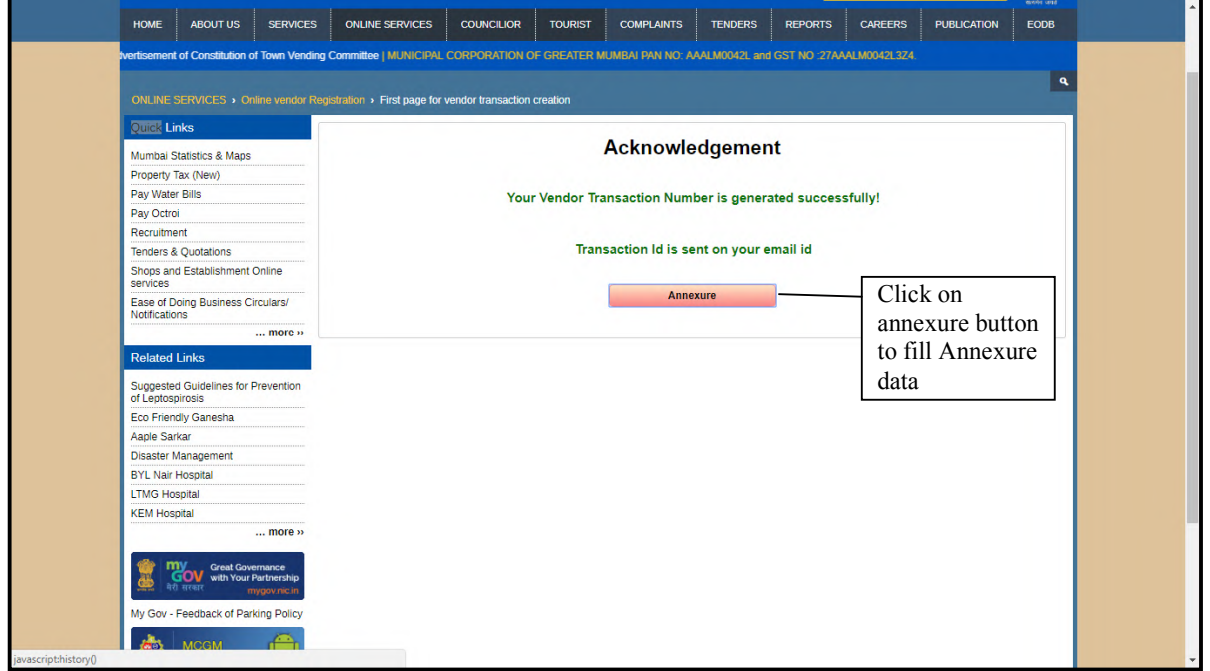

**Page 7 of 78**

Mail format will display below and Email consists of Vendor Transaction Number.

This vendor transaction number is valid for 30 days only and it is advised to the vendor to make payment on or before 20 days, so MCGM can process the online vendor registration application within 30 days.

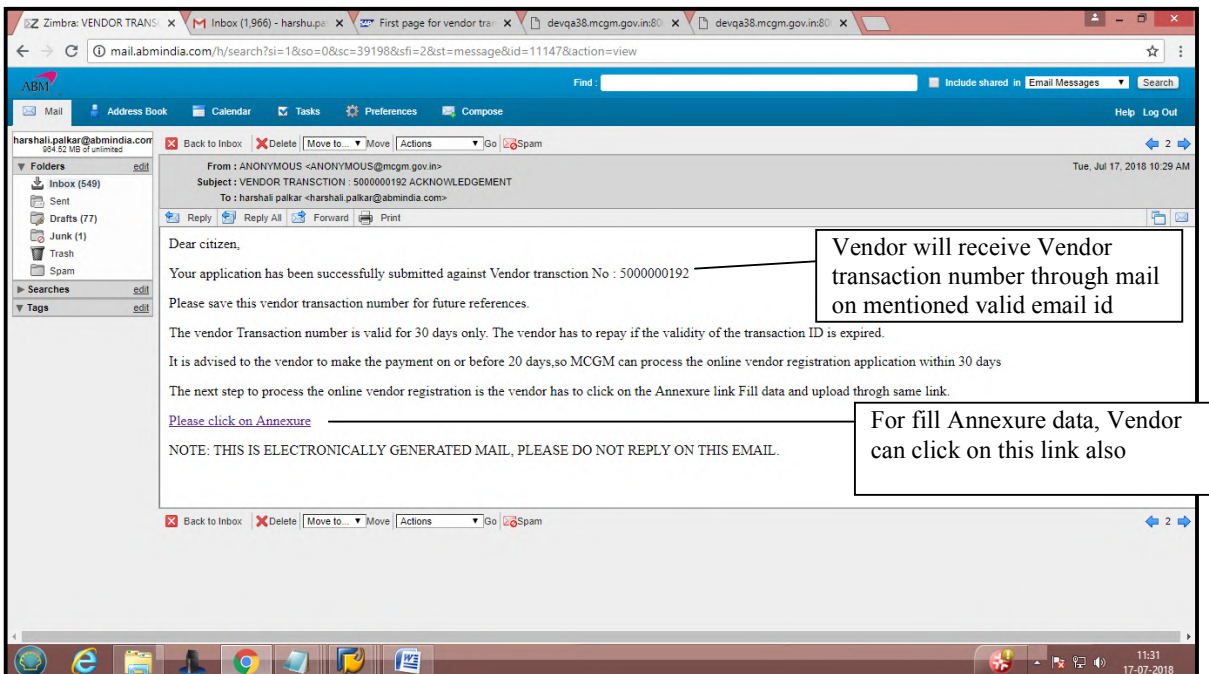

Once click on Annexure link, Enter Vendor Transaction Number and Pan card number

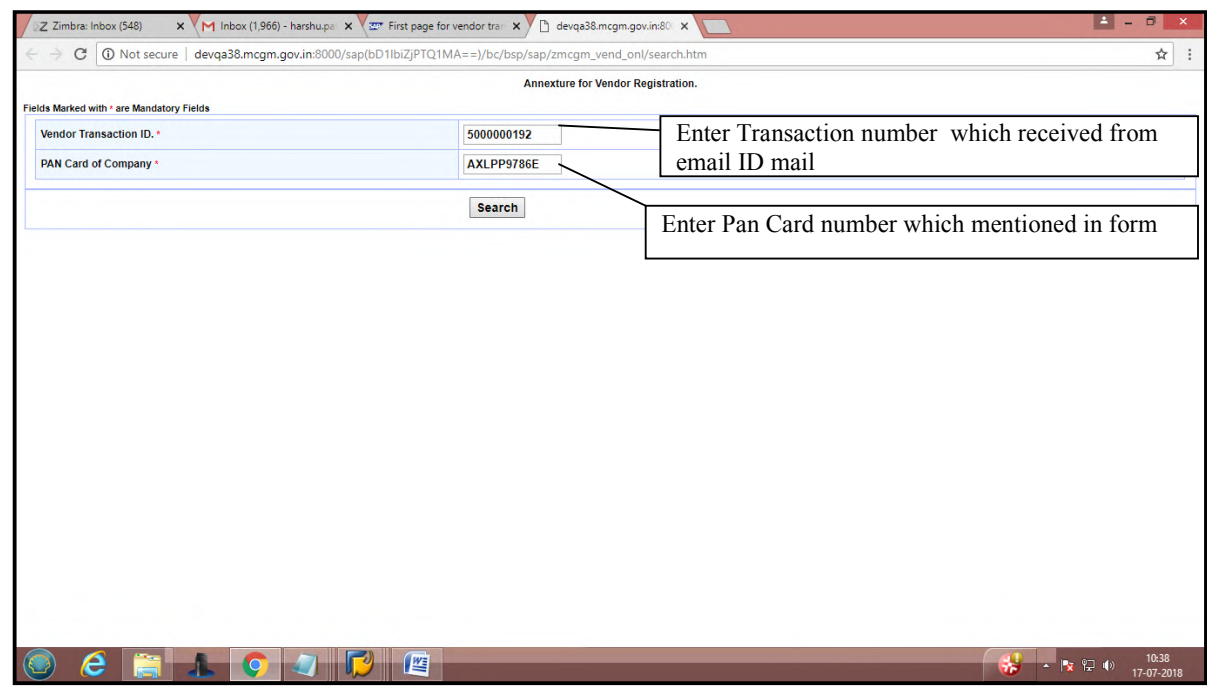

**Page 8 of 78**

Click on search button.

Enter number of Partner/Director/Trustee Etc which vendors want to submit details (suppose vendor wants to submit 2 partner details so enter 2) and click on Enter Names. Fill Annexure data.

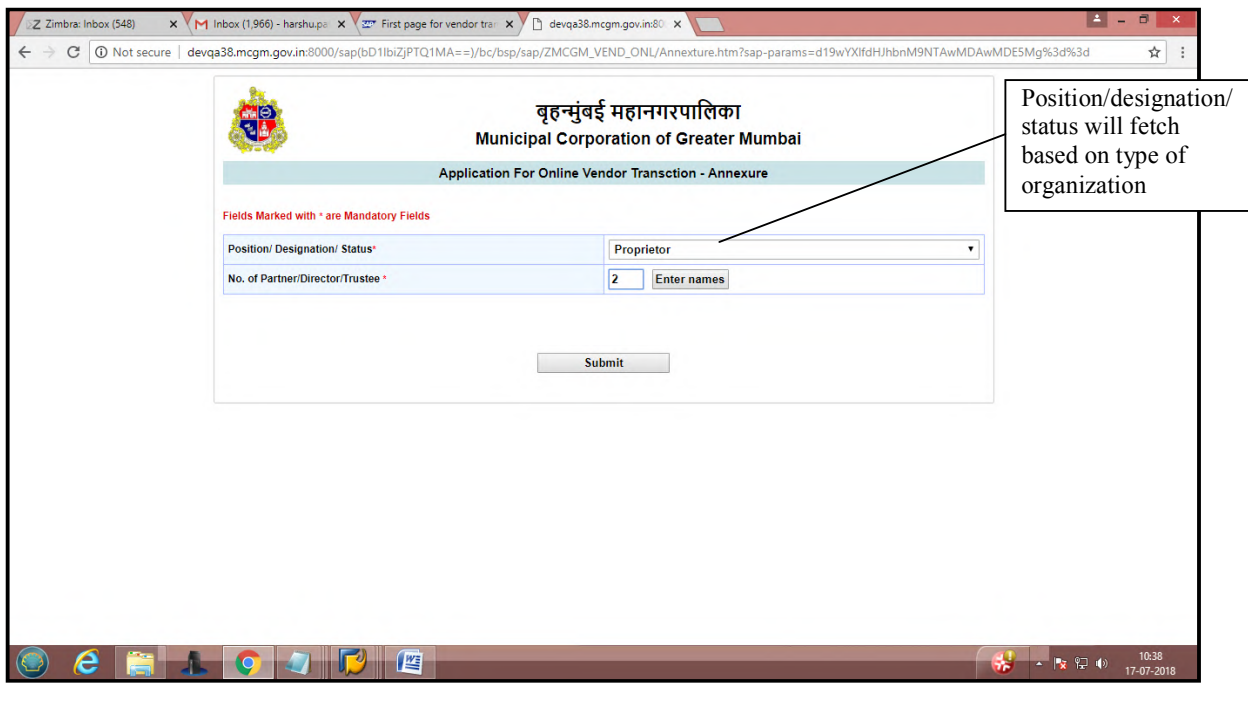

Enter all mandatory partner details.

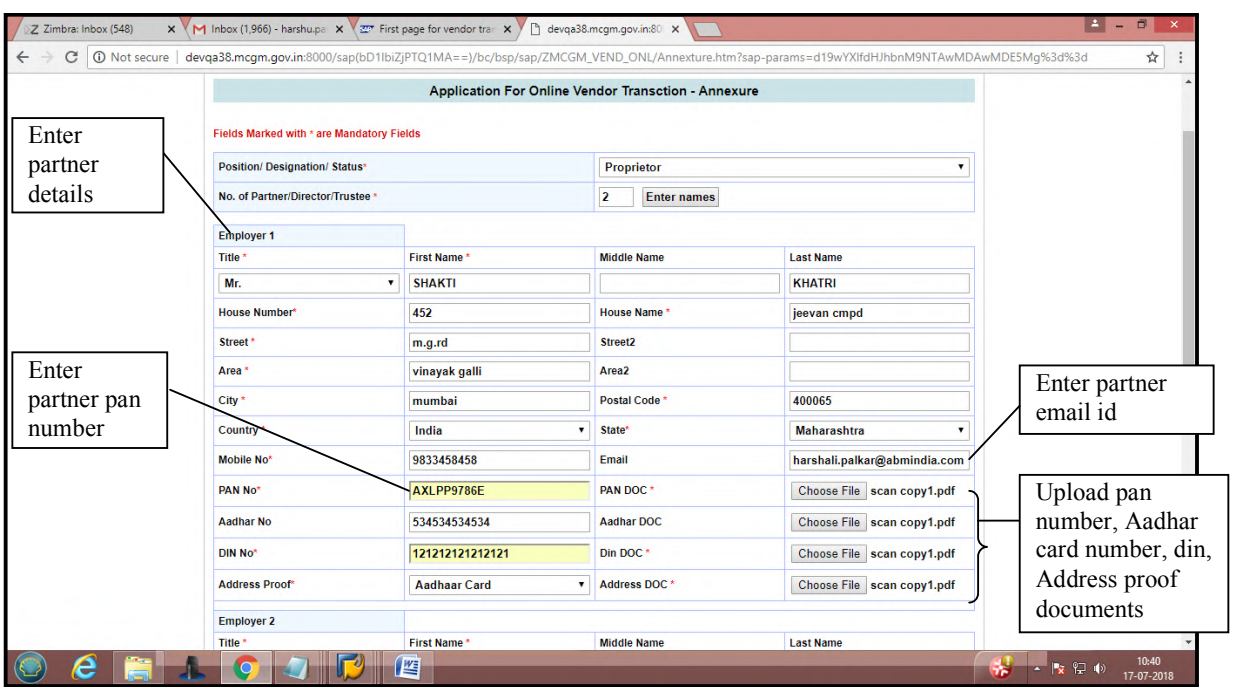

### Enter another partner details.

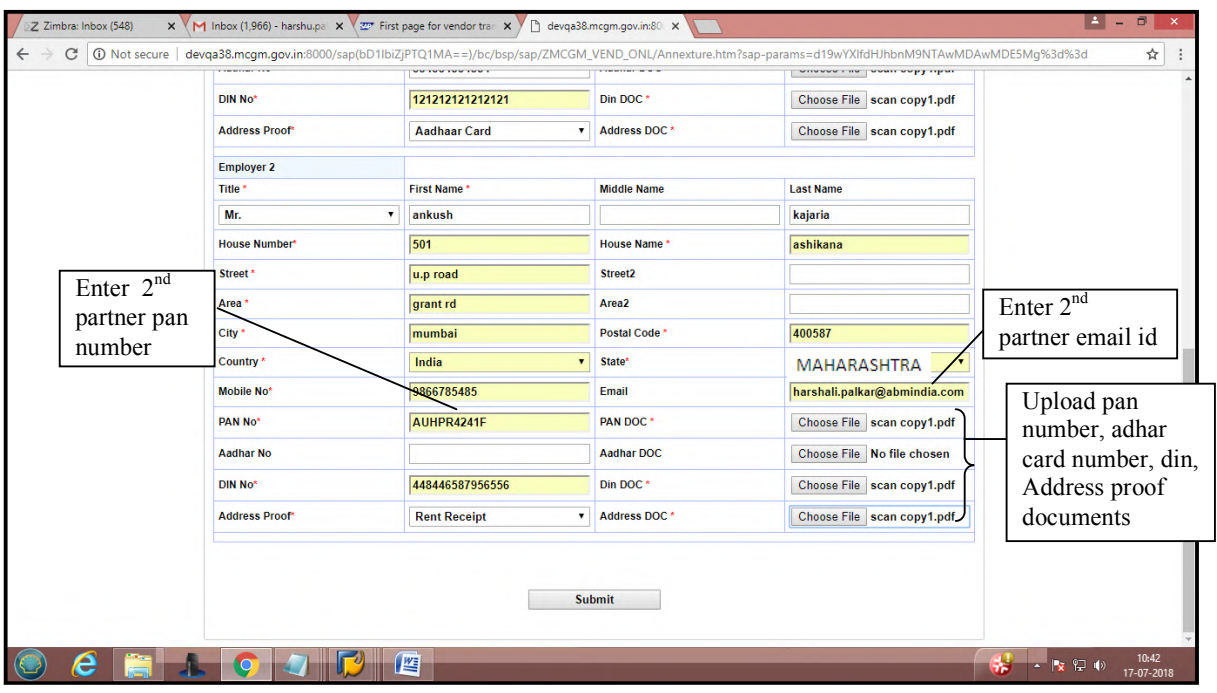

Click on Submit button.

Partner details submit.Take print out of Annexture. sign and stamp then upload the annexture through below button.

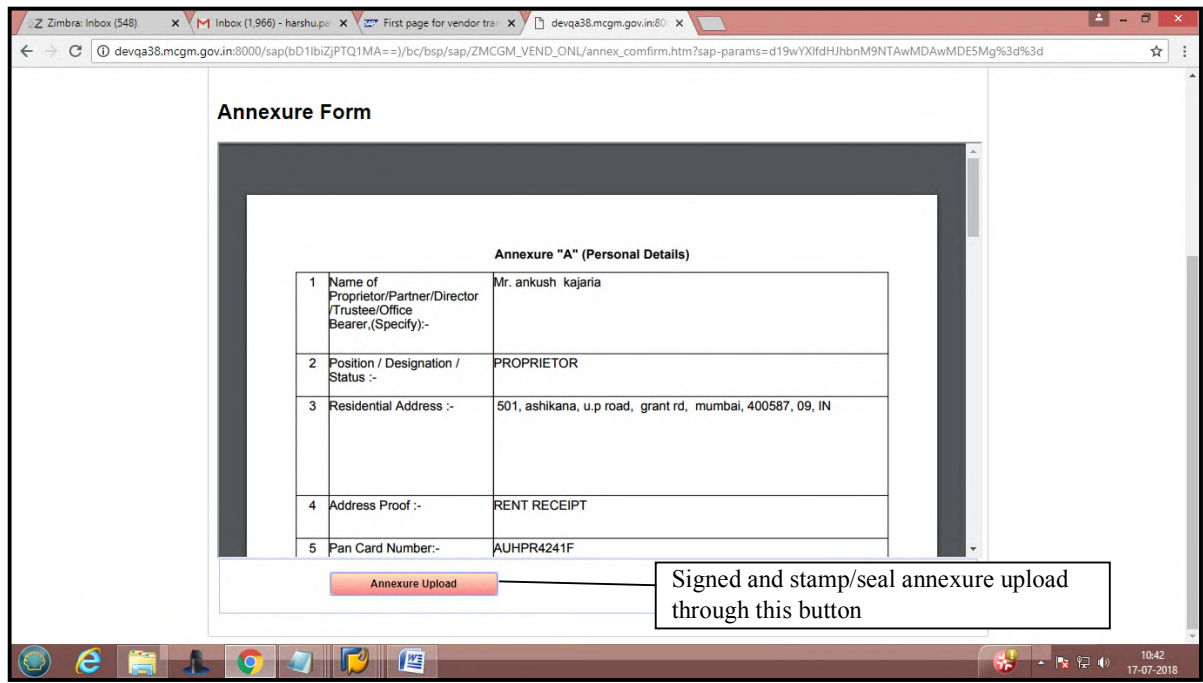

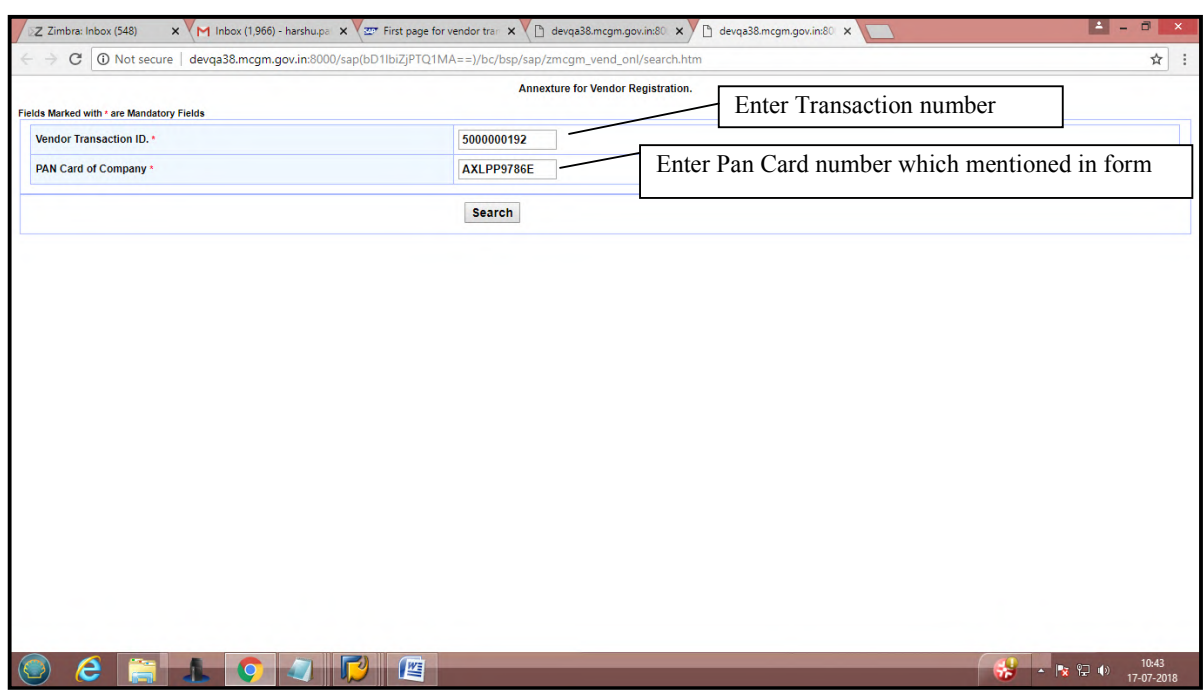

For Annexure upload, enter transaction number and pan card number and click on search button

Scanned annexure document with sign and stamp upload through 'choose file' button. Once annexure upload click on continue.

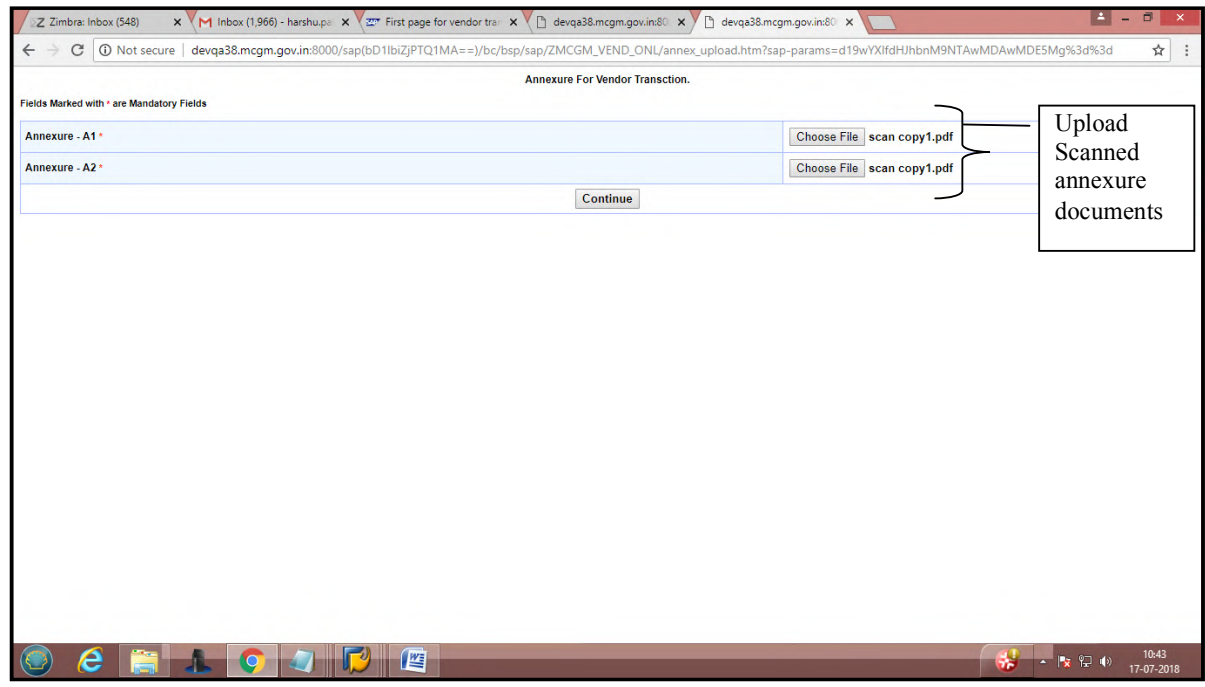

**Page 11 of 78**

Uploaded annexure documents will display as follows.

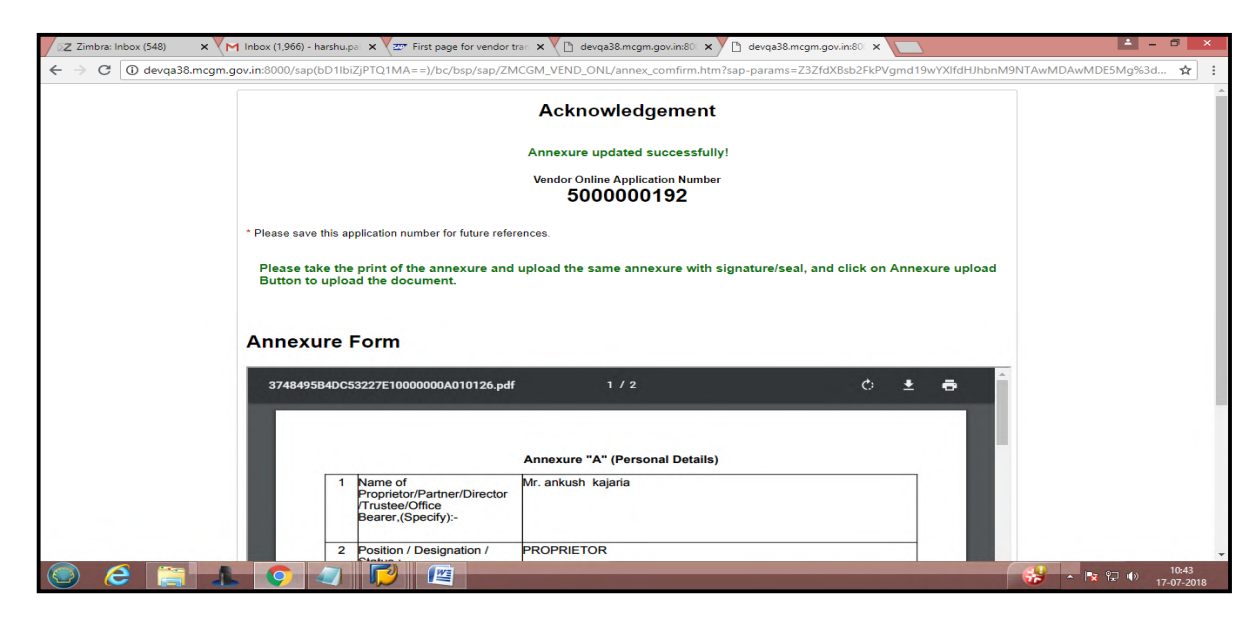

After uploading annexure, proceed to Payment process. Click button 'proceed to payment'

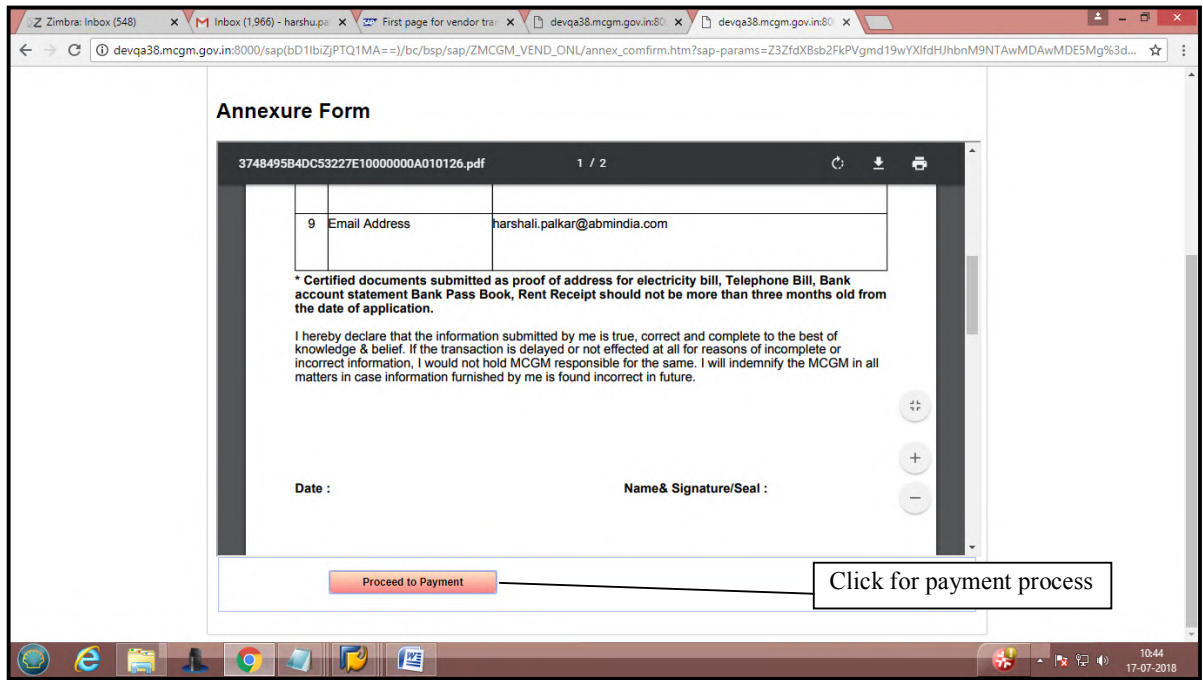

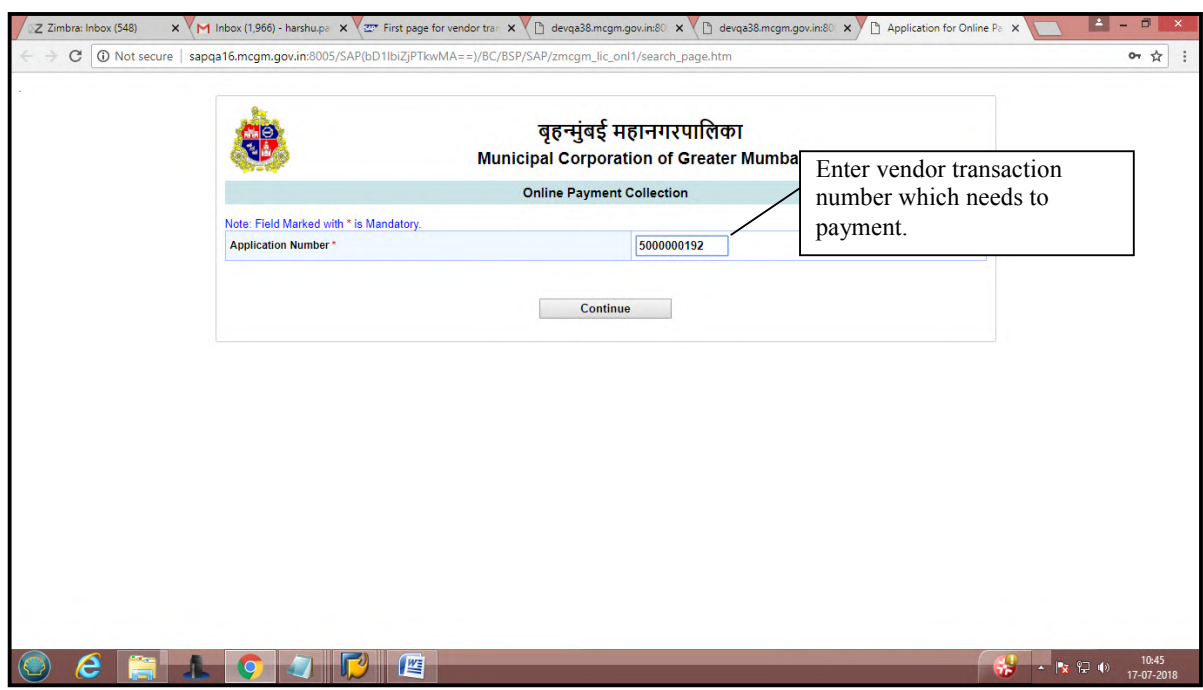

Enter vendor transaction number and click on continue button for online payment collection.

#### Click on continue button.

It will show warning message as 'once making payment vendor cannot do any changes in vendor form.' Click on ok button.

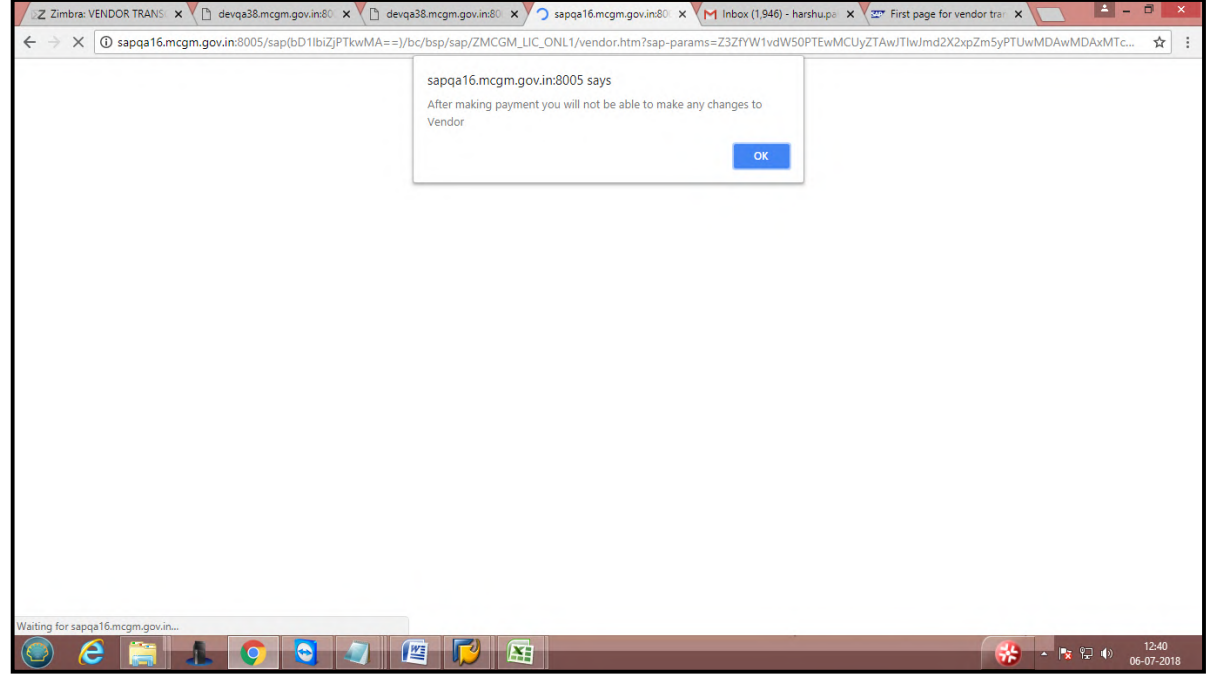

Vendor registration fee is Rs. 100/- rupees.

**Note-Online vendor registration fee is non Refundable.** 

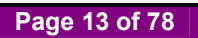

### Click on payment button.

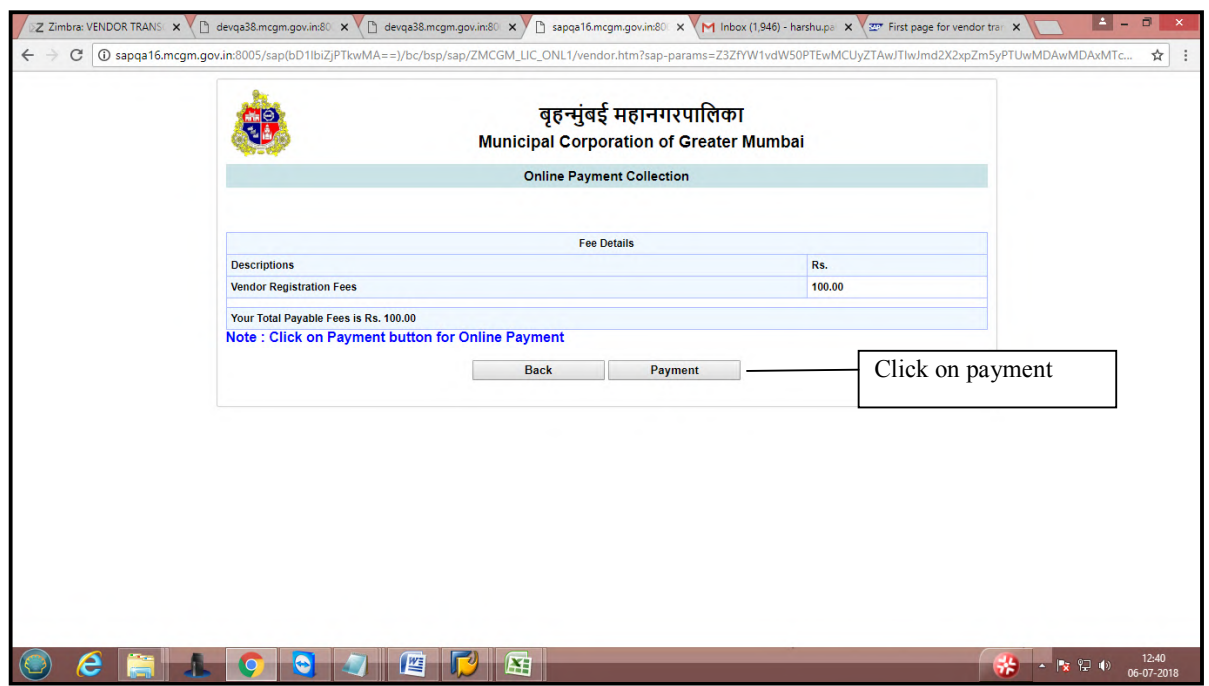

It will redirect to payment site. Click on ok button

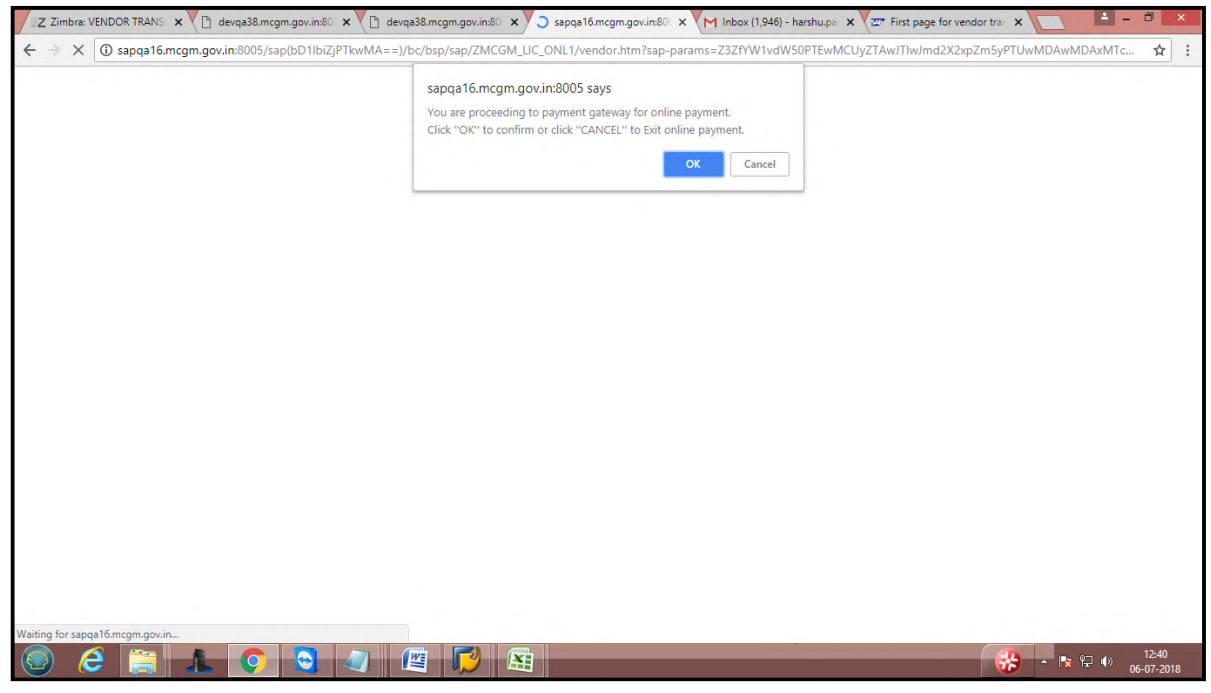

#### Click on I/We agree. Click on pay button

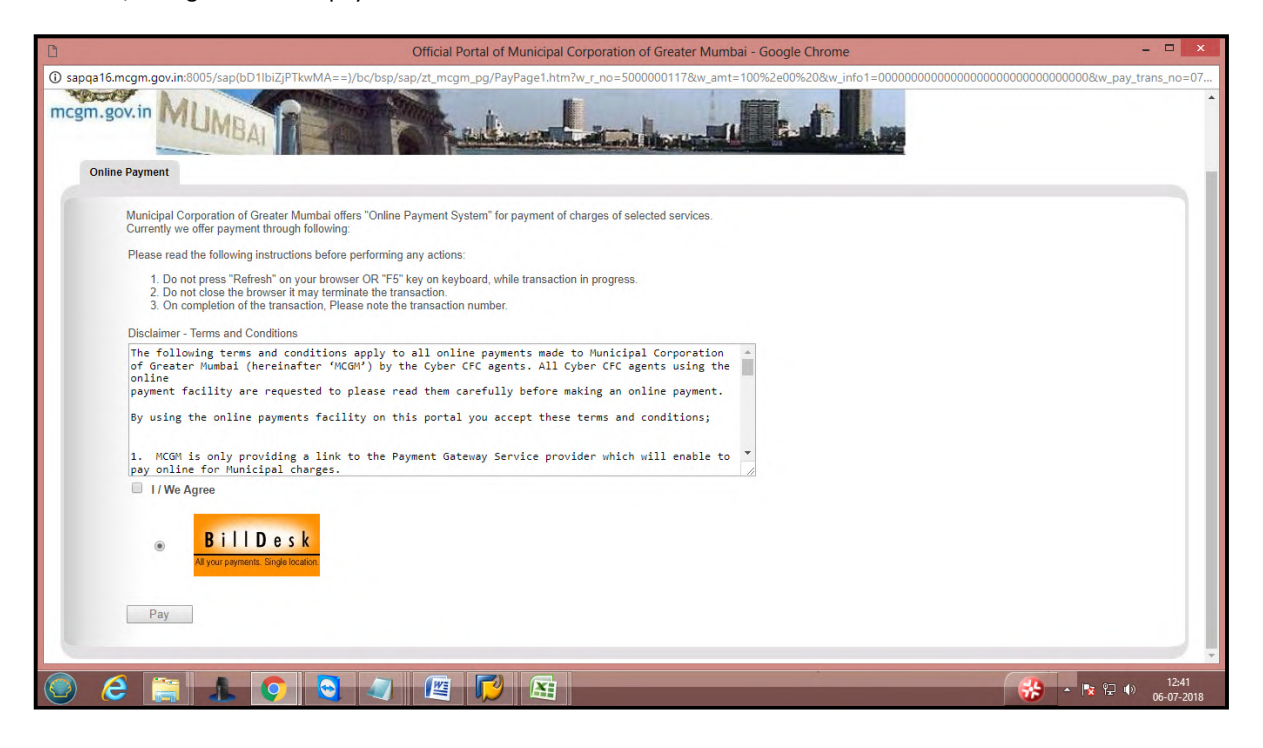

Vendor can payment through credit card, debit card, internet banking by filling all necessary details and click on make payment button.

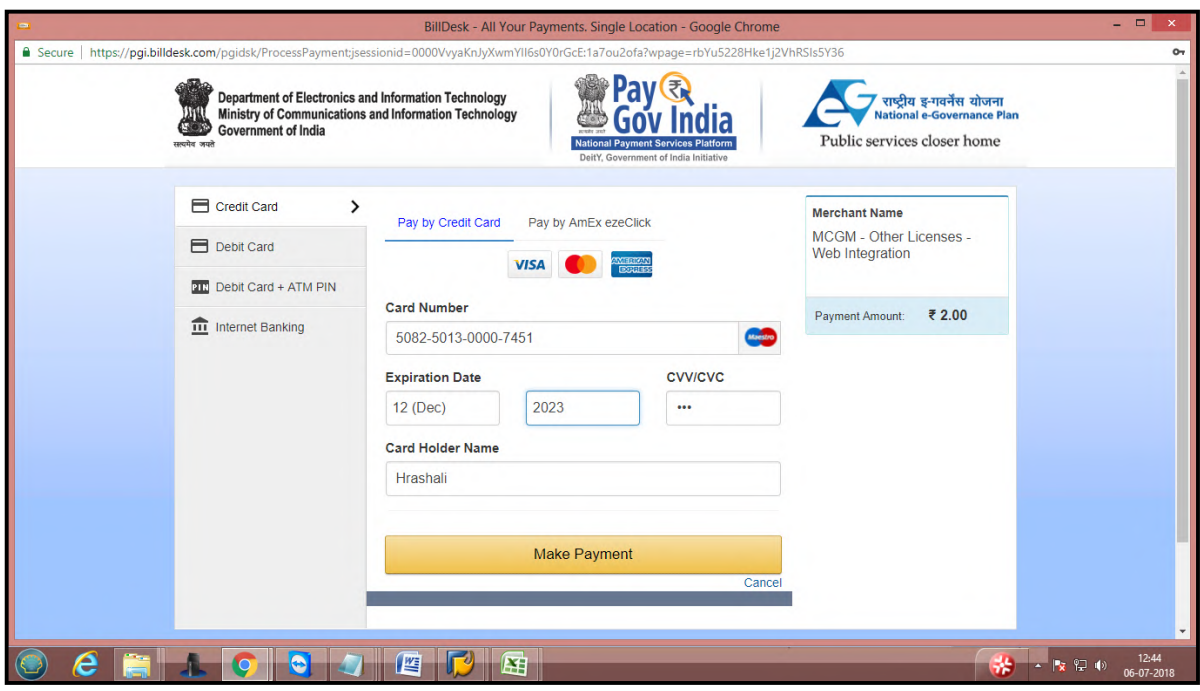

Once click on payment button OTP will send to registered mobile number.

Enter received OTP number and click on submit button.

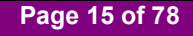

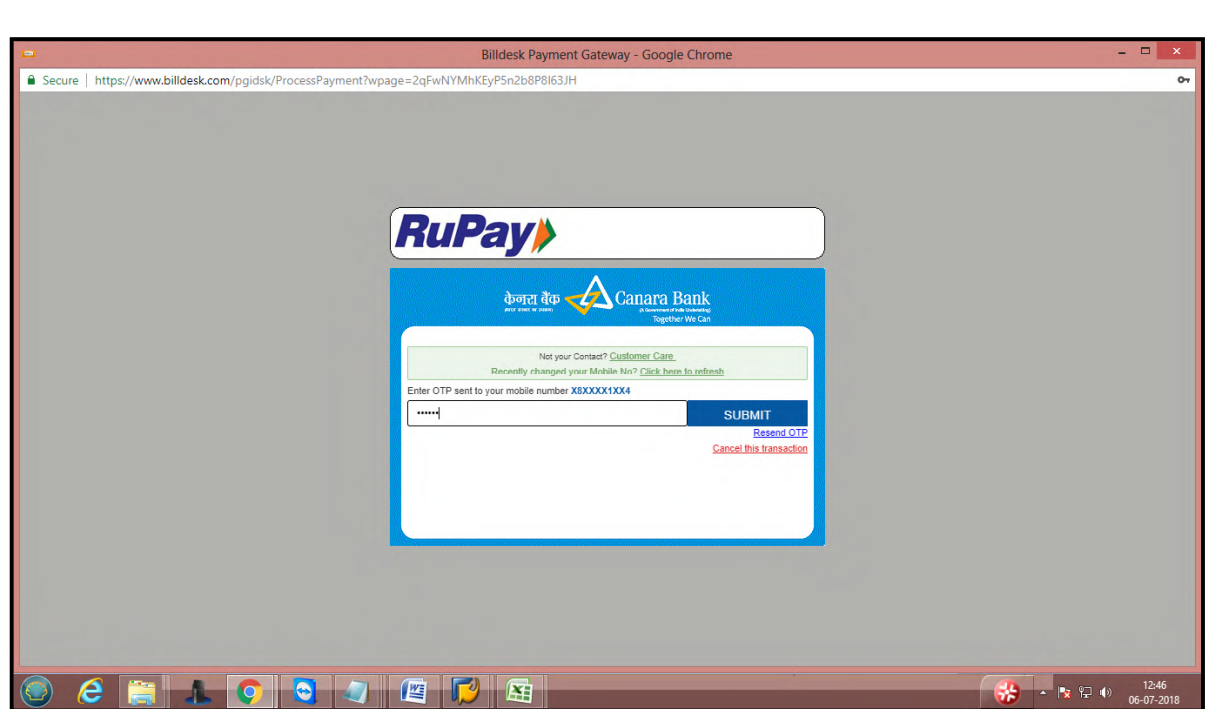

Once payment successfully done then payment receipt will generate here and also payment receipt send to vendor's registered email id.

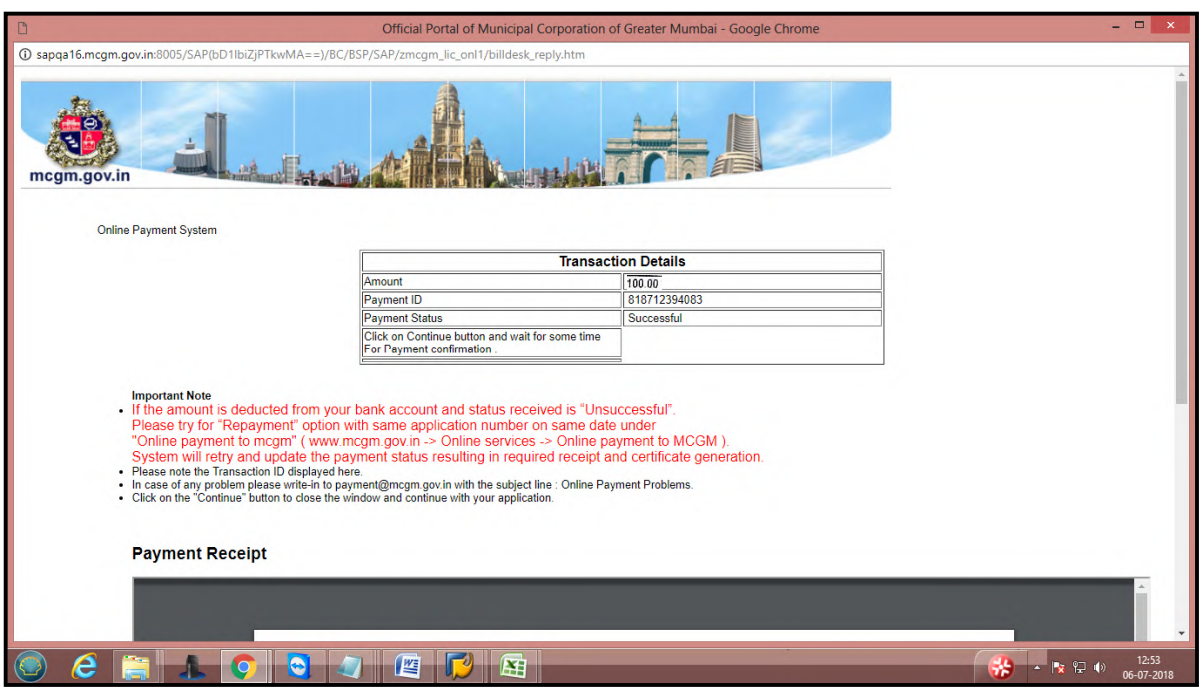

Payment receipt shows vendor, bank related details.

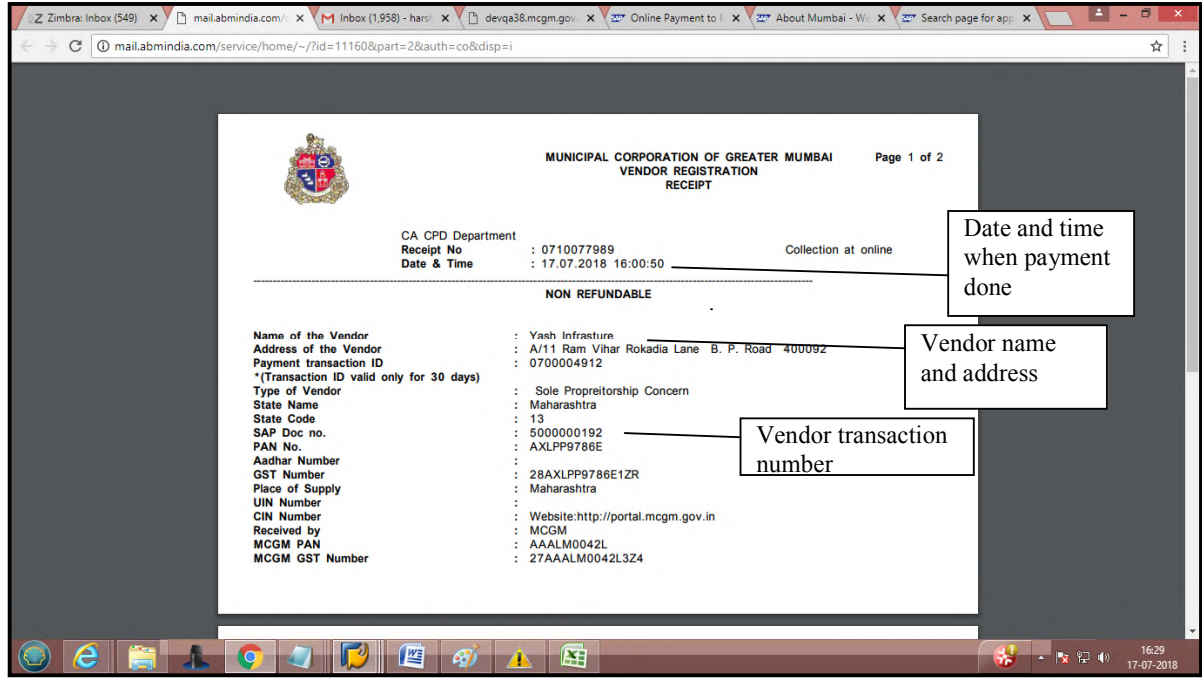

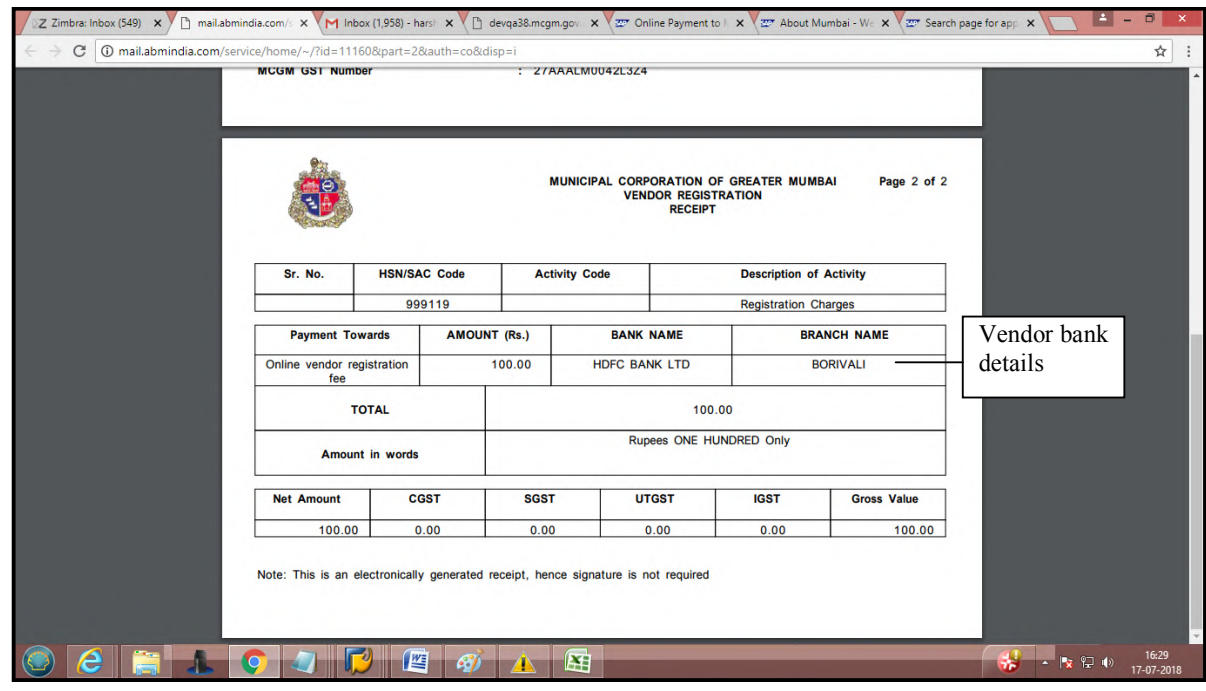

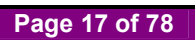

### Payment receipt in mail format.

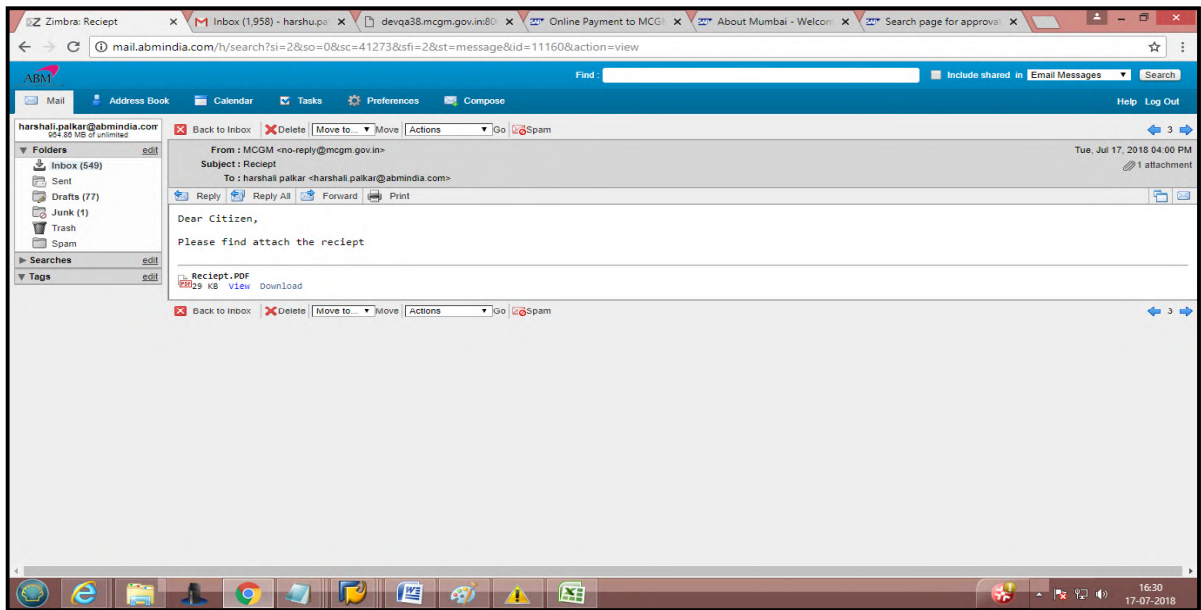

After payment, Vendor is assigned to MCGM for approval process.

## **For MCGM Approval process**,

If MCGM reject the application then vendor will receive Rejection mail to vendor's registered email id.

- a. All rejection points mentioned in this mail
- b. Vendor can change form through 'please click here for change form' link

Rejection mail format will display as below-

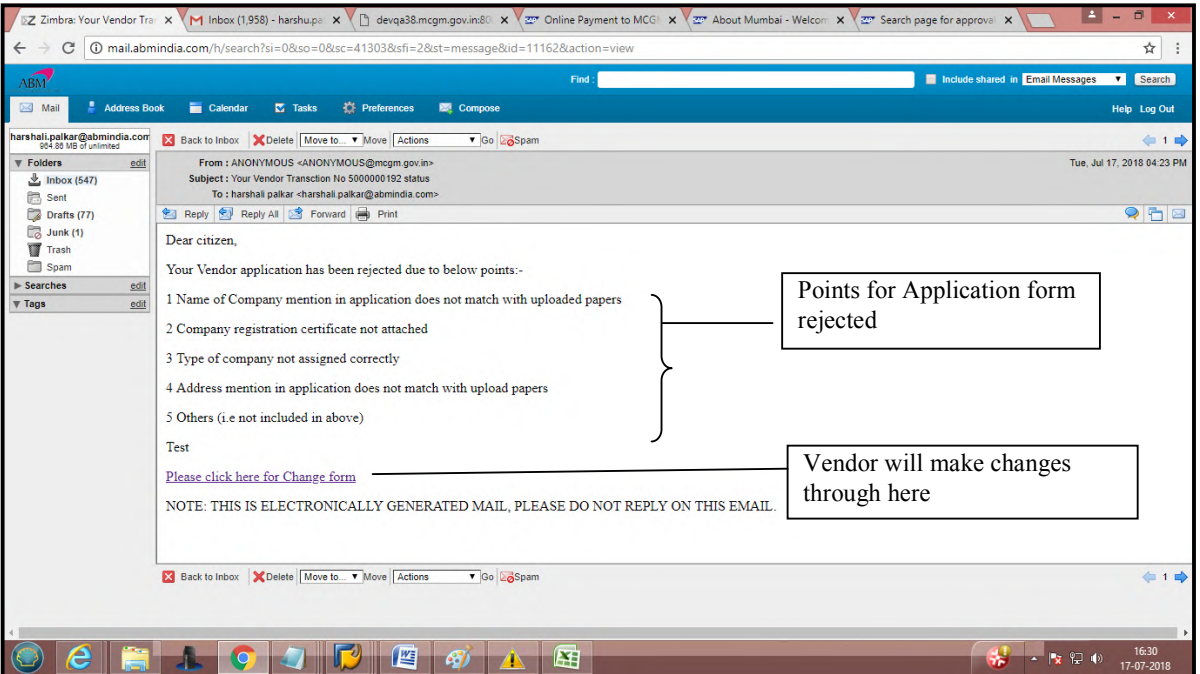

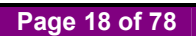

For change form, vendor can click on change form link

Vendor enters transaction number and pan card number and click on search button for change form.

Change form display and vendor can make necessary changes as per rejection list

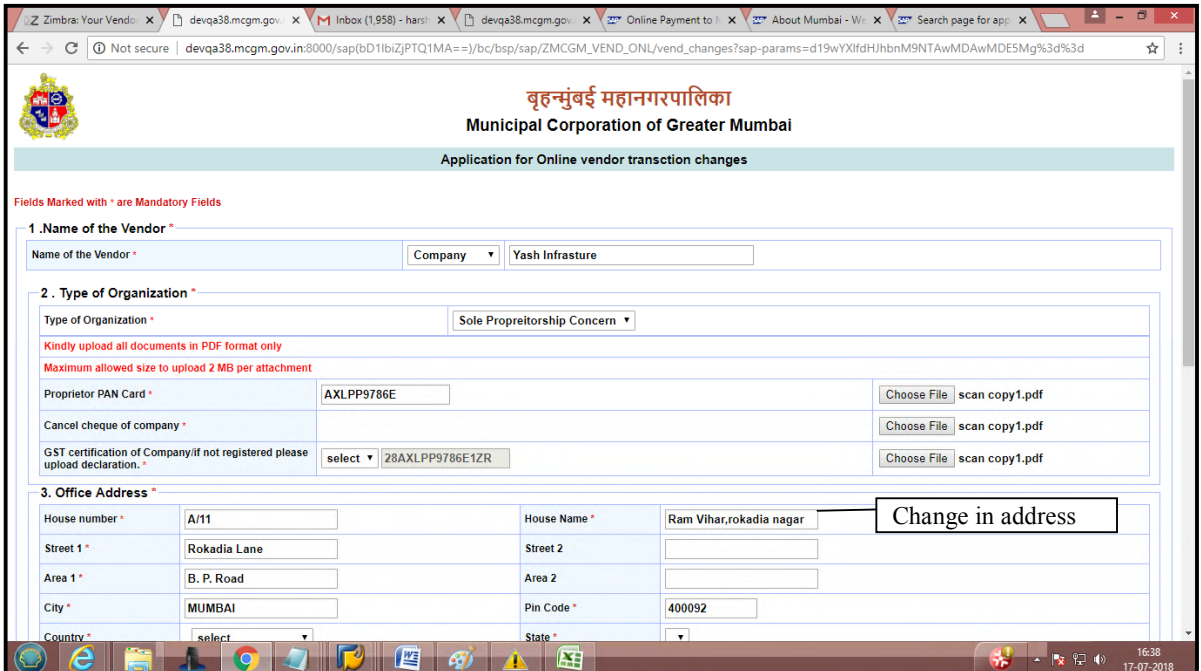

Vendor need to attached all documents.

After all necessary changes and all documents attached then click on continue button

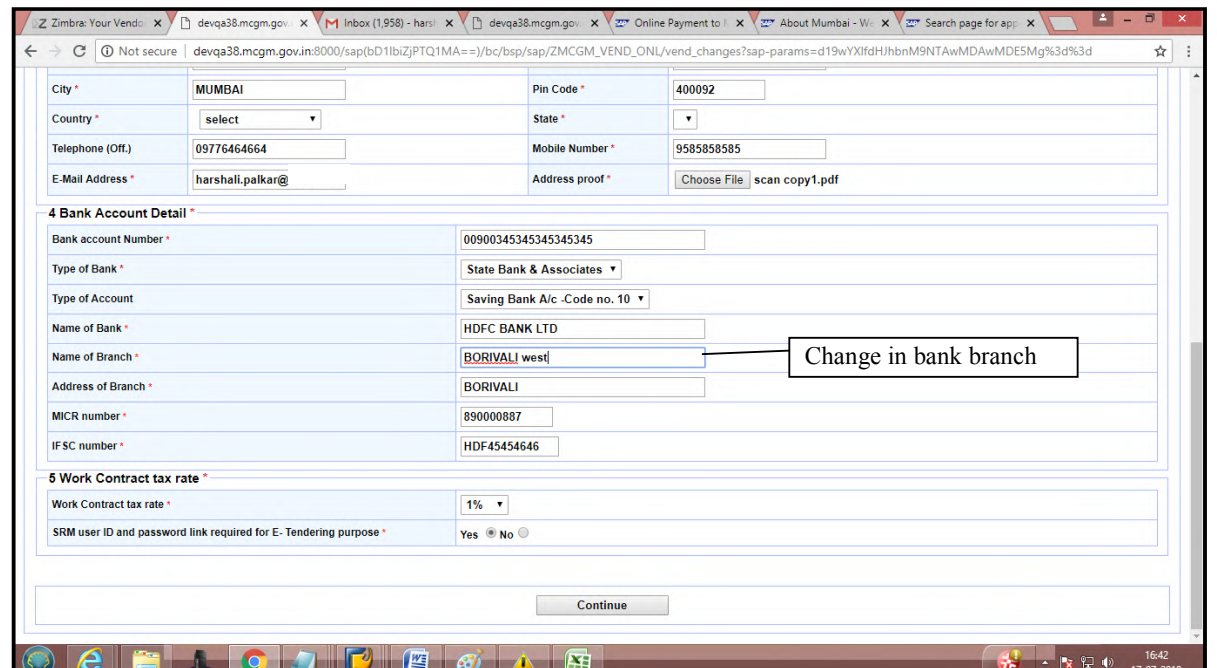

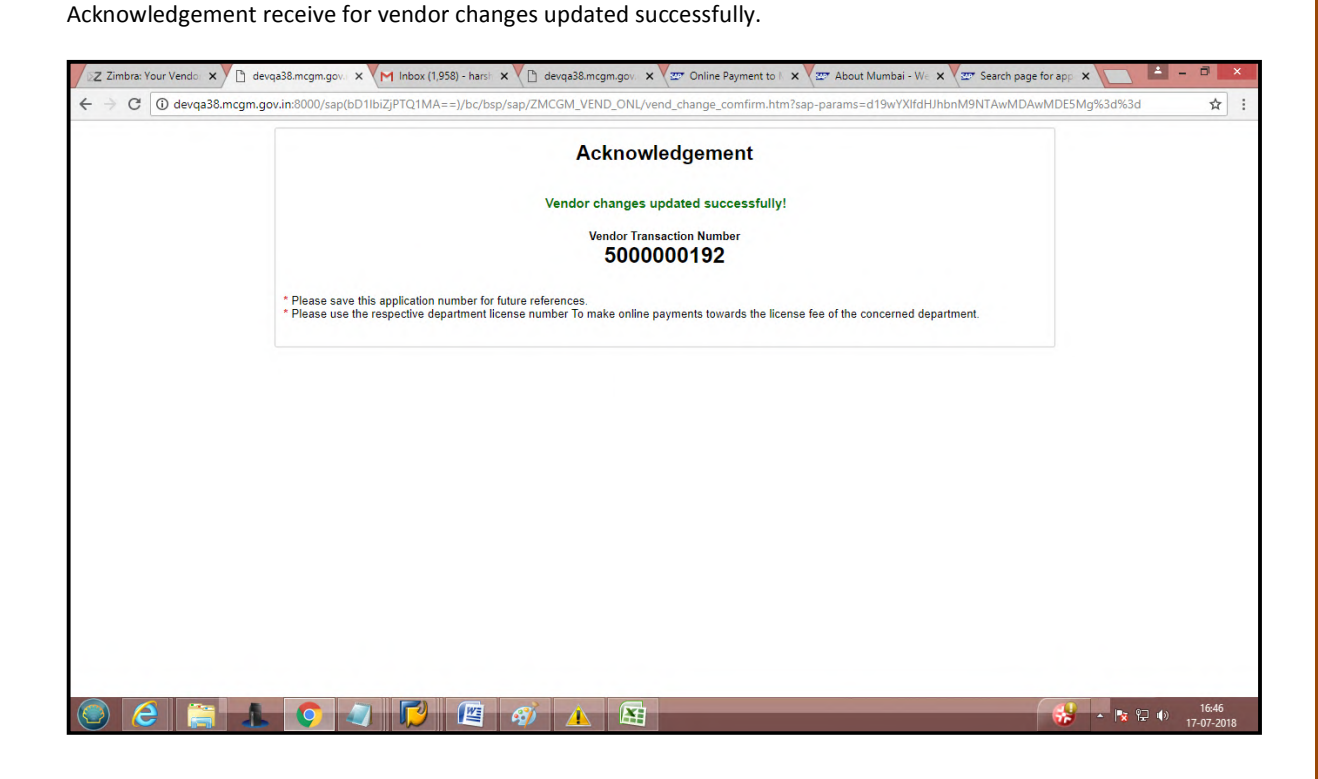

If vendor wants to add any new partner or change any existing partner or delete any existing partner then vendor can click on Add Partner/Change partner/Delete partner button.

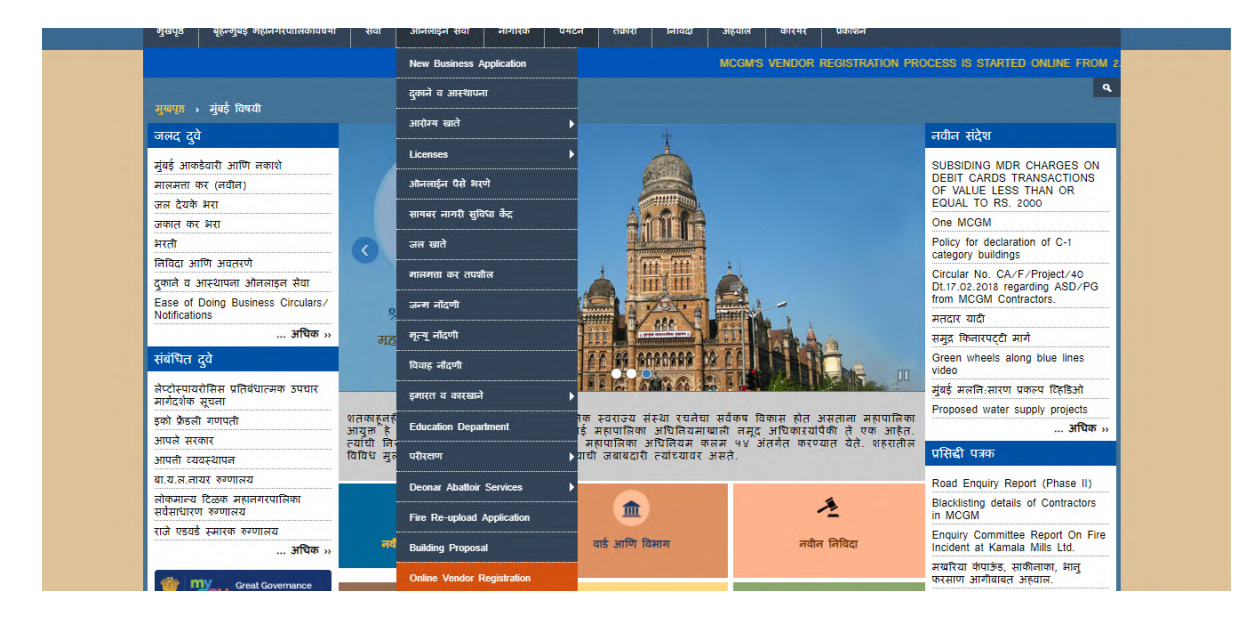

Suppose Vendor wants to add partner then vendor can click here

#### **For Add Annexure**

Enter vendor transaction number and pan card number. Click on add partner and click on annexure button.

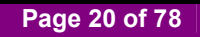

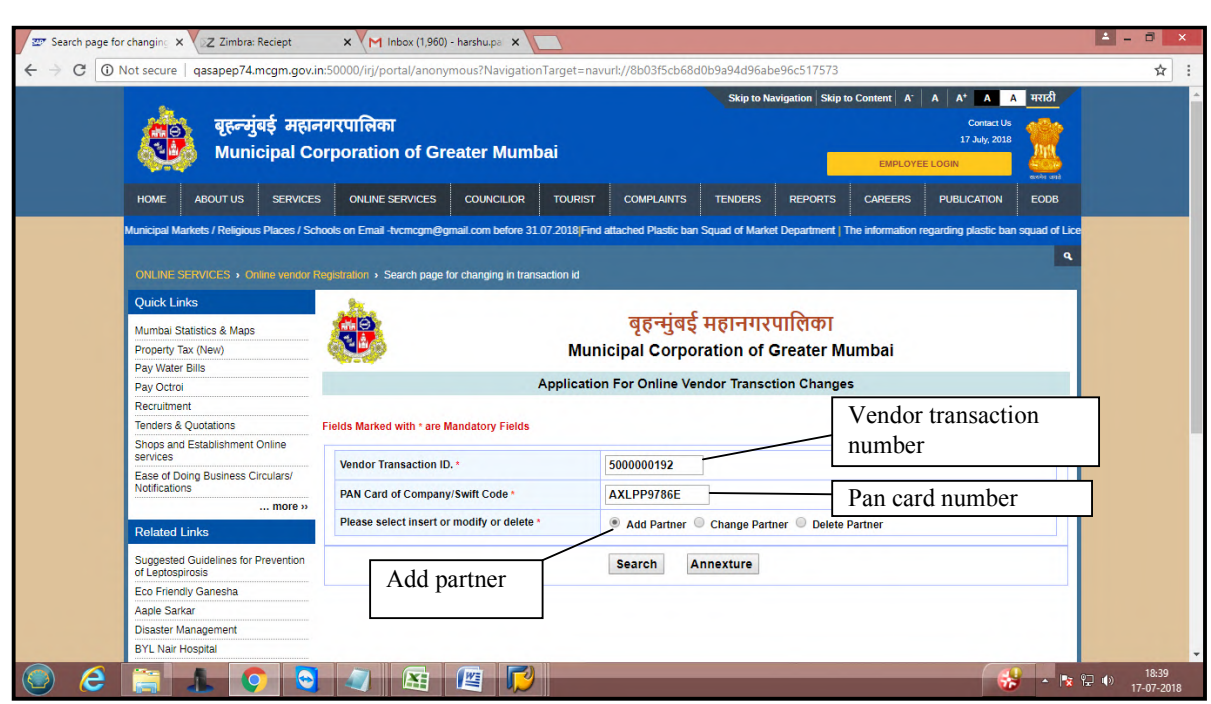

Enter number of partner for add partner and fill partner details.

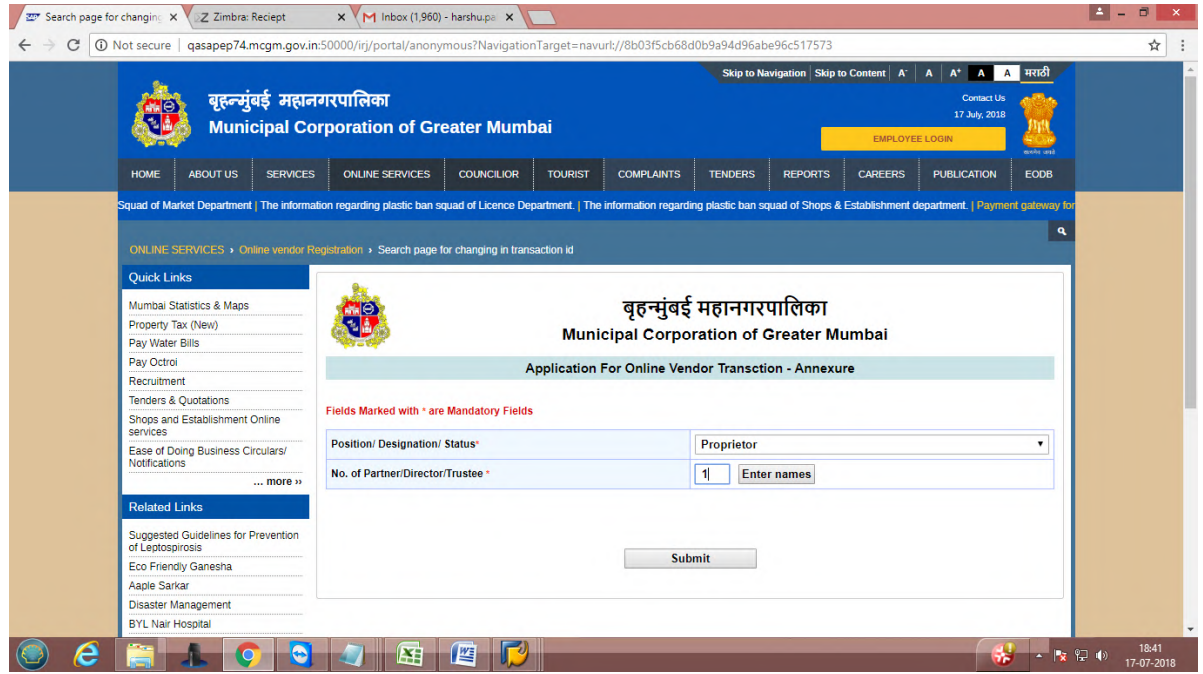

Enter partner details

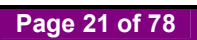

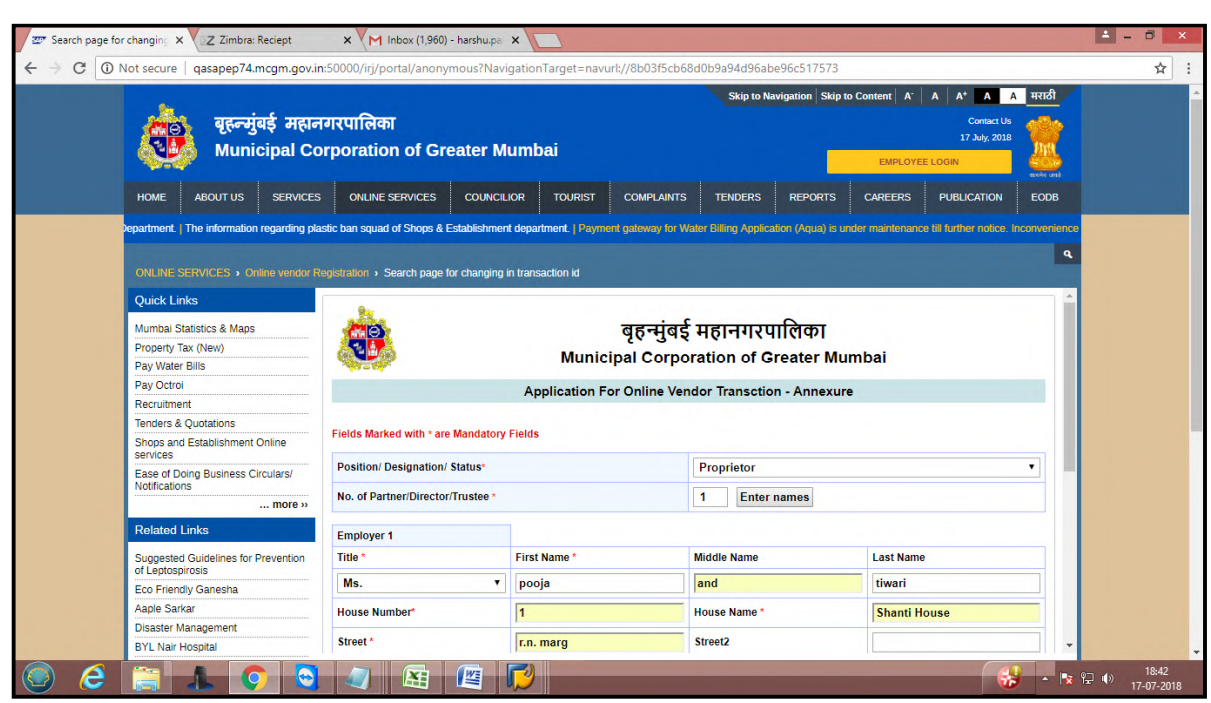

Fill mandatory data and click on submit button.

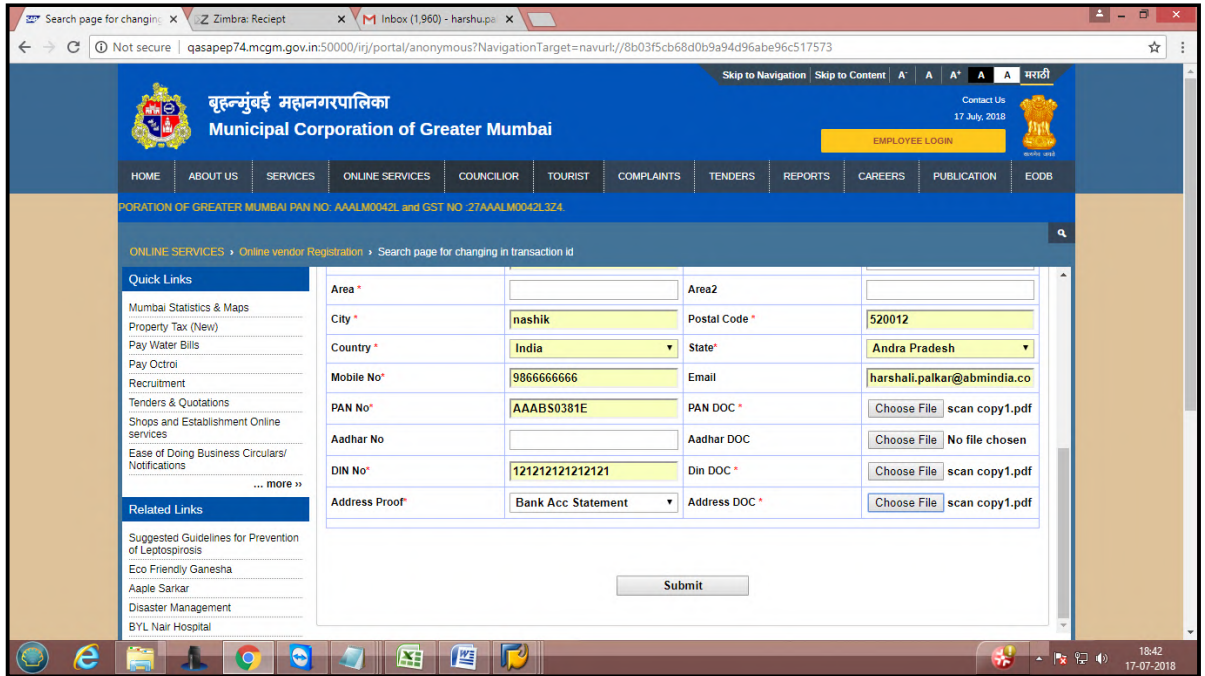

Once partner submission, acknowledgement received for Annexure updated successfully.

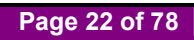

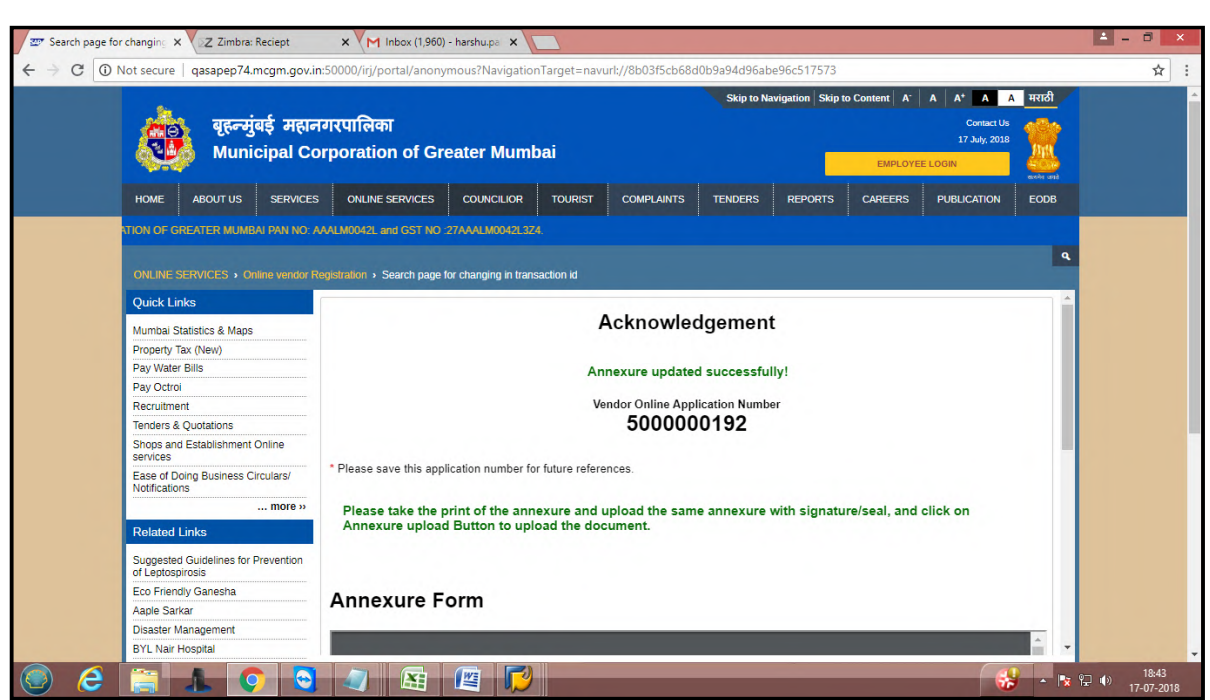

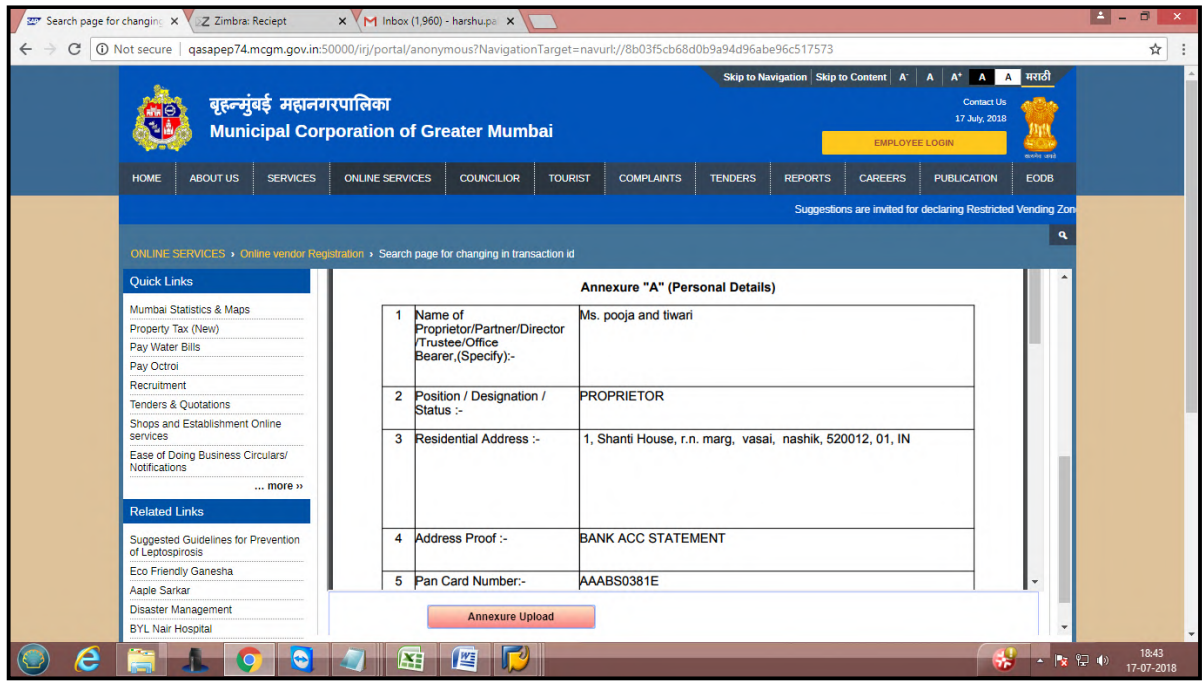

**Page 23 of 78**

#### **For Change Annexure**

Suppose vendor wants to change existing vendor then

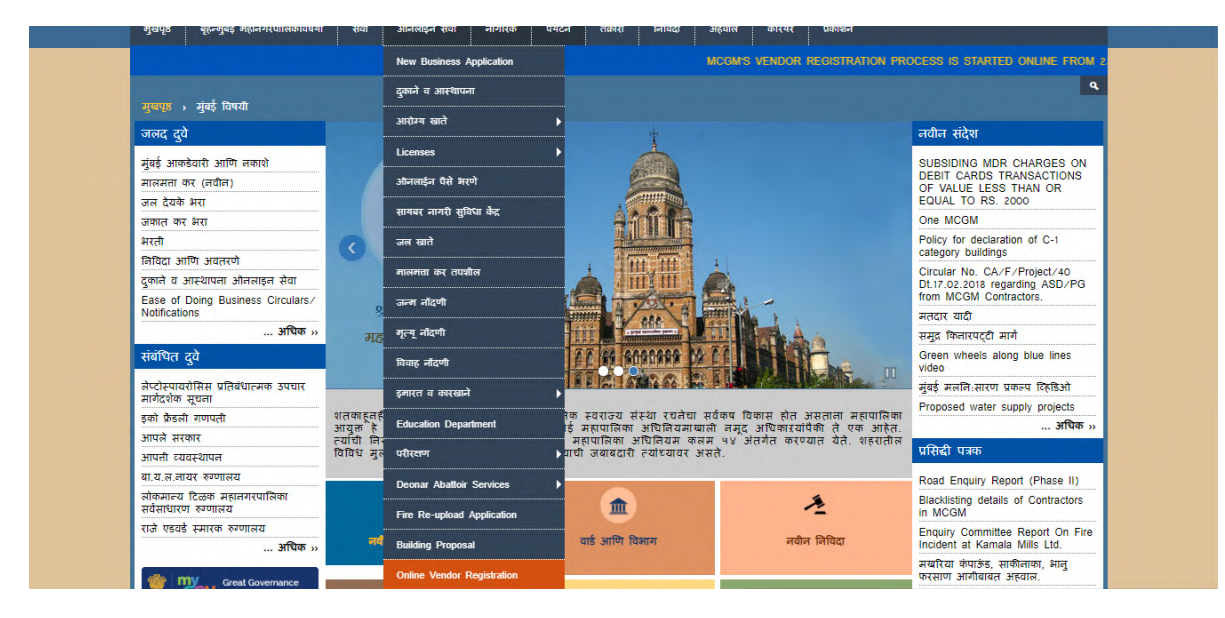

Enter transaction number and pan card number. Select Change partner option and click on Annexure button

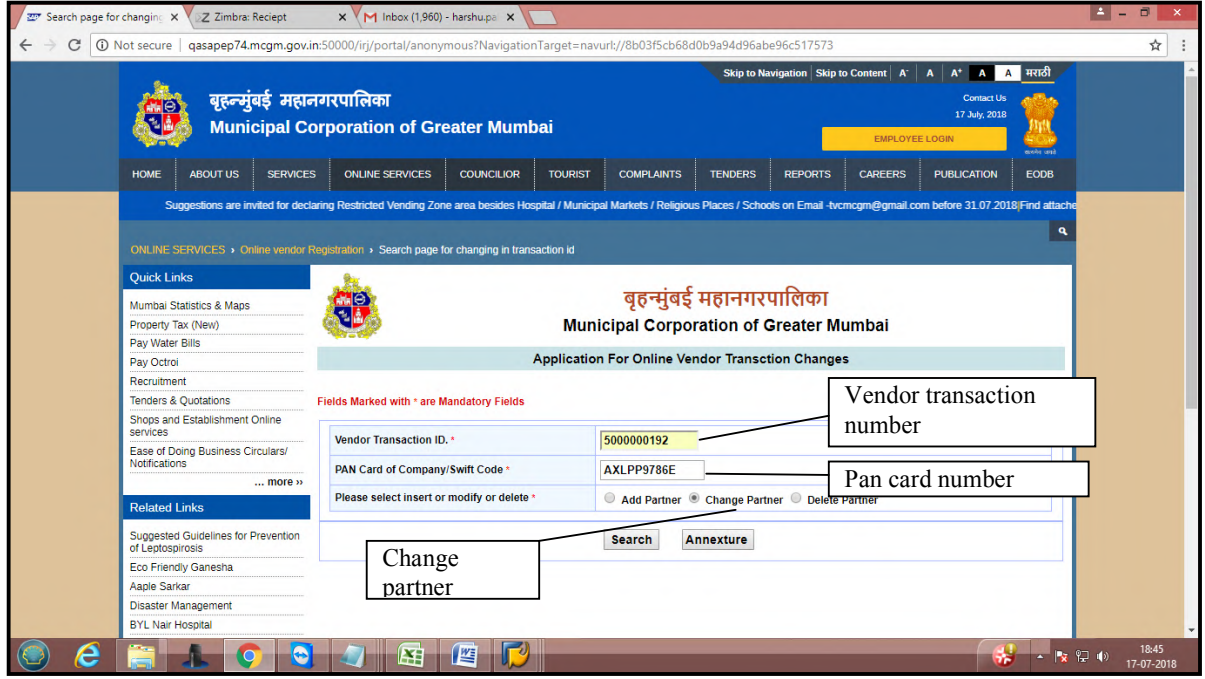

Suppose vendor changes in middle name

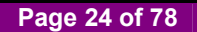

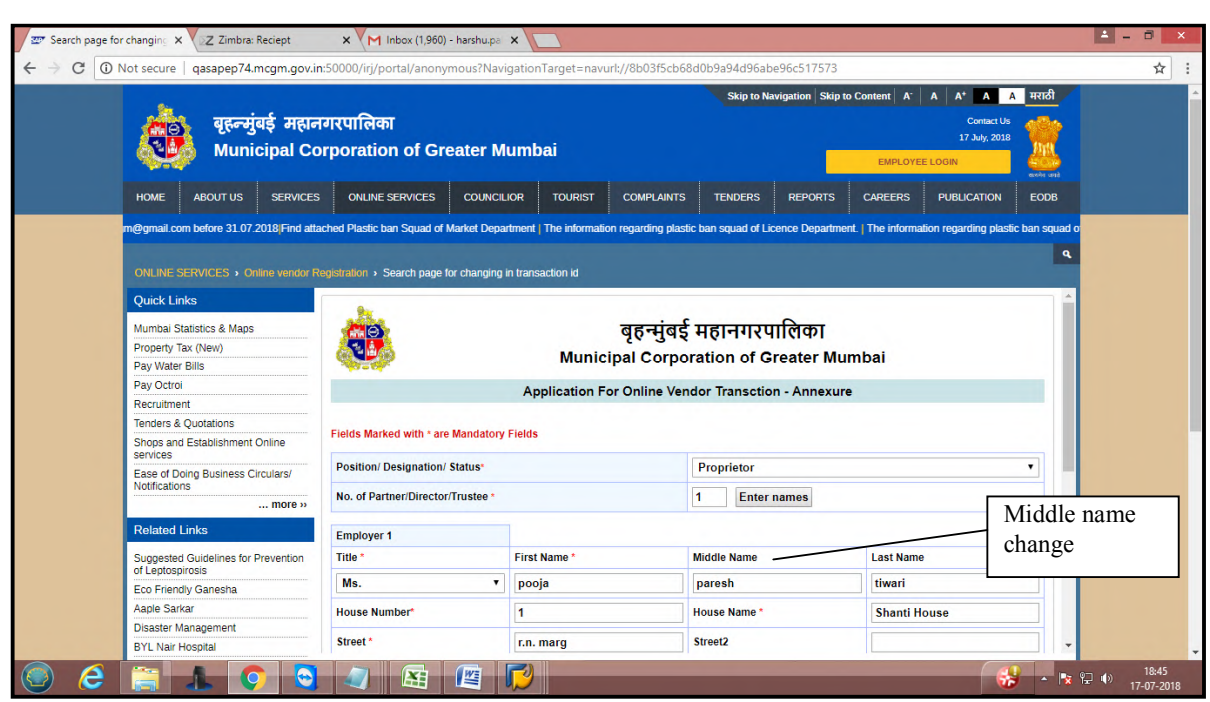

Change middle name and click on submit button .so Annexure changed.

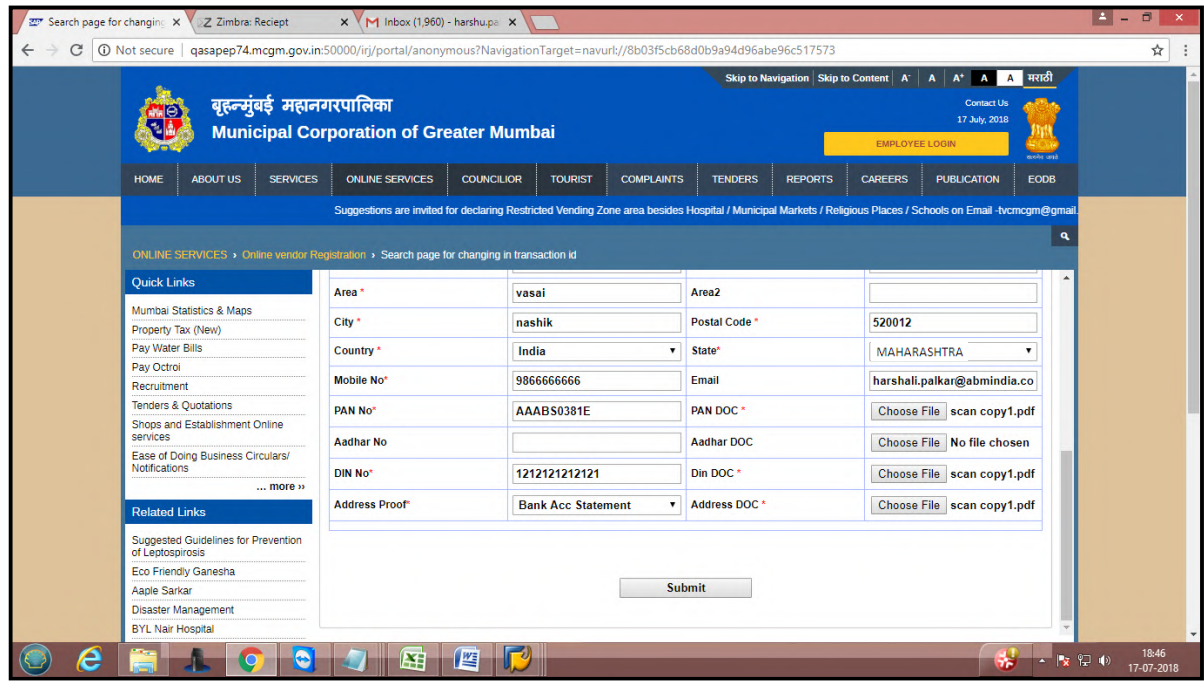

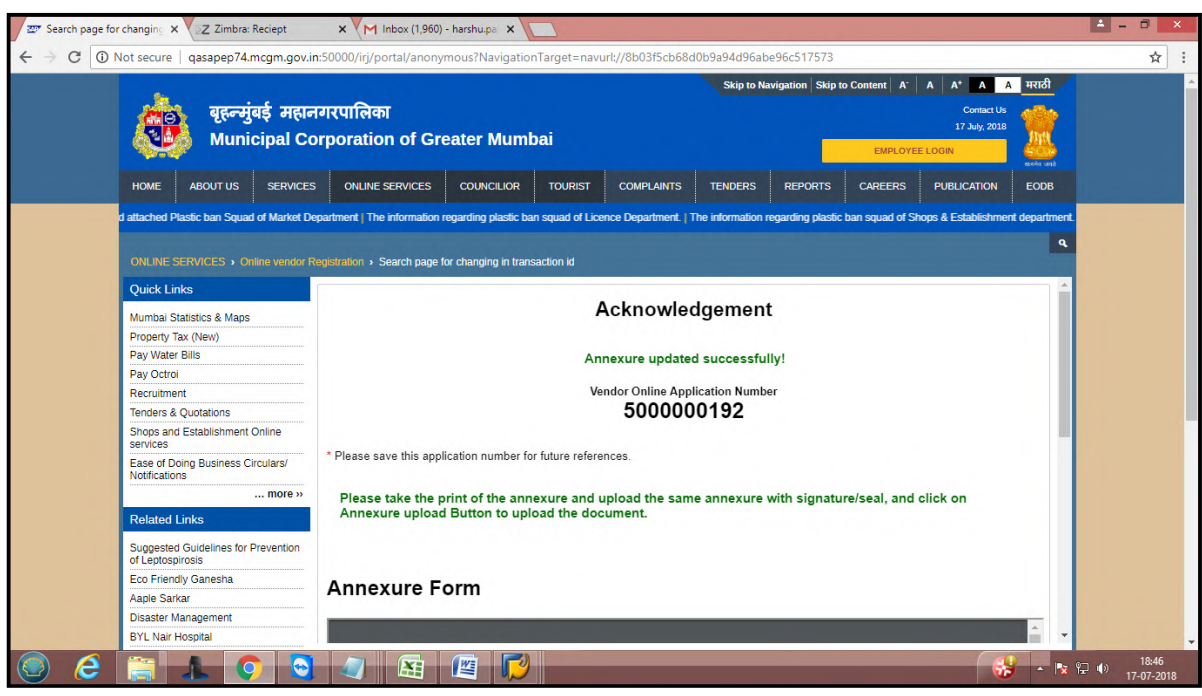

And click on submit. It will receive acknowledgement for Annexure updated successfully.

Annexure changed with modified middle name

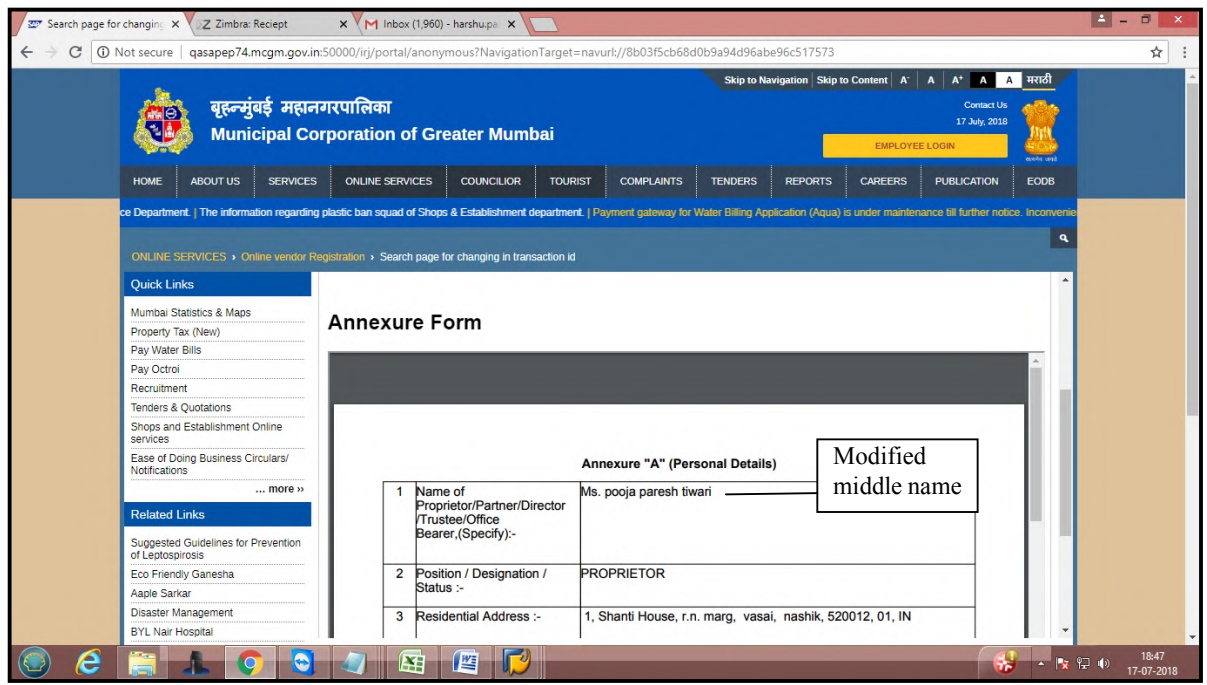

**Page 26 of 78**

#### **For Delete annexure**

Suppose vendor wants to delete any existing annexure then vendor can delete from this option.

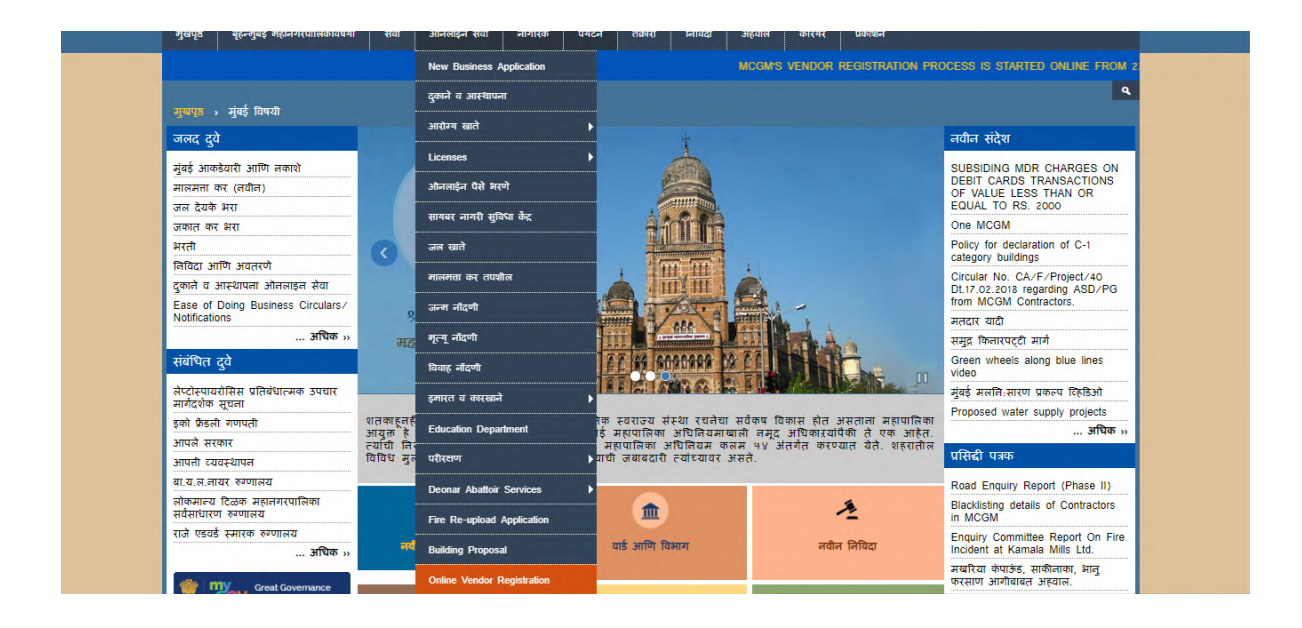

Enter transaction id and pan card number. Select delete partner option and click on Annexure button

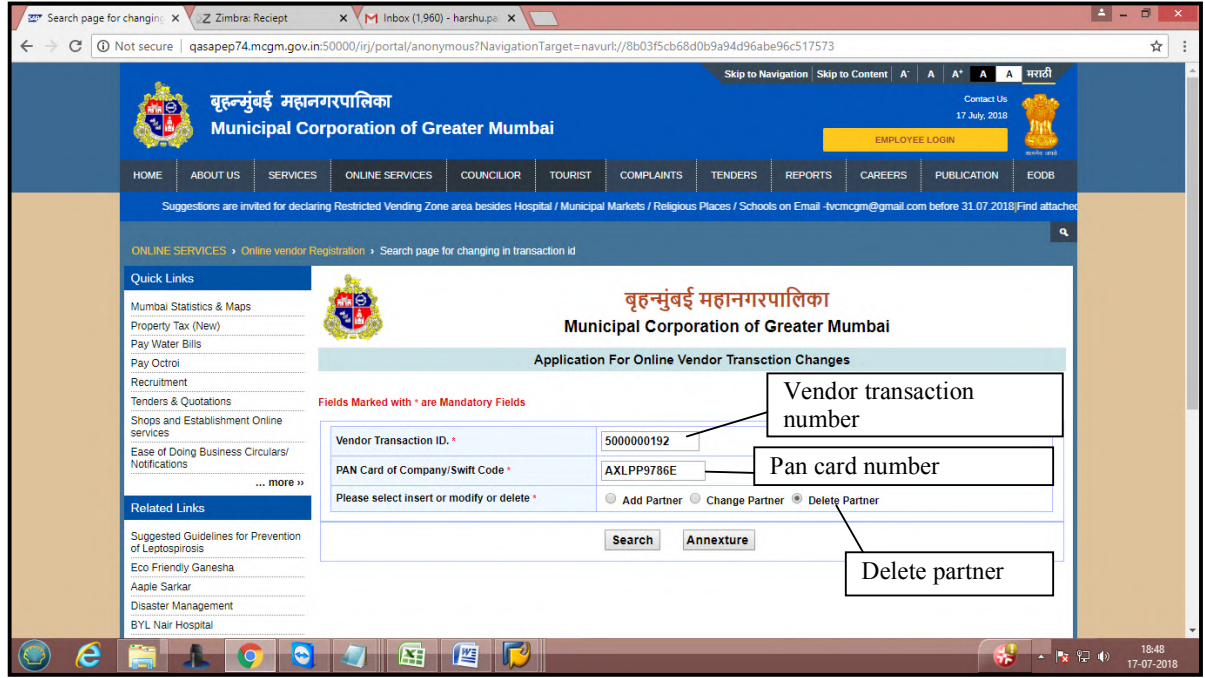

For delete it will show annexure.

Select radio button which wants to delete annexure and click on submit button.

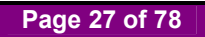

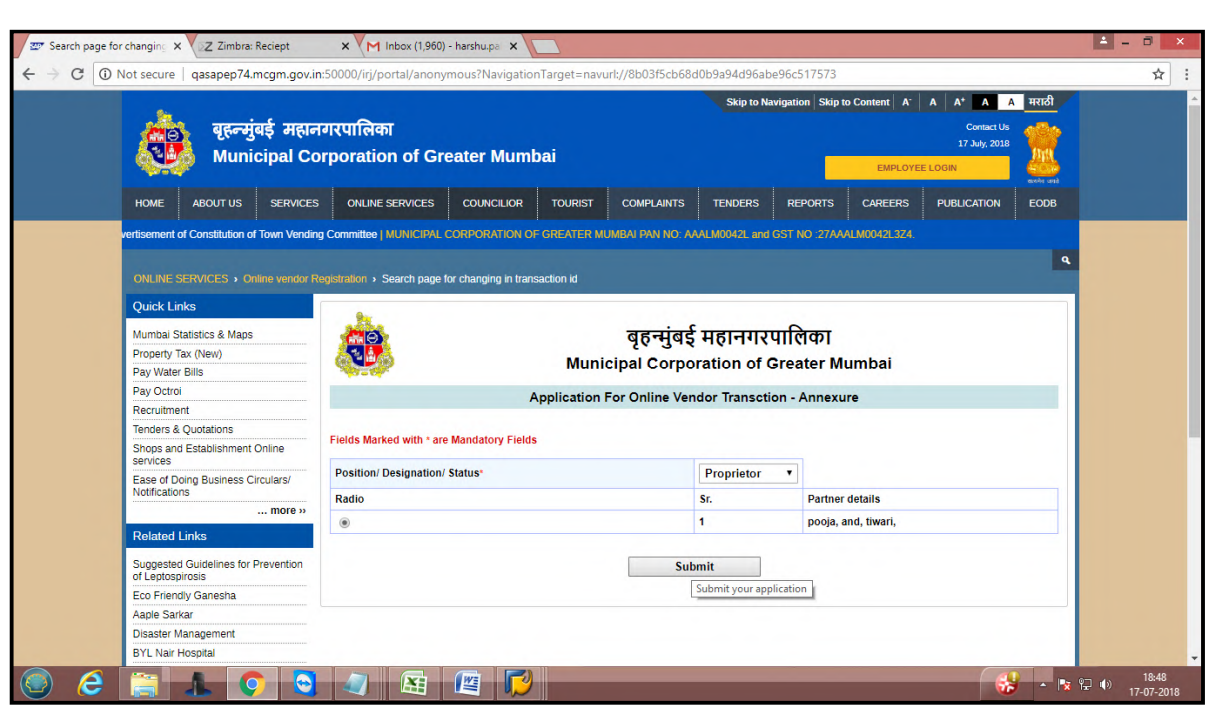

Vendor will receive acknowledgement for annexure updated successfully.

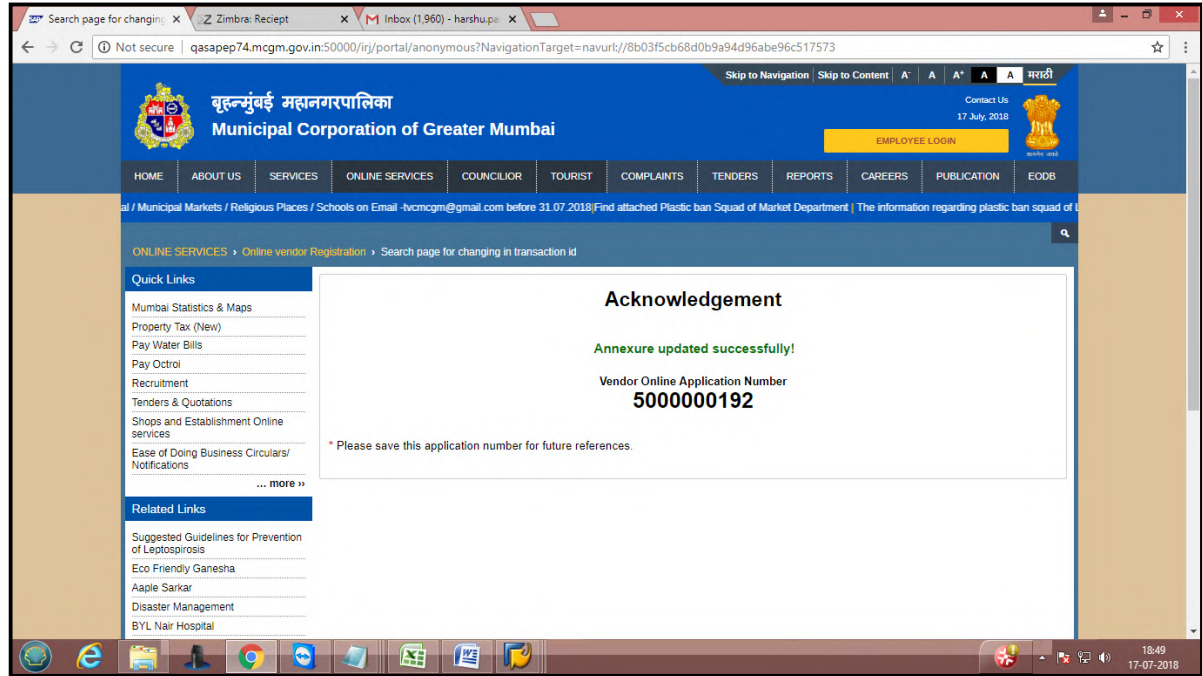

After change form submission, form will send to **MCGM for Approval process**.

**Change form for approval process**

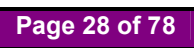

MCGM will verify this form and if all details are proper then accept this application

 Vendor transaction number is approved then Vendor code generate and vendor code generation mail send to vendor's registered email id.

Vendor code mail format will display

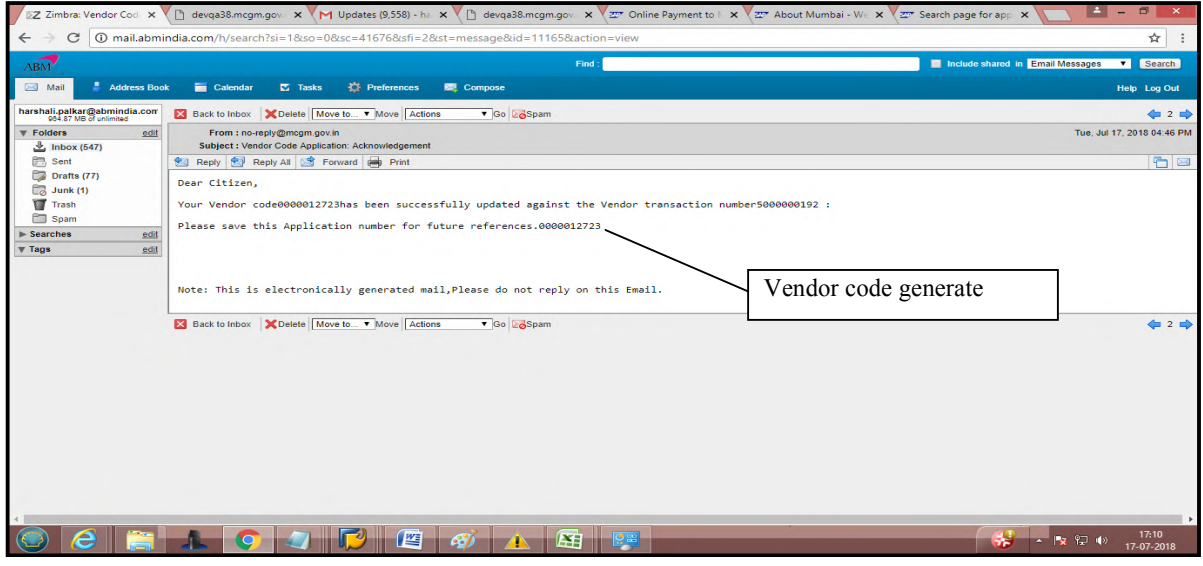

If SRM creation link is selected then SRM link creation mail sends to Vendor's registered email id.Mail format display below for SRM link creation

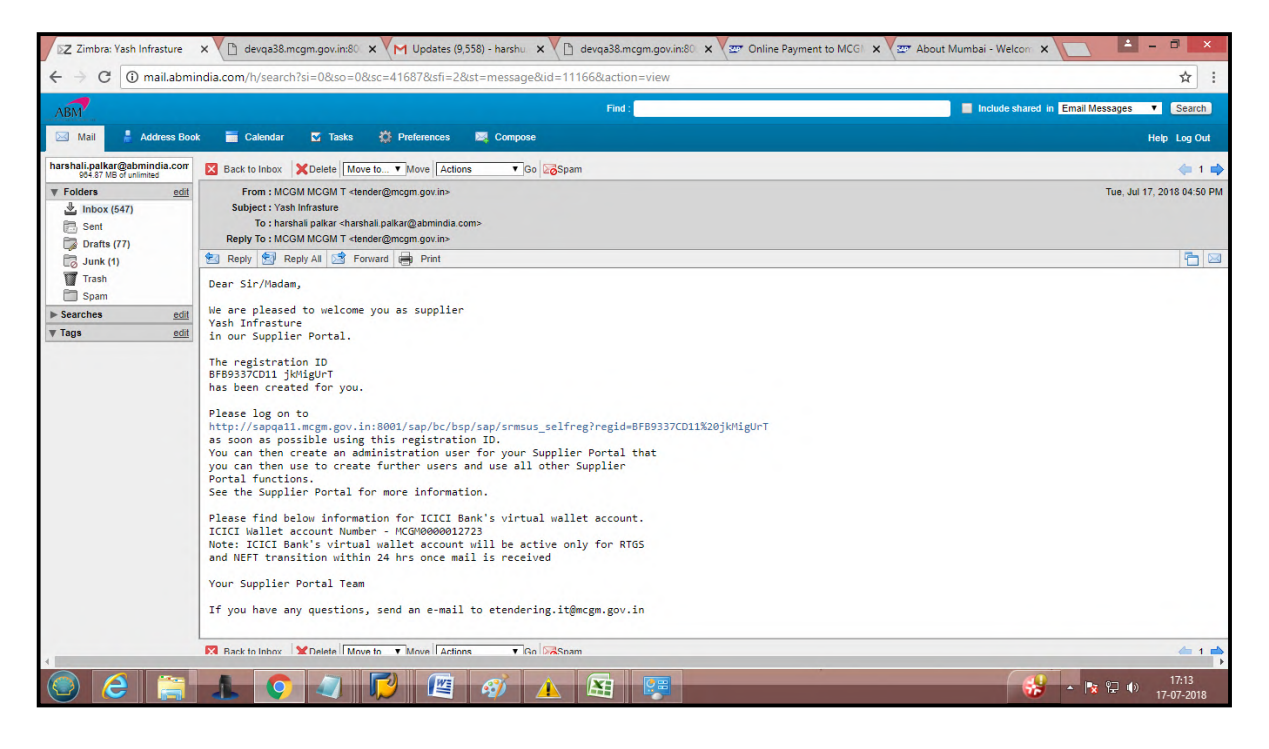

#### **For change in vendor code**

After vendor Code creation suppose vendor wants to change any data then vendor can go through here-

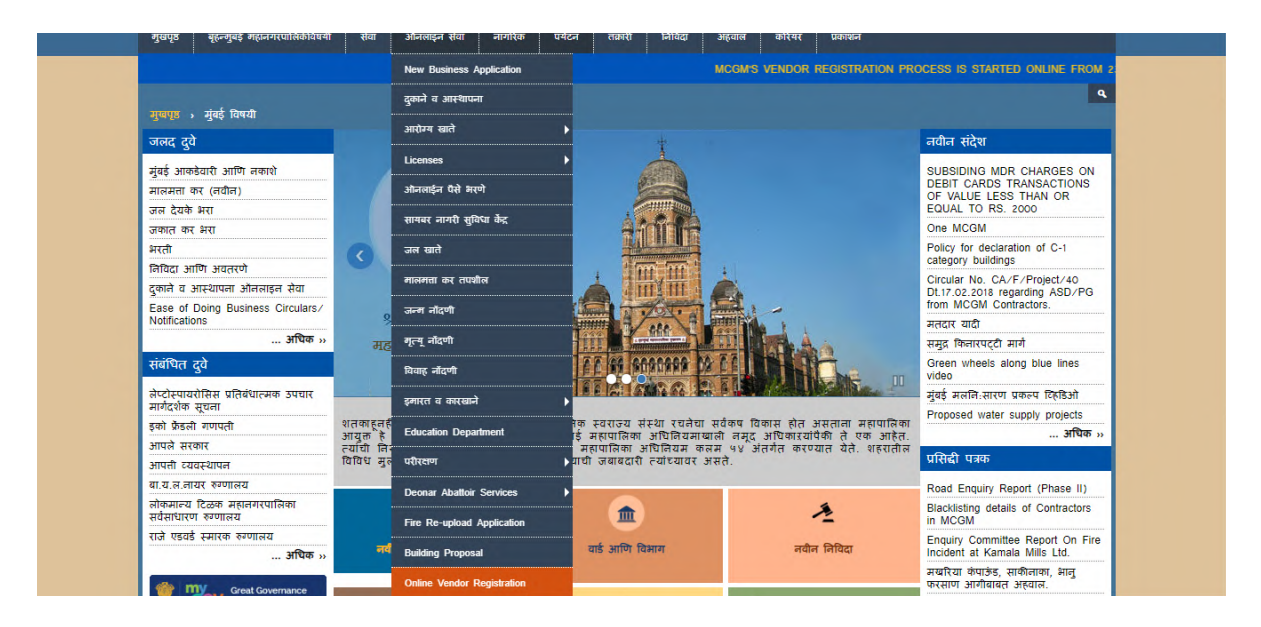

Enter vendor code which is created against vendor transaction number.

Vendor can select yes/no option depend on if he/she wants to change type of organization and click on search button.

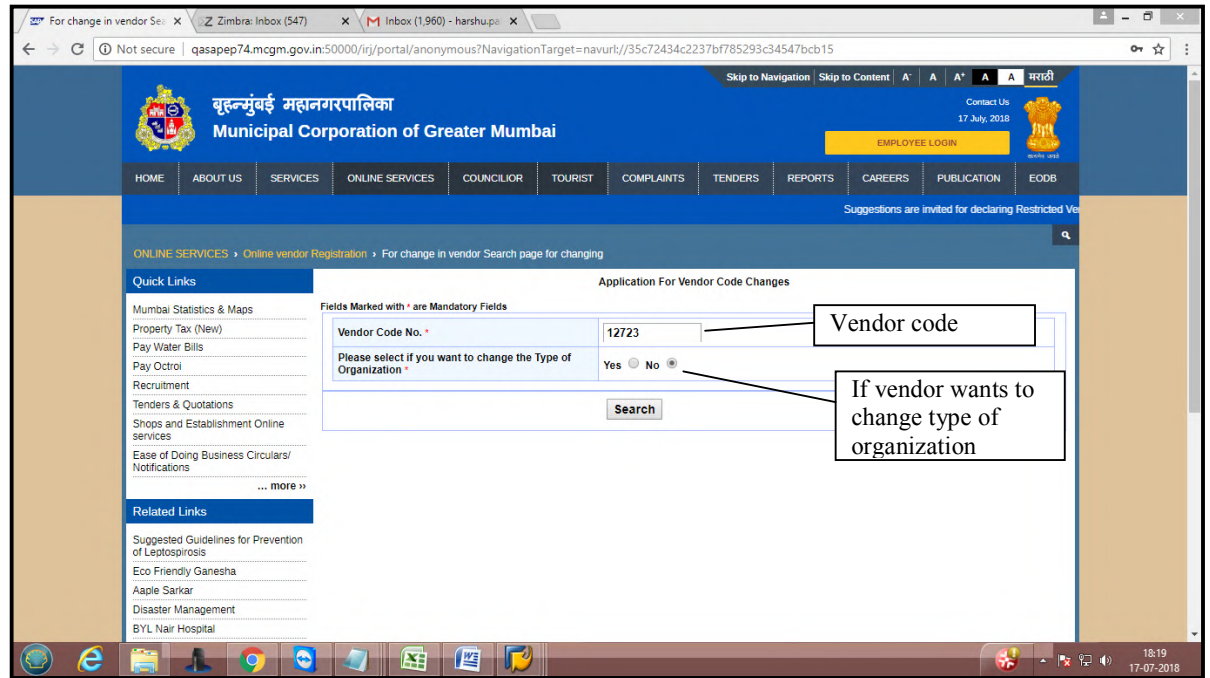

For changing form, OTP will send to vendor's registered email id

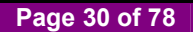

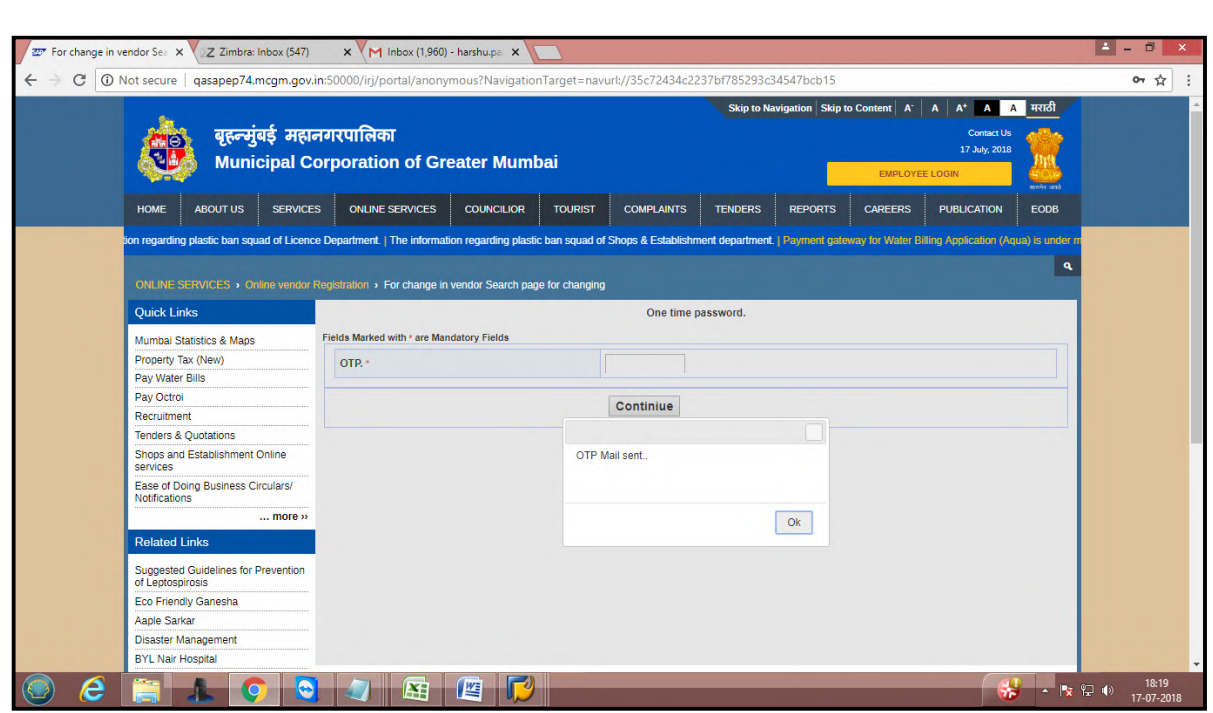

Enter mail received OTP and click on continue button

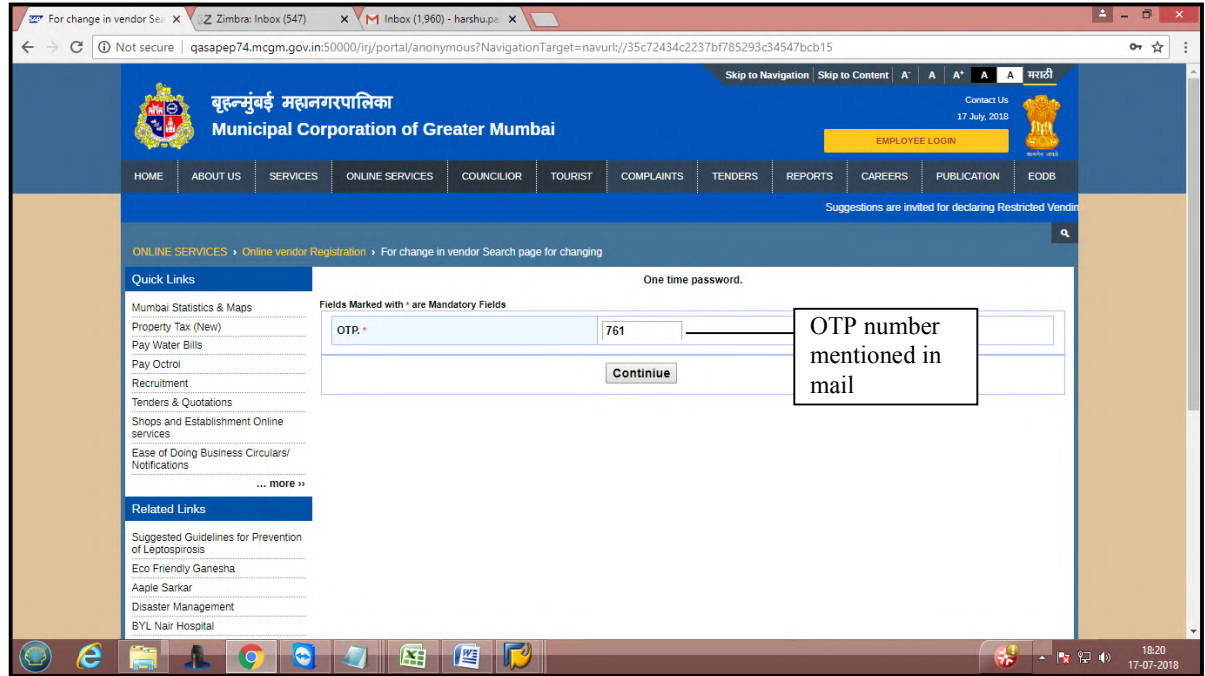

Vendor application form will open for changes.

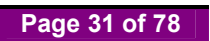

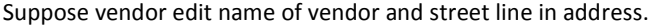

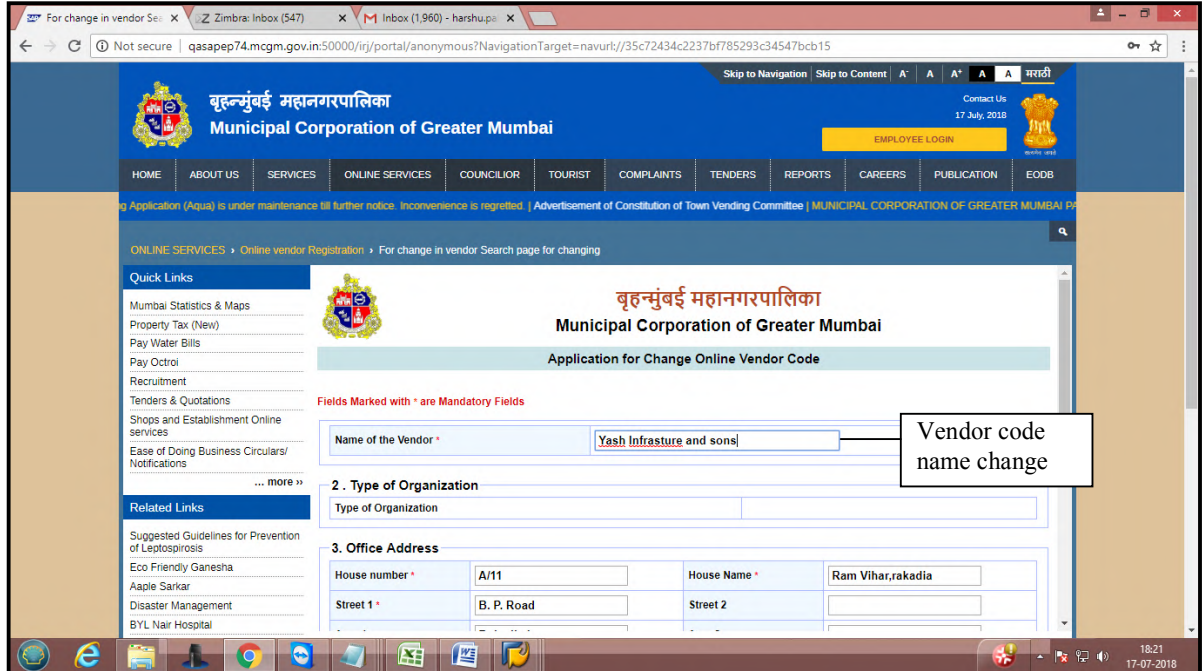

# Change in street address

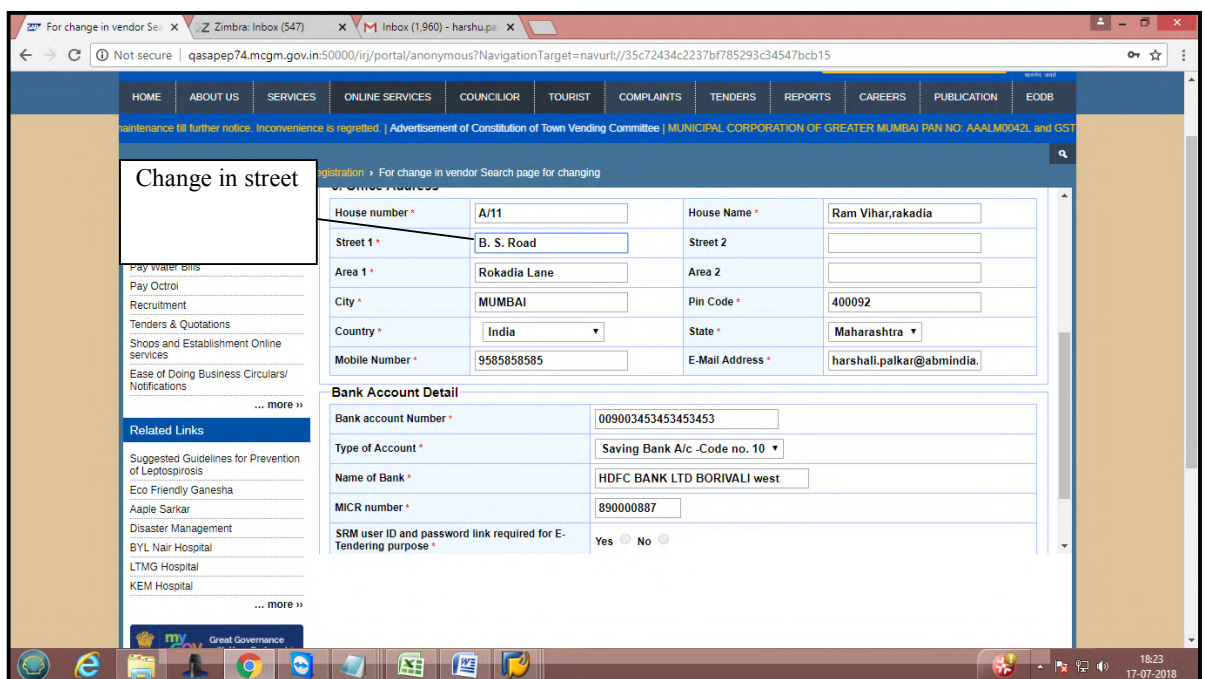

# Click on continue.

For changes vendor need to attached some additional documents eg legal noc, address proof etc (New attached documents will change depend on 'which data need to modify')

Click on upload documents.

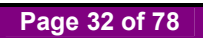

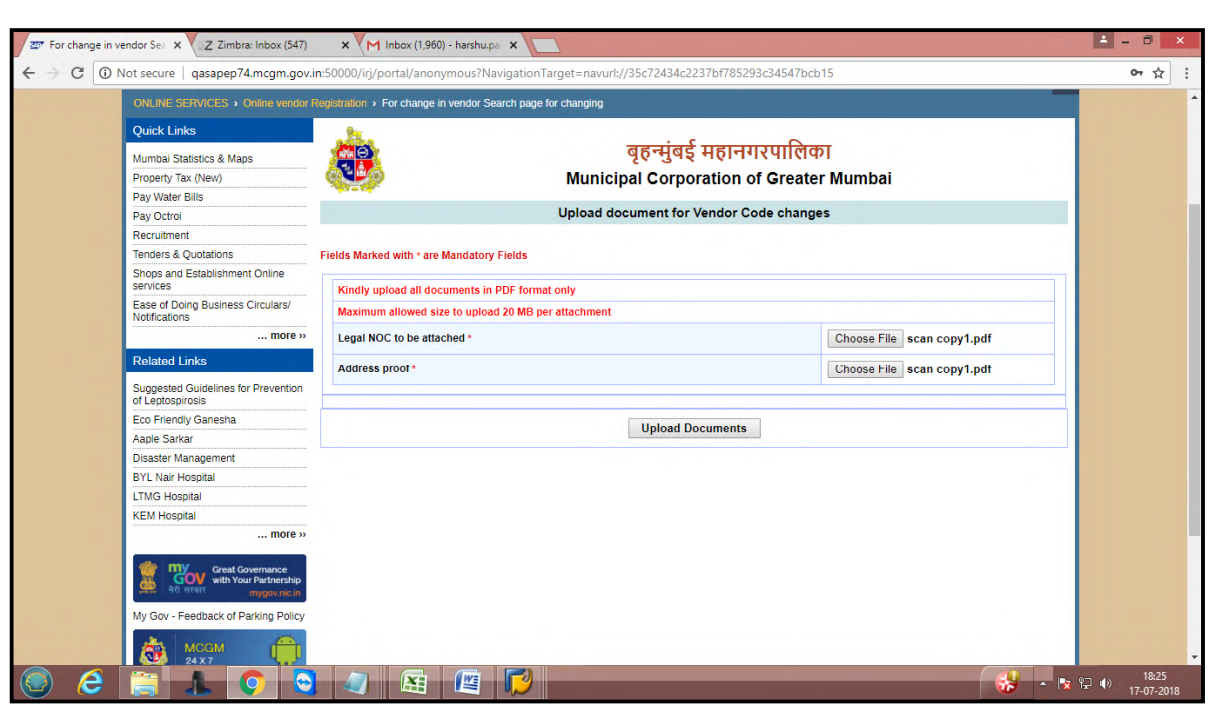

New attached documents can view/remove. Once done click on continue button

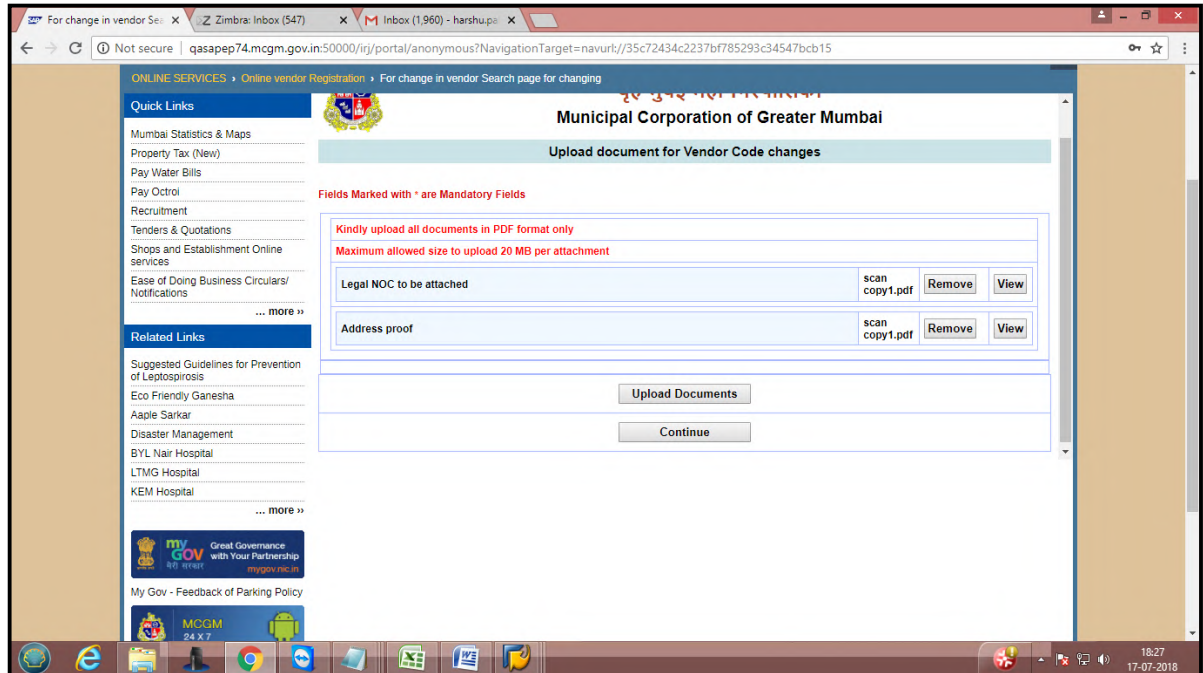

After changed done, vendor receive acknowledgement for vendor code application changes has been submitted successfully.

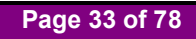

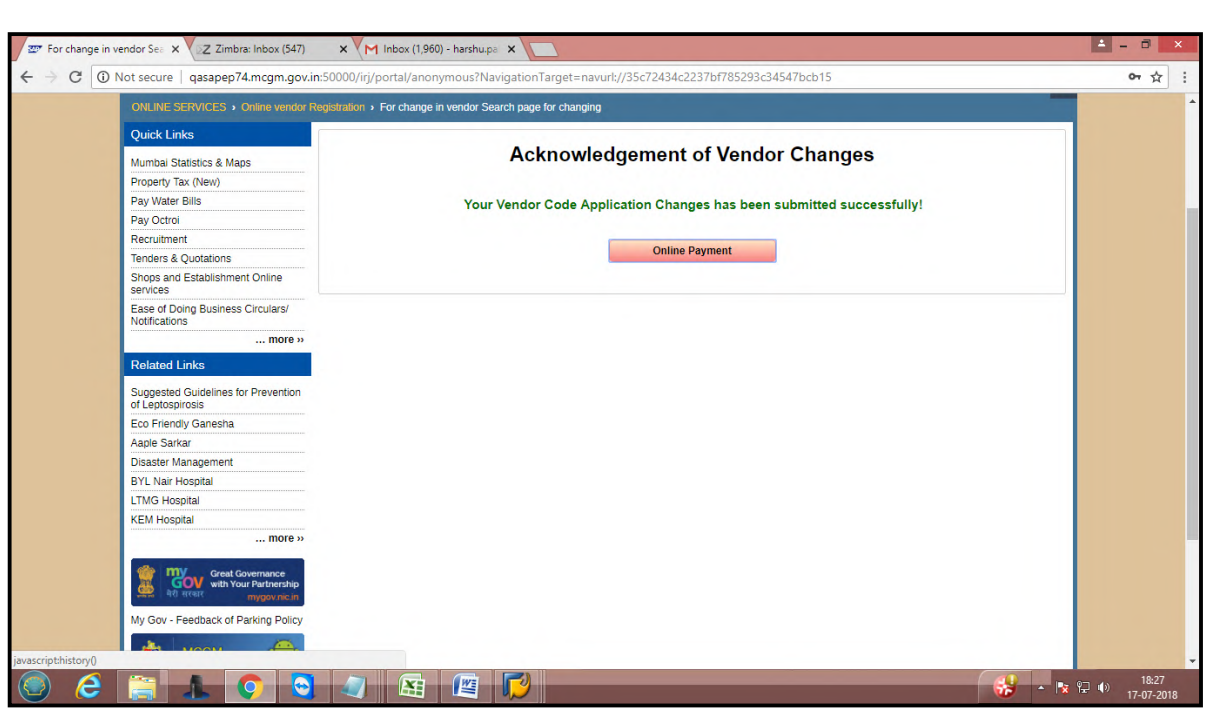

Mail format for changes in vendor code application.

After changes done, Vendor need to pay fee. Click on 'Please click here for pay'

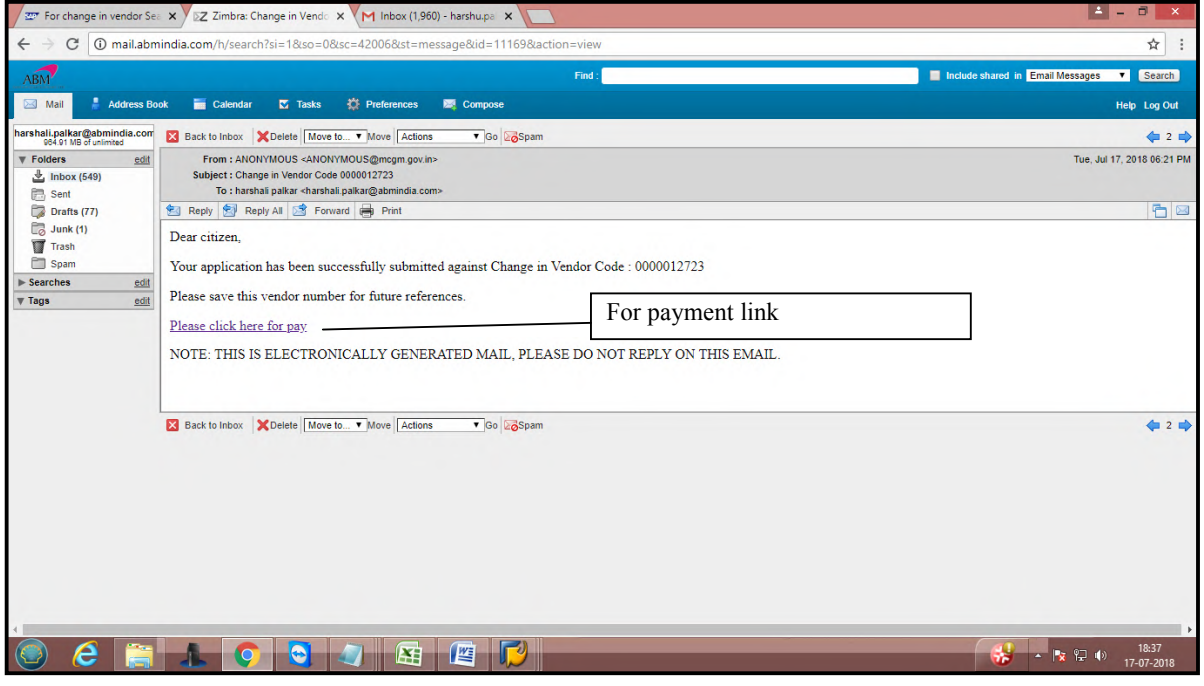

This fee id different for different cases:- If address change and vendor name change then **1000/-** rs pay Enter vendor code for pay charges **Note-Online vendor registration change fee is non Refundable.** 

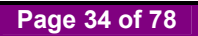

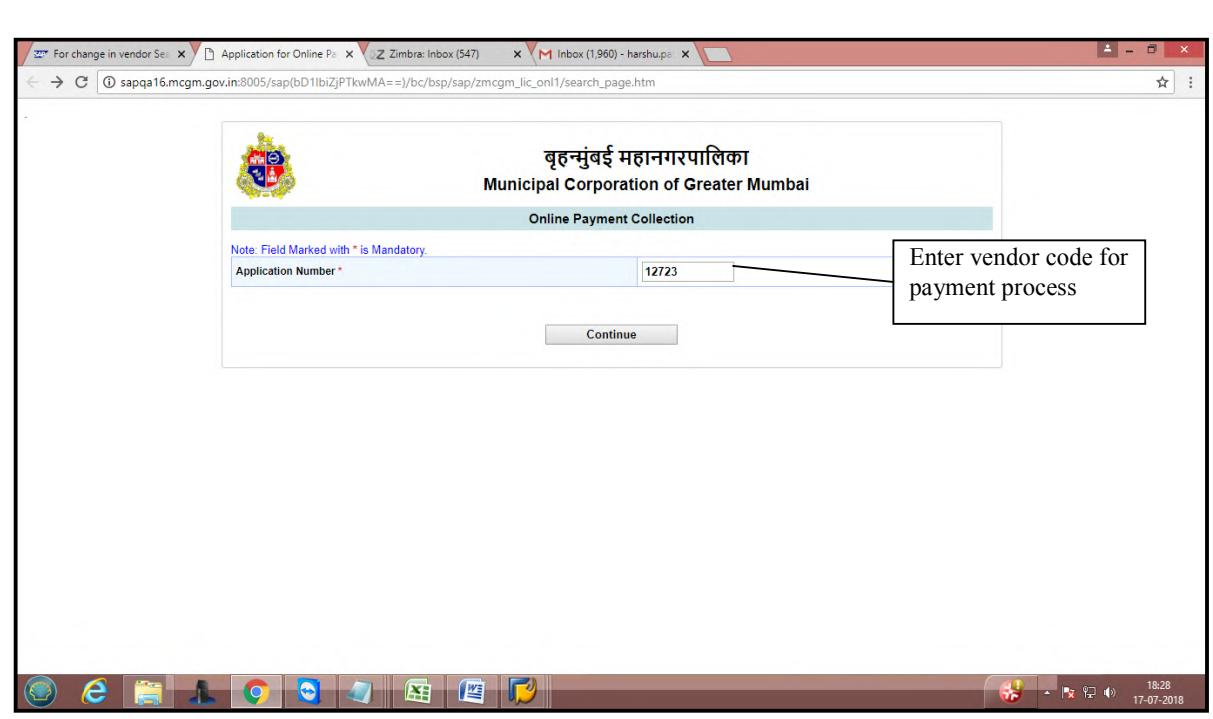

Click on continue

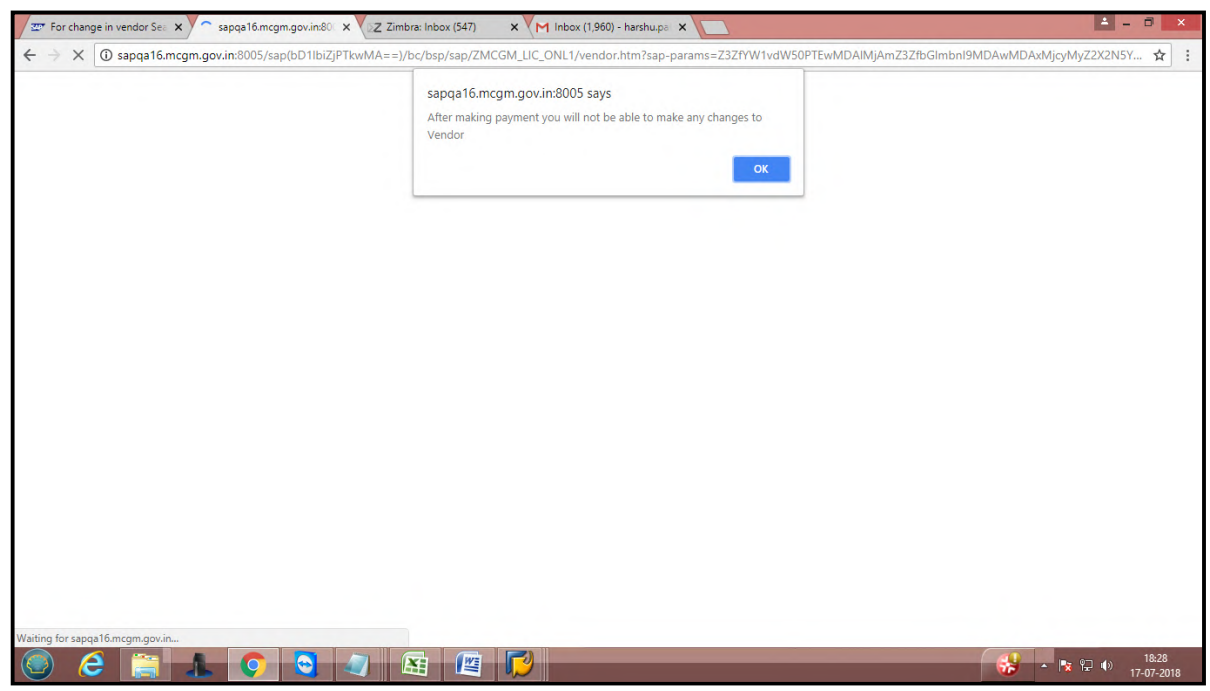

Vendor need to pay 1000/- rs for changes in vendor name and address.

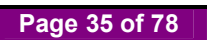

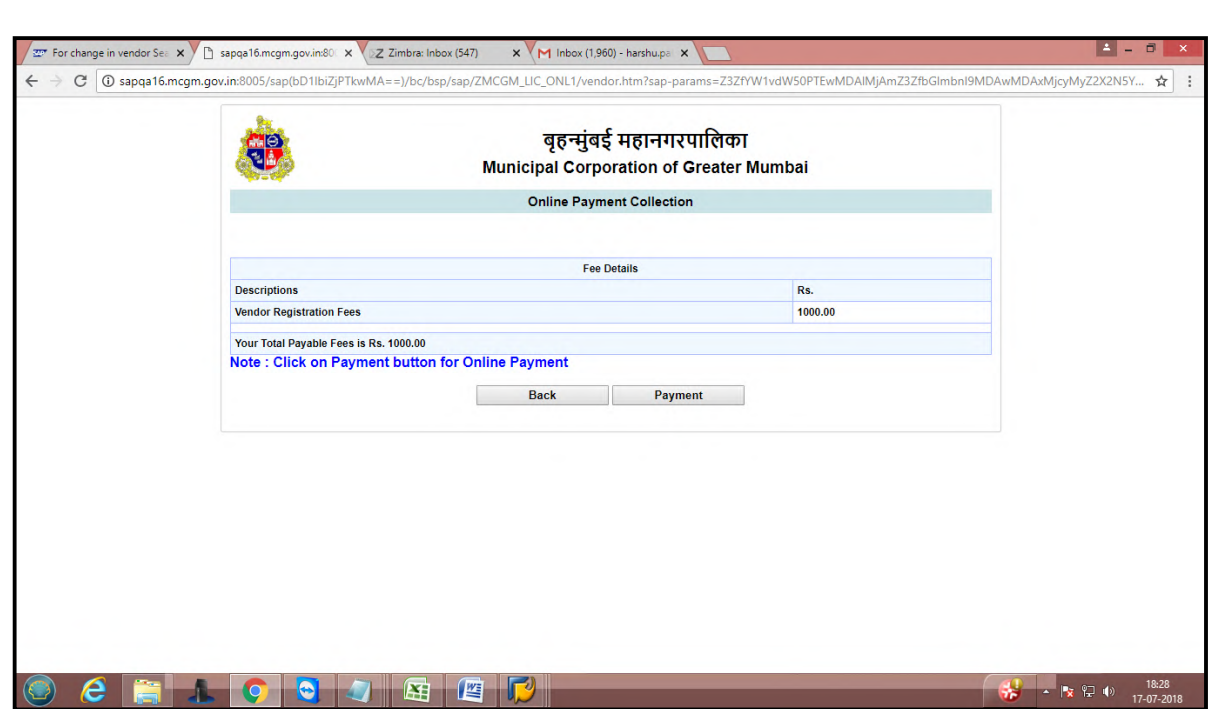

It will redirect to payment site

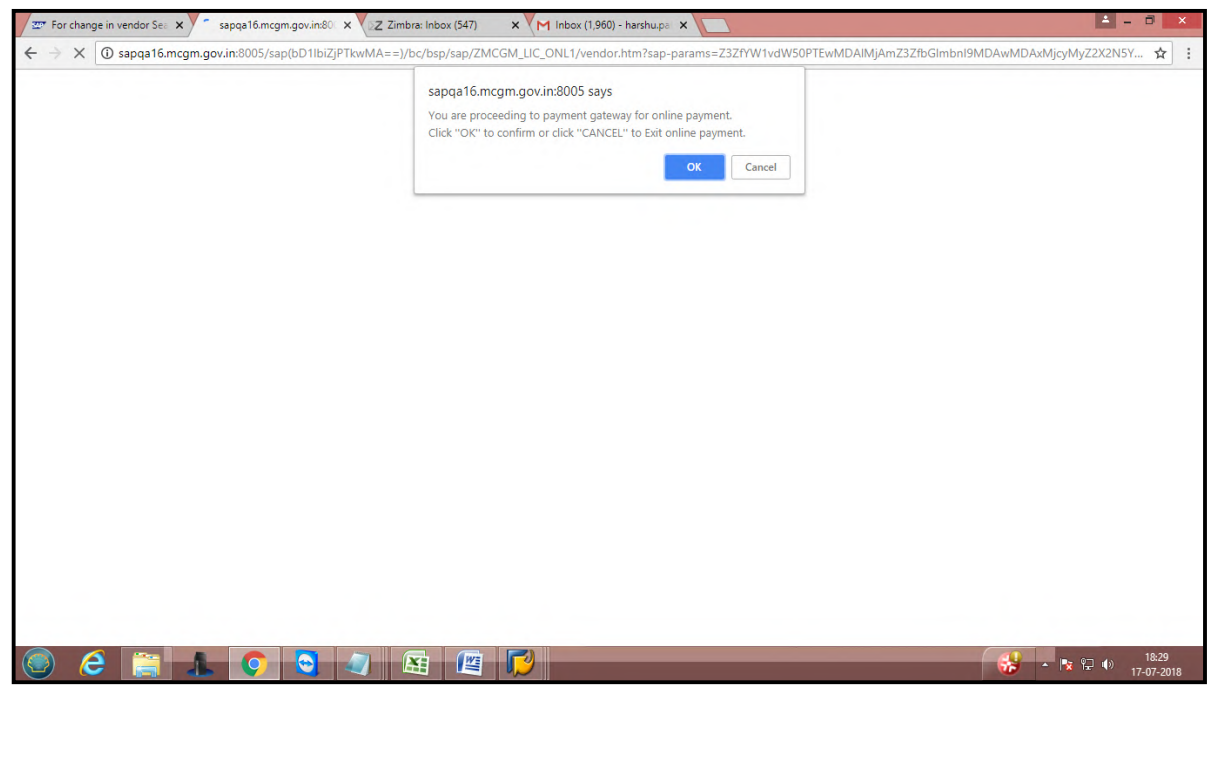

**Page 36 of 78**
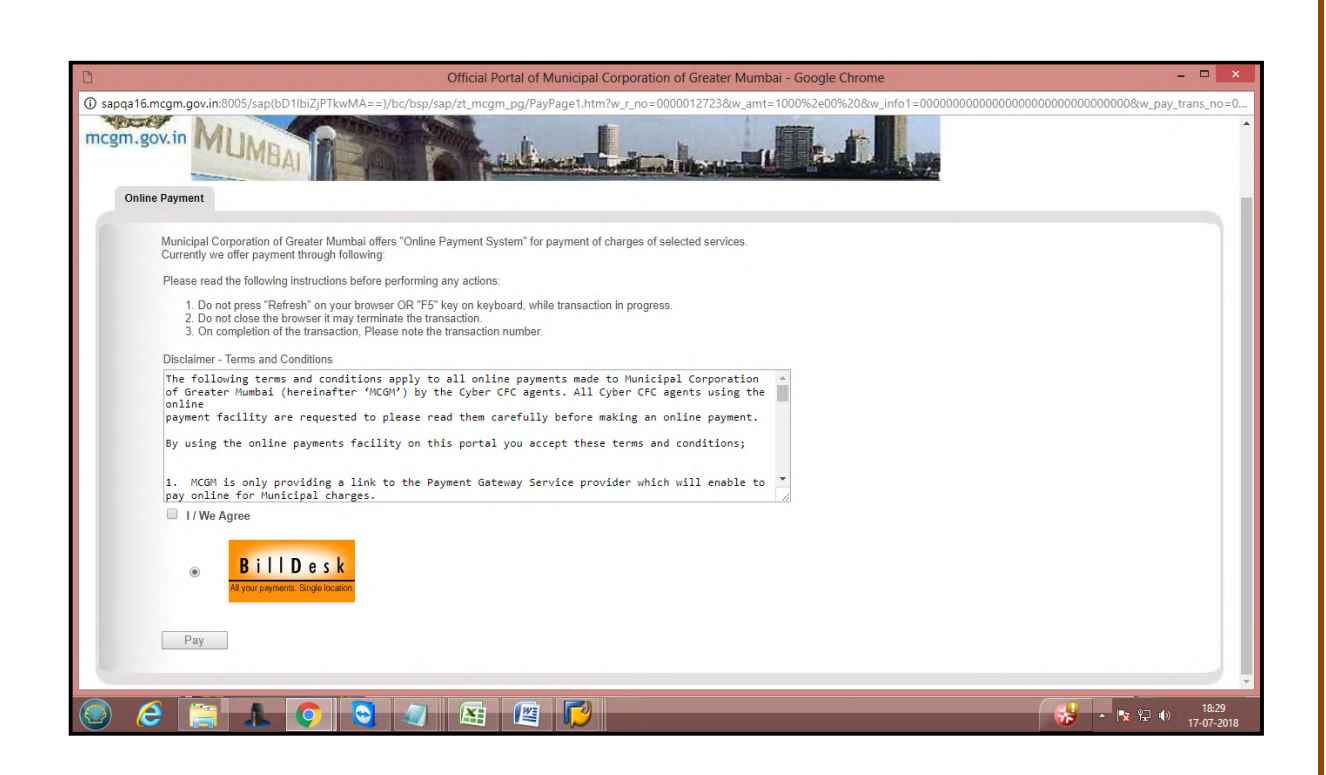

Once successful payment done, **Payment receipt** generate

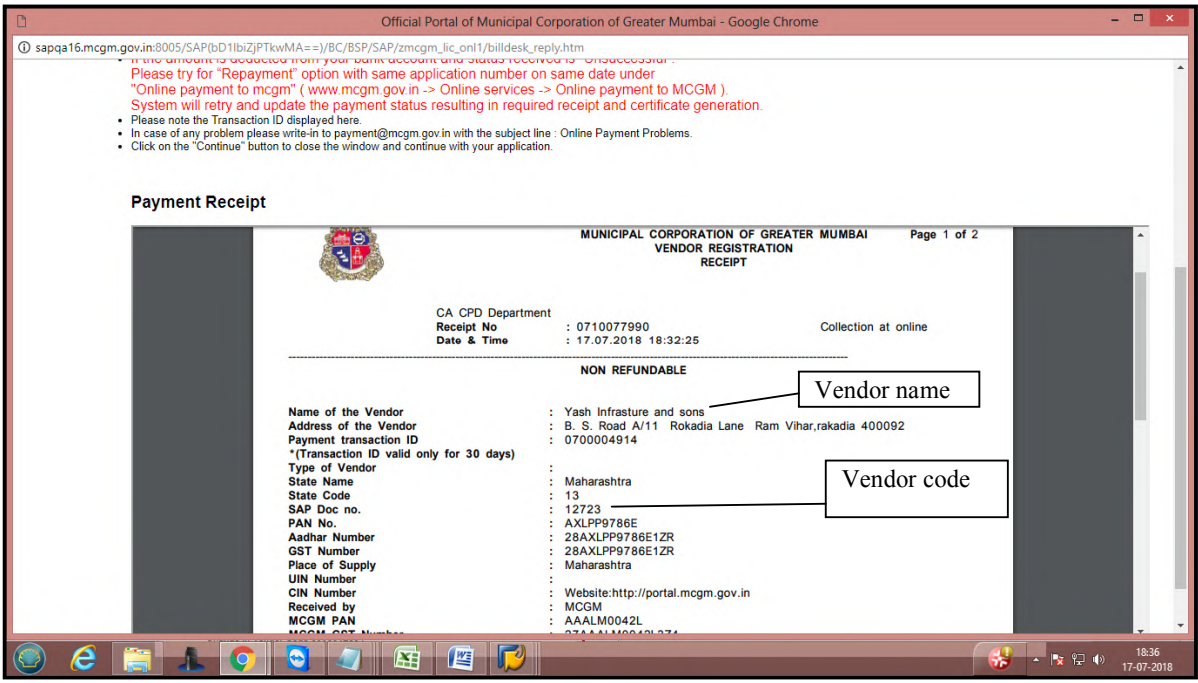

**Page 37 of 78**

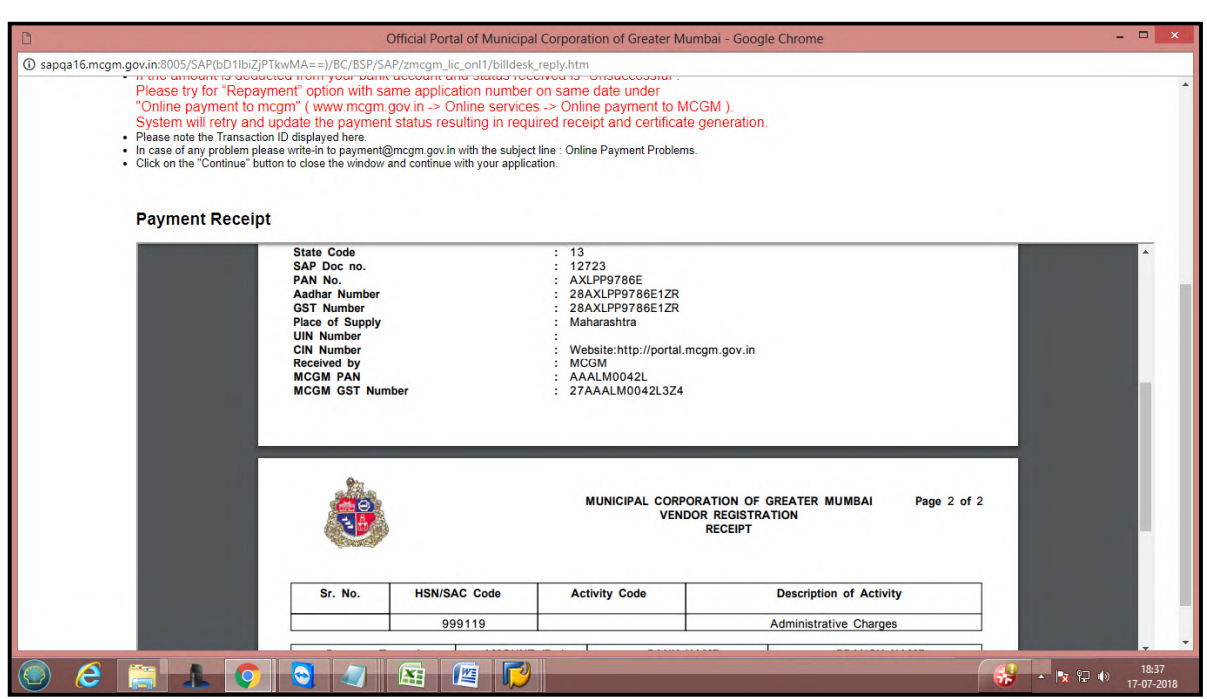

Receipt show bank details

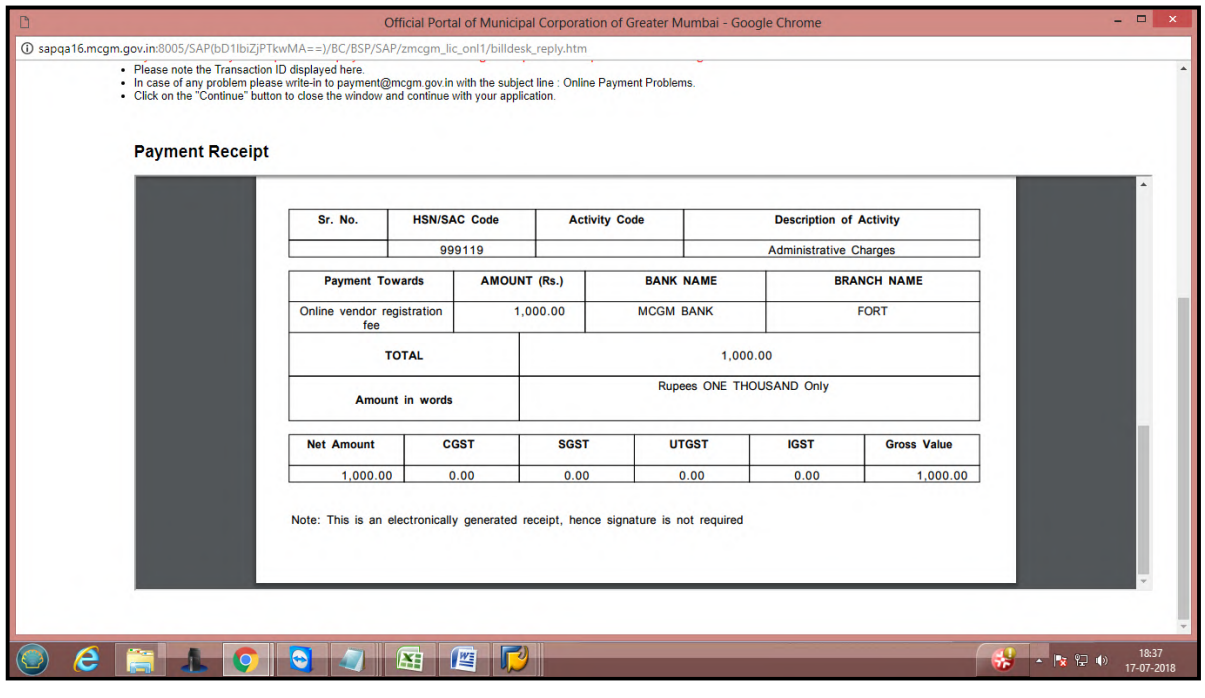

**Page 38 of 78**

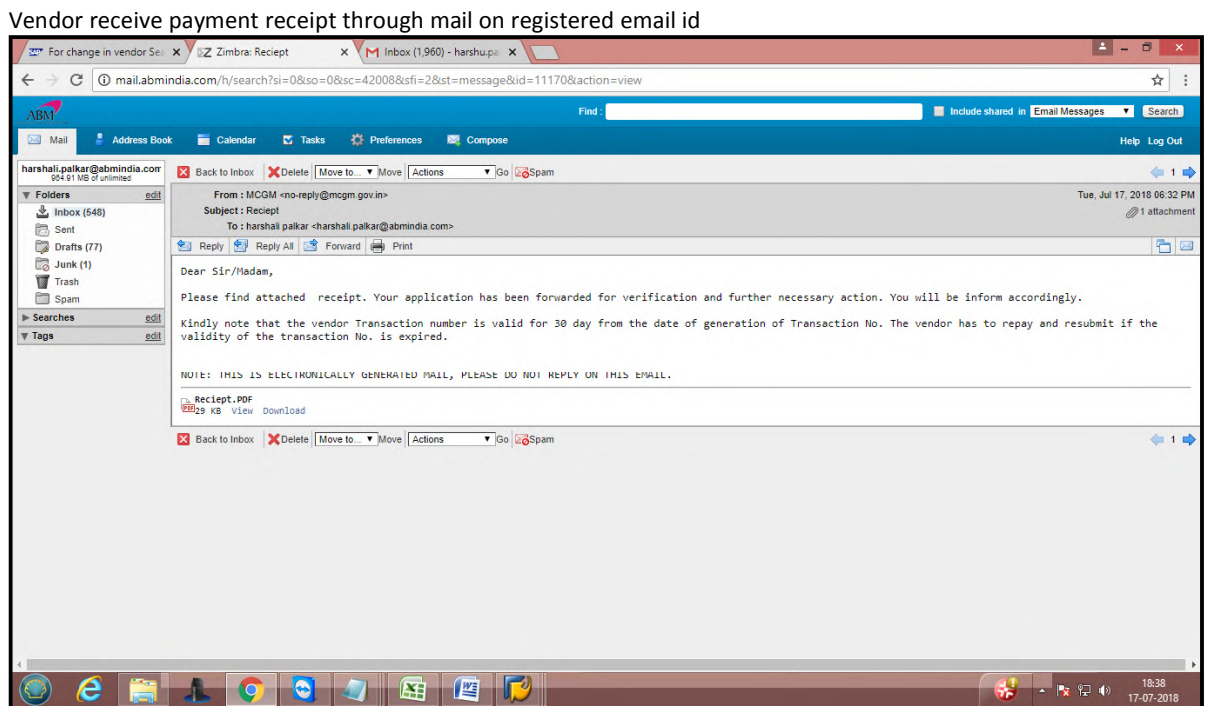

# **Approval process**

Once successful payment done, it will go for MCGM approval MCGM user login for approval process. Vendor code will open for approval process After approved, Mail received to vendor registered email id

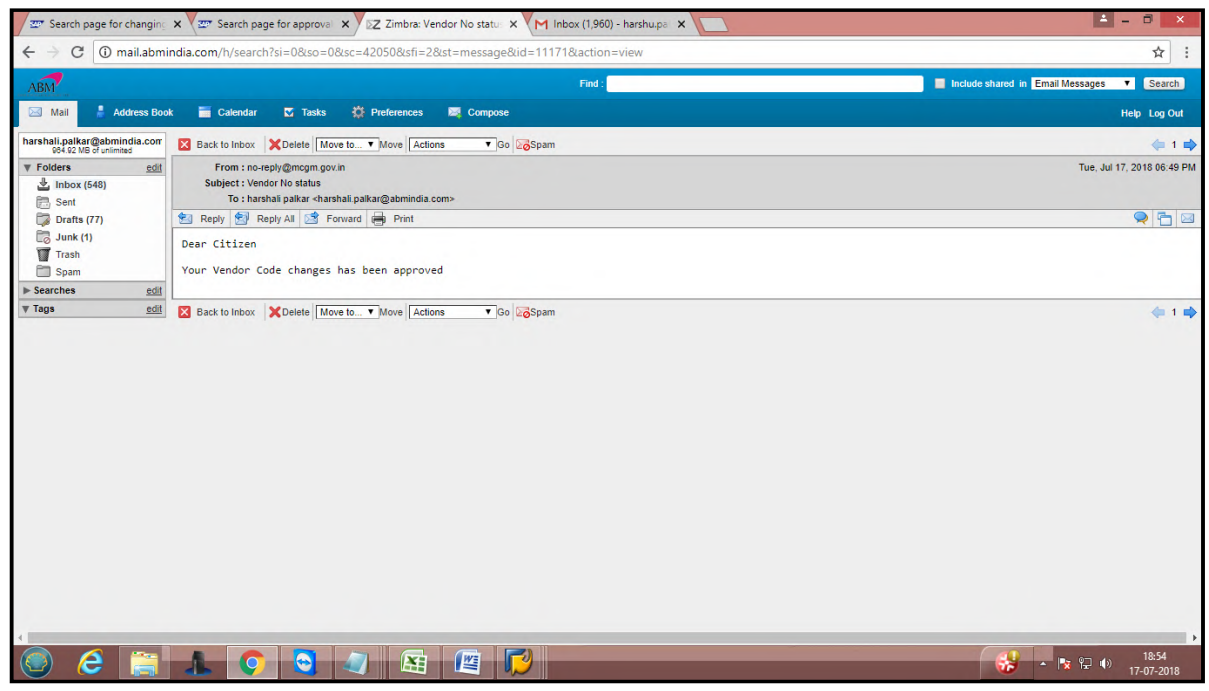

**Page 39 of 78**

**Case 2- For 5000/- rs for** change **form** 

गुखपृष्ठ सूहन्नुबई महा<br>| ल कारयर | MCGM'S VENDOR REGISTRATION PROCESS IS STARTED ONLINE FROM **New Business Application**  $\overline{\phantom{a}}$ दुकाने व आस्थापना मुखपृष्ठ**ः मुंबई विषयी** आरोग्य खाते जलद दुवे <mark>नवीन संदे</mark>श Licenses SUBSIDING MDR CHARGES ON<br>DEBIT CARDS TRANSACTIONS<br>OF VALUE LESS THAN OR<br>EQUAL TO RS. 2000 मुंबई आकडेवारी आणि लकाशे ओनलाईन पैसे भरणे मालमता कर (नवीन) जल देयके भरा सायबर नागरी सुविधा केंद्र One MCGM जकात कर भरा Policy for declaration of C-1<br>Policy for declaration of C-1<br>Circular No. CA/F/Project/40<br>Dt.17.02.2018 regarding ASD/PG<br>from MCGM Contractors. भरती जल खाते  $\left| \epsilon \right\rangle$ निविदा आणि अवतरणे मालमत्ता कर तपशील दुकाने व आस्थापना ऑनलाइन सेवा Ease of Doing Business Circulars/<br>Notifications जन्म नोंदणी मतदार यादी ete  $\ldots$  अधिक $\ldots$ मृत्यू नॉंदणी समुद्र किनारपटटी मार्ग मह समुद्र किनारपट्टा माग<br>Green wheels along blue lines<br>video 64 6600000 संबंधित दुवे D ः<br>विवाह नॉंदणी **TARA** लेप्टोरूपायरोसिस प्रतिबंधात्मक उपचार<br>मार्गदर्शक सूचना मुंबई मलनि:सारण प्रकल्प व्हिडिओ .<br>इमारत व कारखाने Proposed water supply projects ग्रक स्वराज्य संस्था रचनेचा सर्वकष विकास होत असताना महापातिका<br>ई महापातिका अधिनियमाच्याती नमूद अधिकाऱयांपैकी ते एक आहेत.<br>"महापातिका अधिनियम कन्नम ५४ अंतर्गत करण्यात येते. शहरातीन<br>गांधी जवाबदारी त्यांध्यावर असते. .<br>इको फ्रेंडली गणपती शतकाहूनह<br>आयुक्त है<br>त्यांची नि<br>विविध मुख **Education Department** ... अधिक » आपले सरकार ्<br>प्रसिद्धी पत्रक ्<br>परीरदाण आपती व्यवस्थापन बा.य.ल.लायर रुग्णालय Road Enquiry Report (Phase II) Deonar Abattoir Services बा.य.ल.नायर रुग्णालय<br>लोकमान्य टिळक महानगरपालिका<br>सर्वसाधारण रुग्णालय Blacklisting details of Contractors<br>in MCGM 叁 血 Fire Re-upload Application राजे एडवर्ड स्मारक रुग्णालय Enquiry Committee Report On Fire<br>Incident at Kamala Mills Ltd. वार्ड आणि विभाग ्<br>नवीन निविदा  $nd$ **Building Proposal** ... अधिक » .<br>मखरिया कंपाऊंड, साकीलाका, भालु<br>फरसाण आगीबाबत अहवाल. **dia my** 

Enter new vendor for another type of organization

#### Enter vendor details

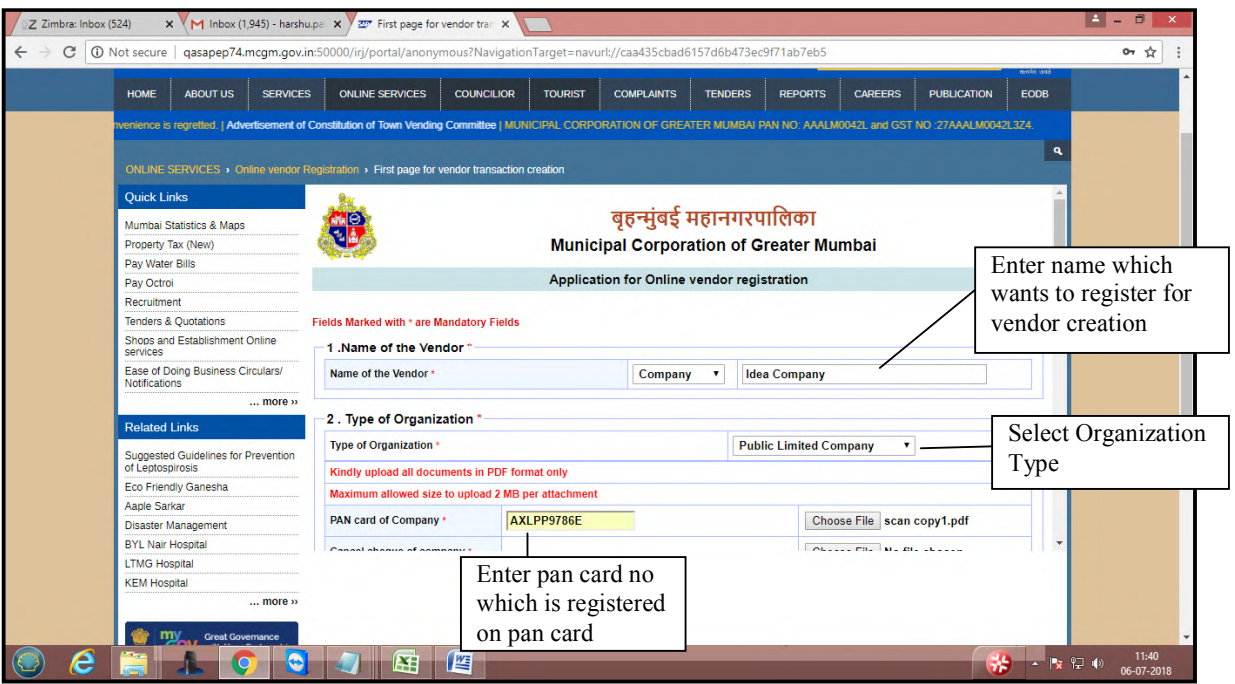

**Page 40 of 78**

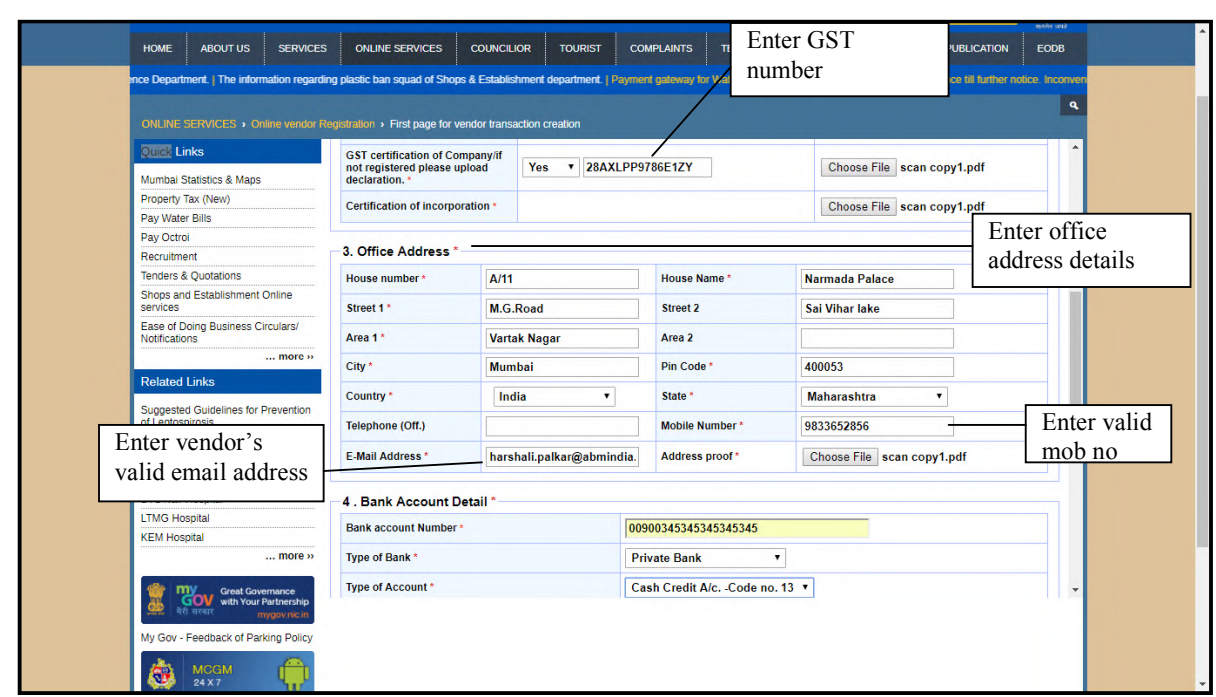

Enter bank details.

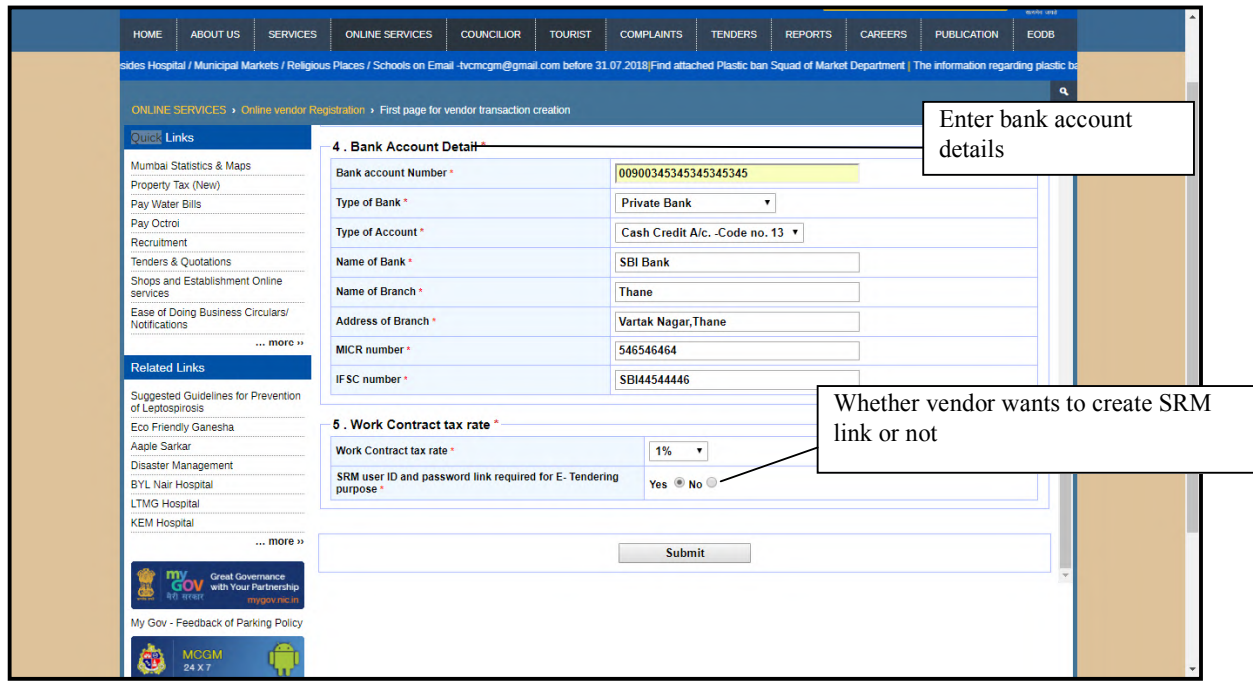

**Page 41 of 78**

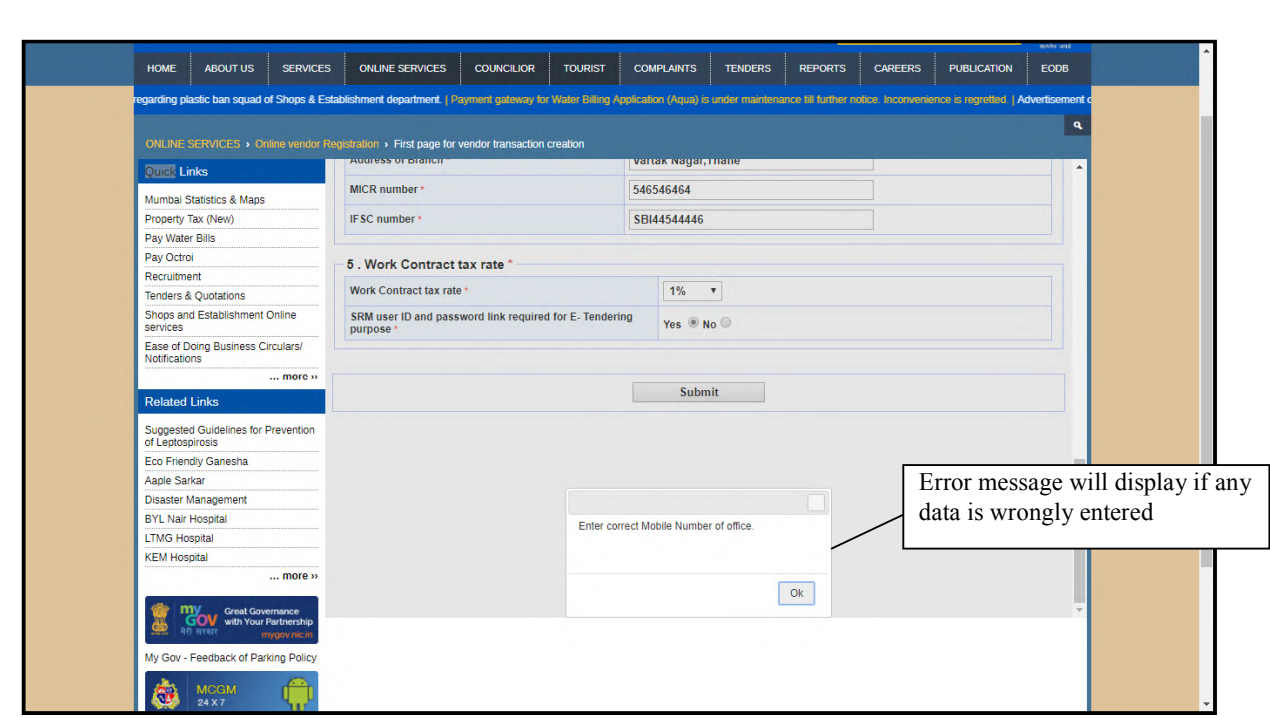

If entered Pan Card number is duplicate then warning message will show

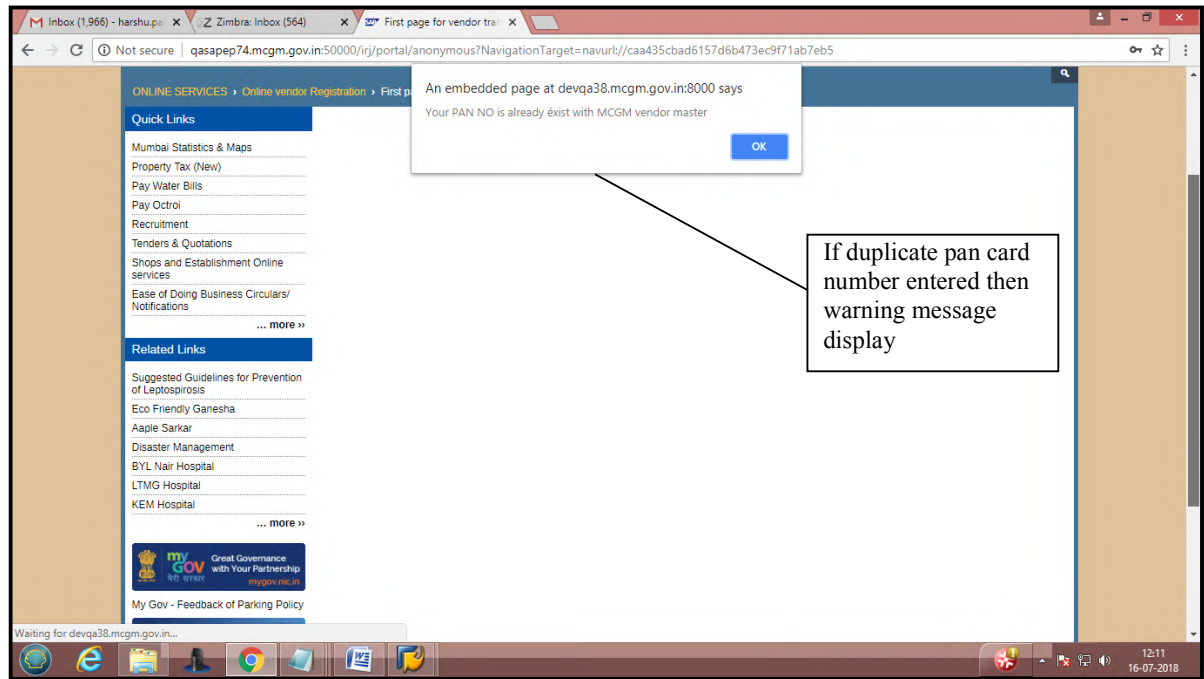

# Click on ok button.

After click on Submit button, Vendor registration form will submit. It will show form submission acknowledgement and mail sends to Vendor's mentioned registered email id which consist of application Transaction number and link for annexure (partner details)

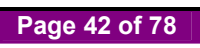

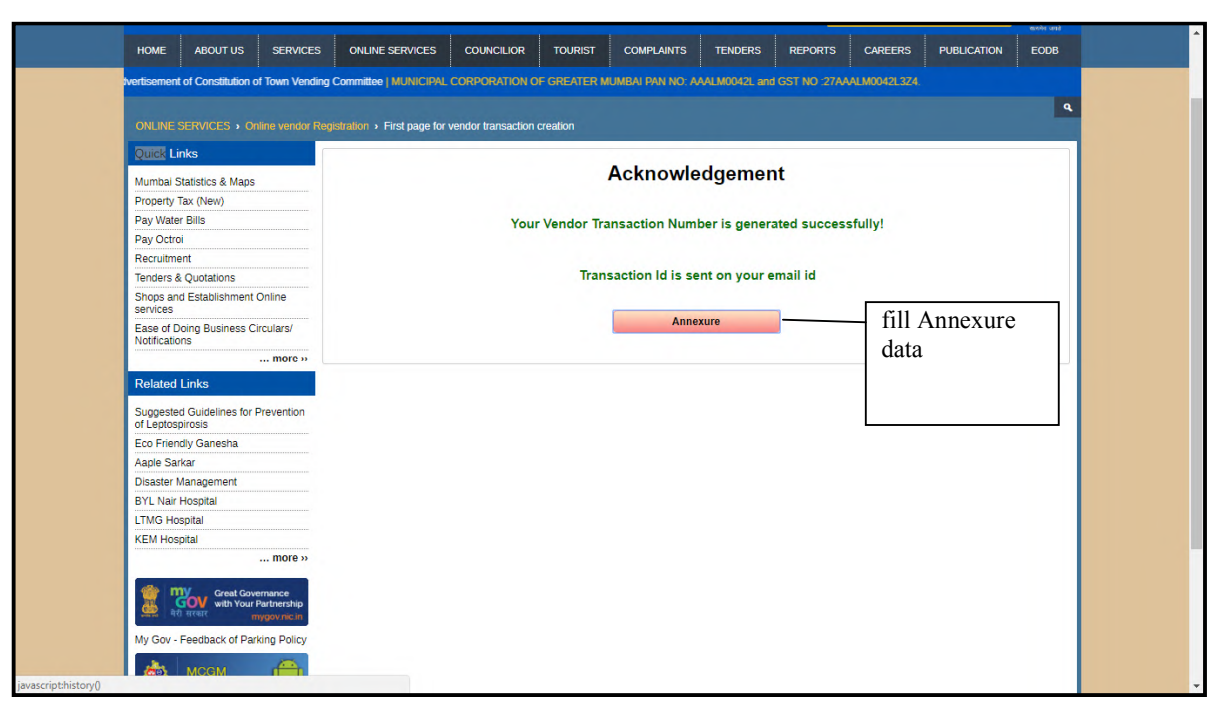

Mail format will display below and Email consists of Vendor Transaction Number:-

This vendor transaction number is valid for 30 days only and it is advised to the vendor to make payment on or before 20 days, so MCGM can process the online vendor registration application within 30 days.

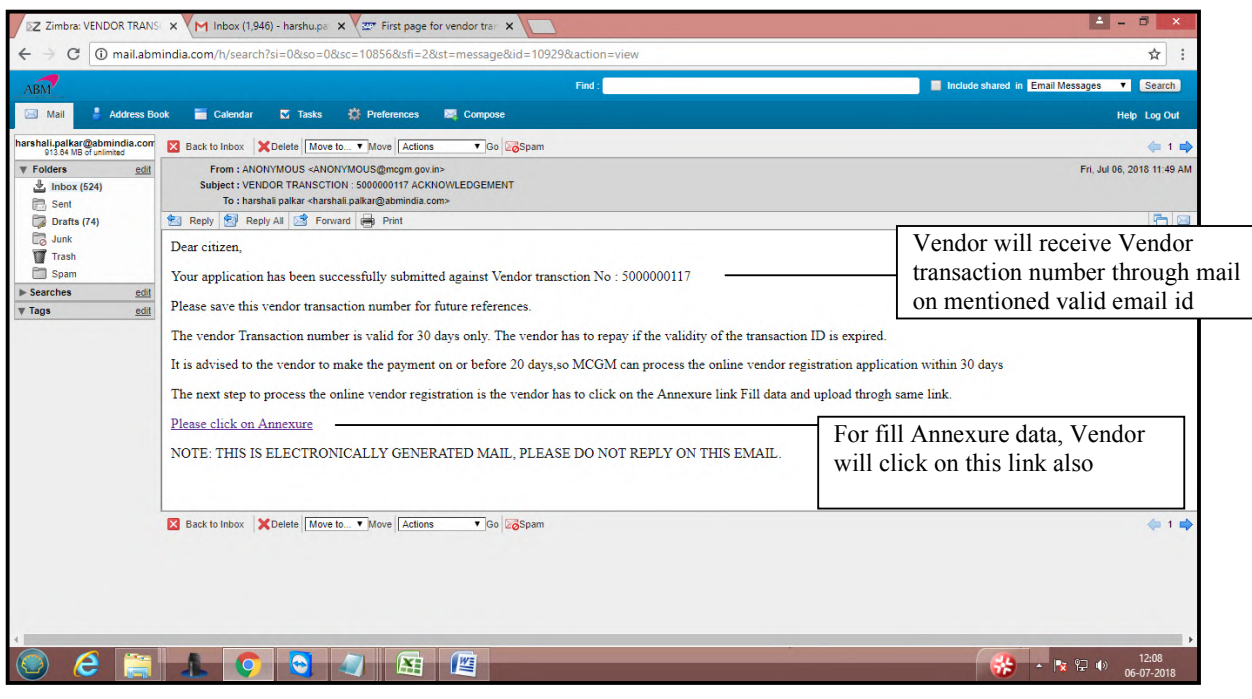

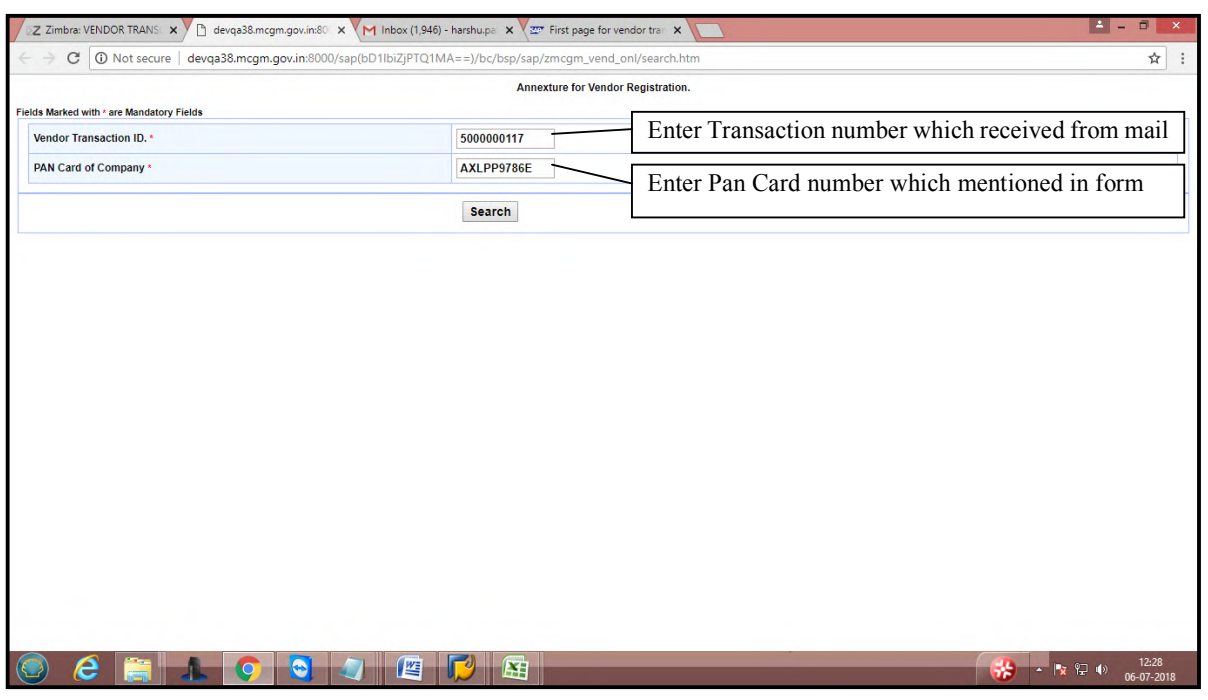

Once click on Annexure link, Enter Vendor Transaction Number and Pan card

Click on search button. Annexure form will display. Enter No of Partner/Director/Trustee and click on Enter Names. Fill Annexure data.

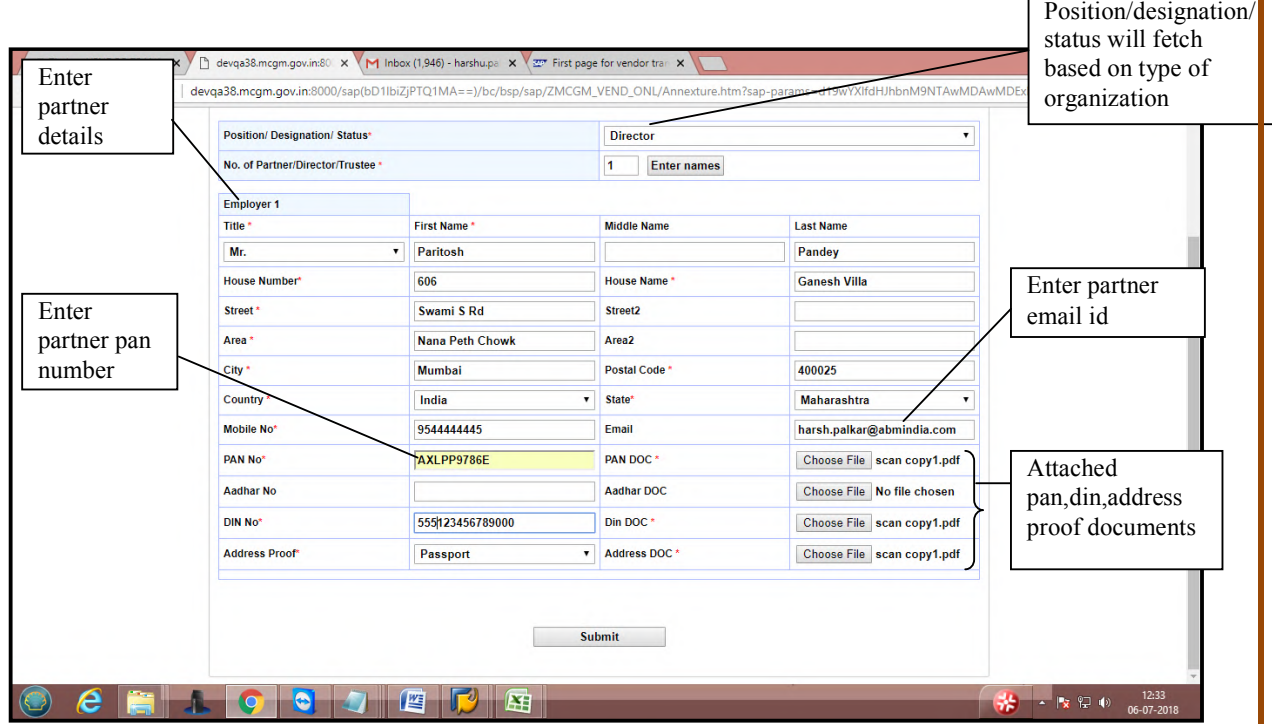

Click on Submit button.

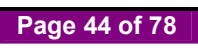

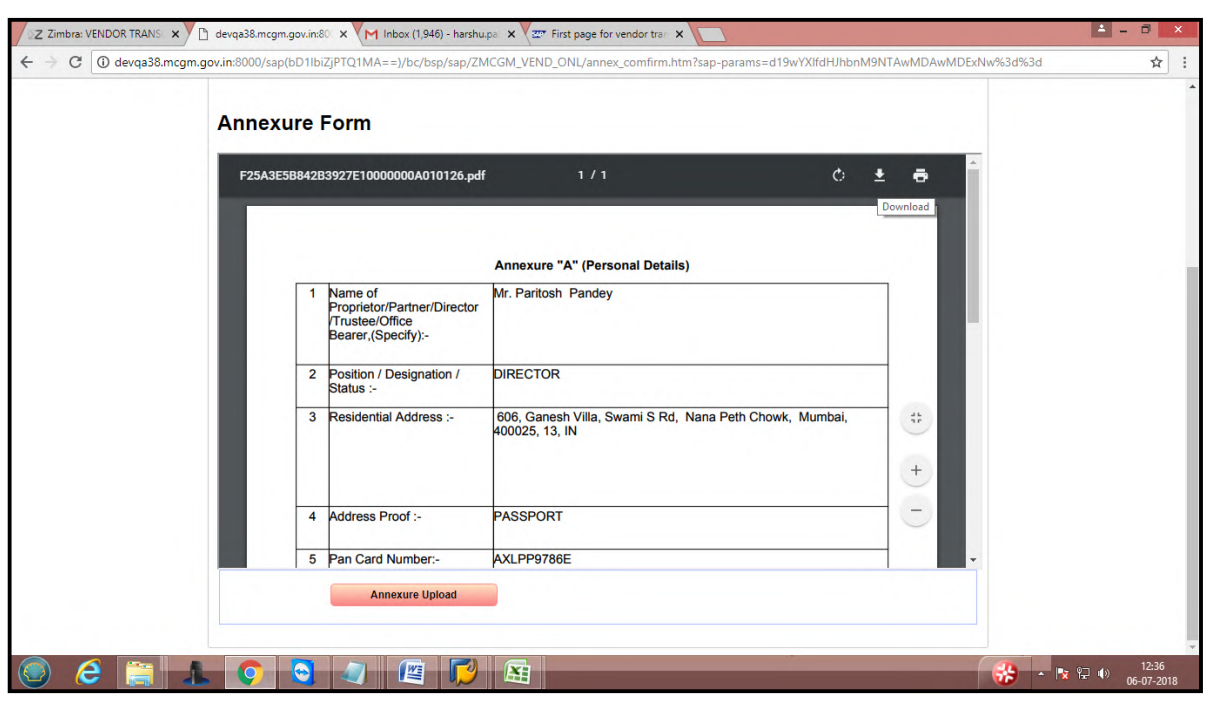

Take print out of Annexture. sign and stamp then upload the annexture.

Scanned annexure document with sign and stamp can upload through this link. Once annexure upload click on continue.

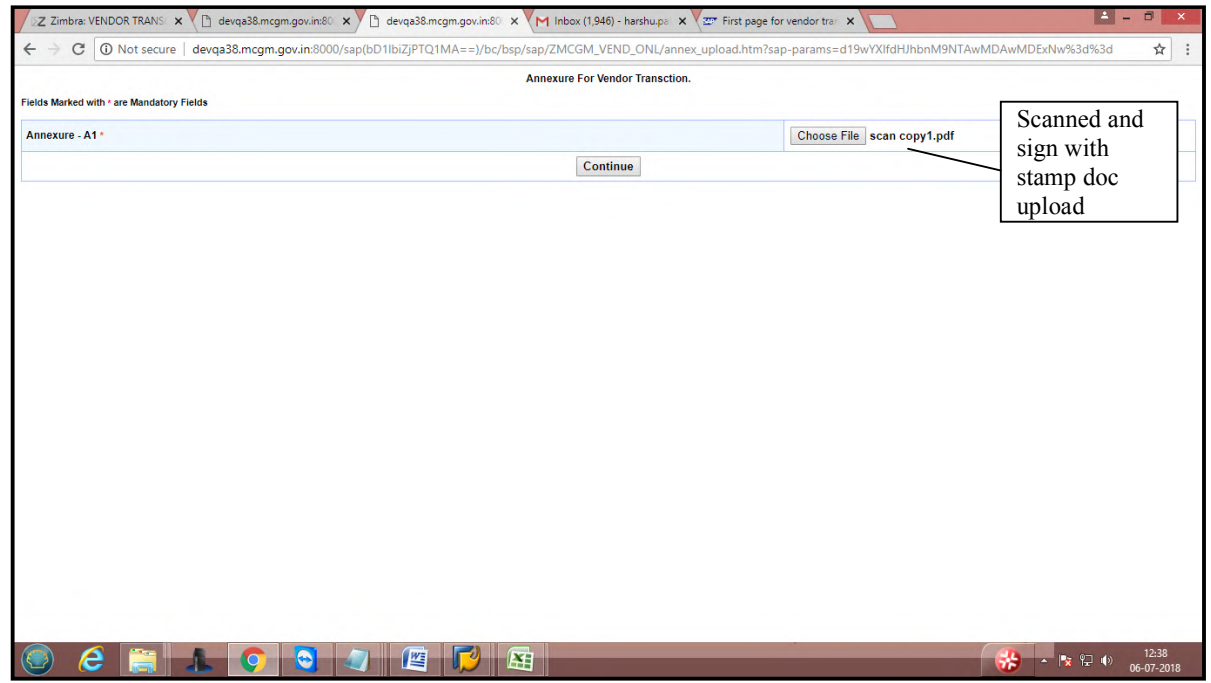

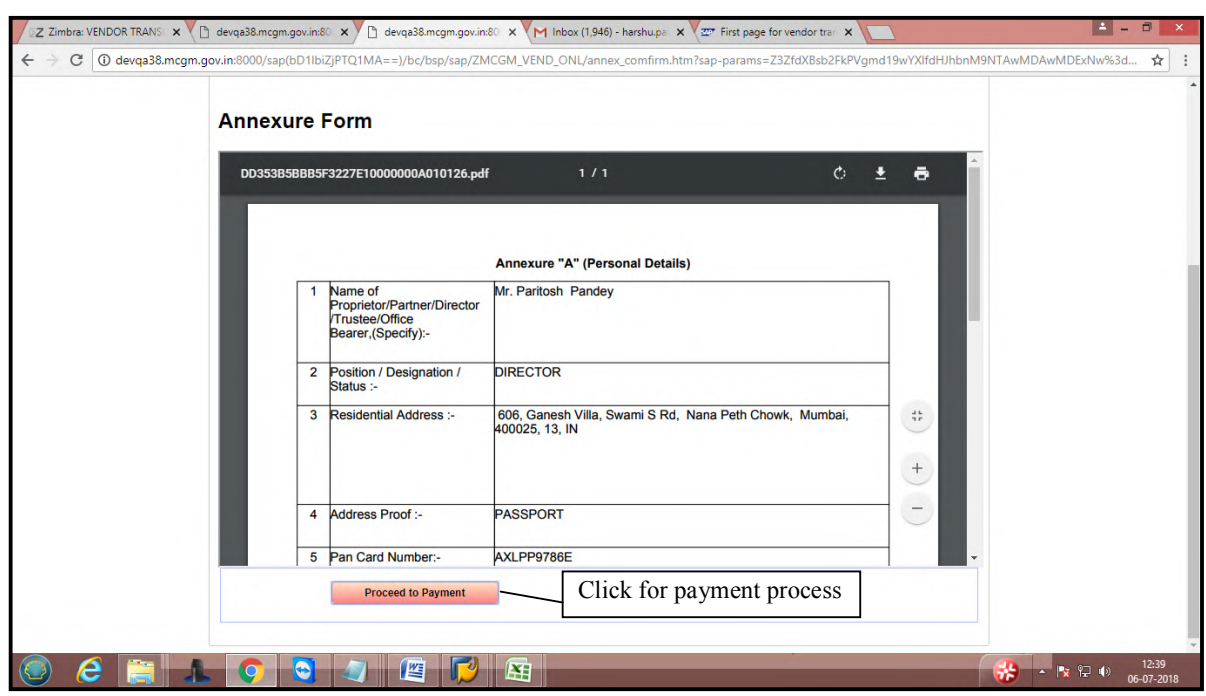

Uploaded annexure documents will display as follows. Click Proceed to Payment button for payment.

For making payment, click on 'proceed to payment' button.

Enter vendor transaction number and click on continue button for online payment collection.

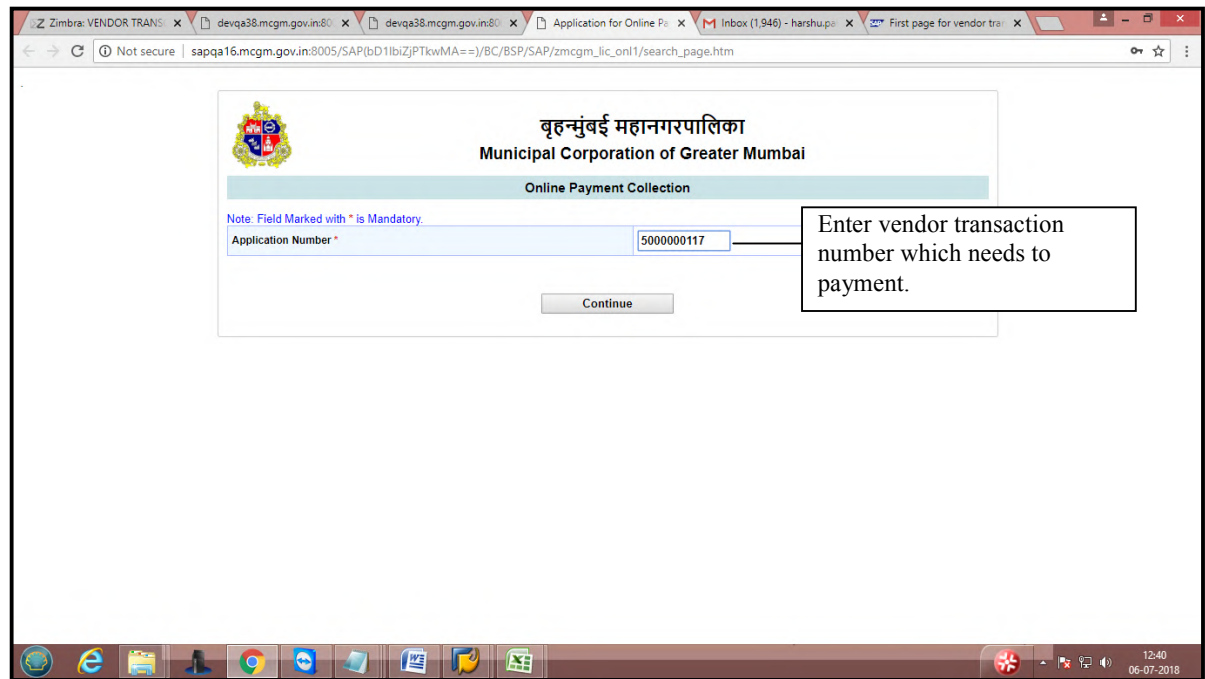

Click on continue button.

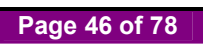

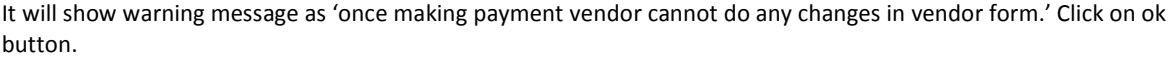

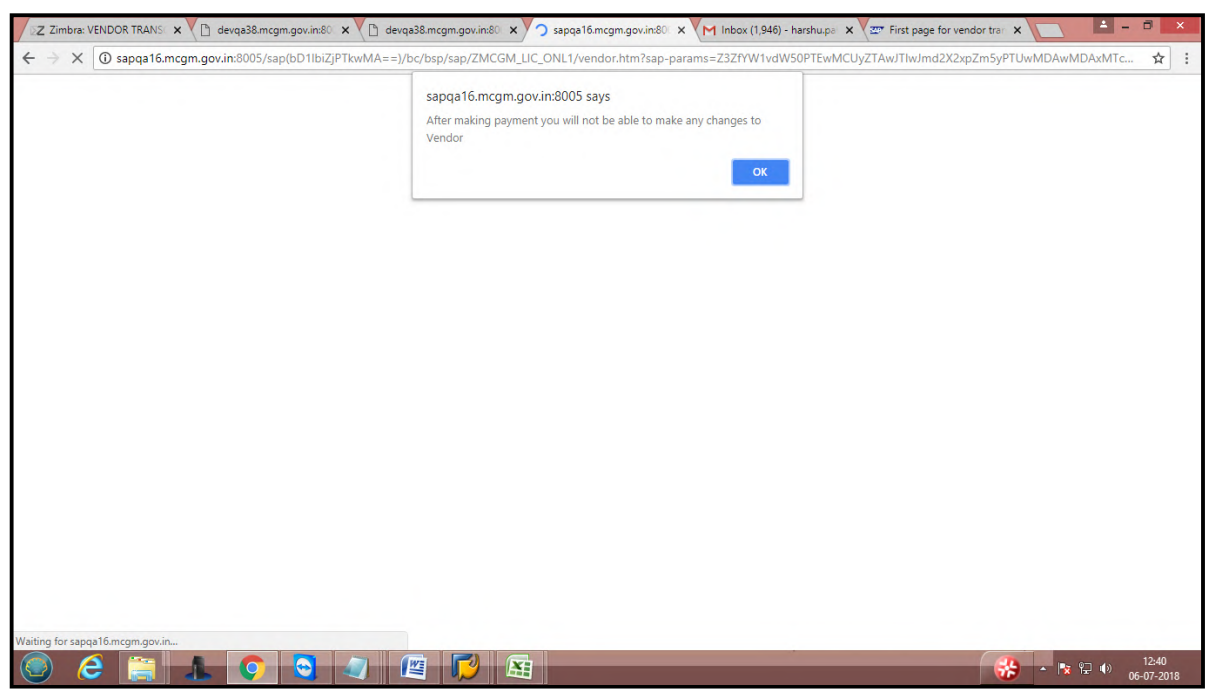

Vendor registration fee is 100/- rupees.

# **Note-Online vendor registration fee is non Refundable.**

Click on payment button.

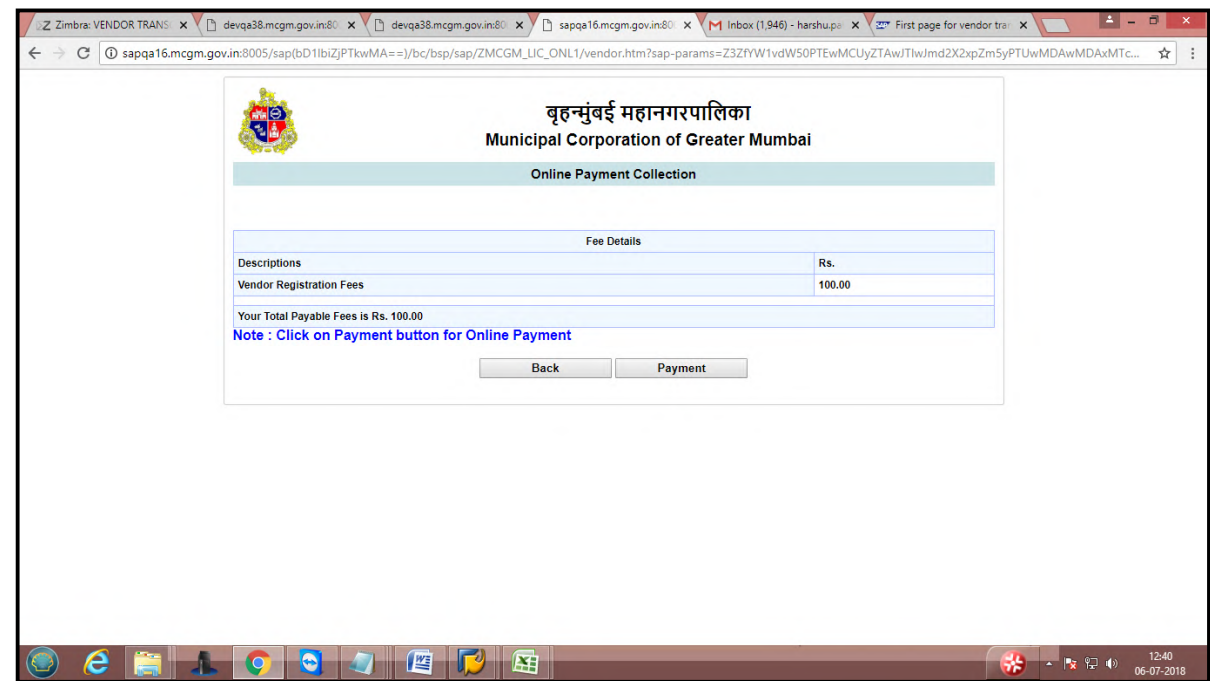

It will redirect to payment site. Click on ok button

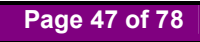

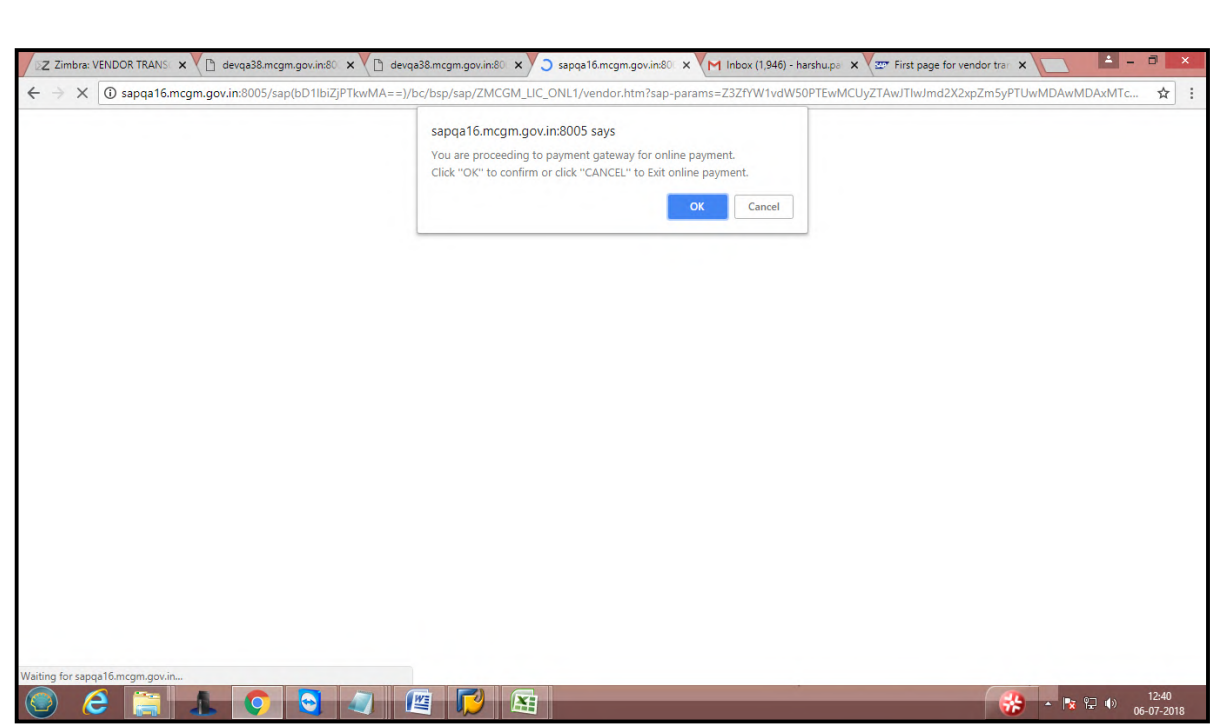

Click on I/We agree. Click on pay button

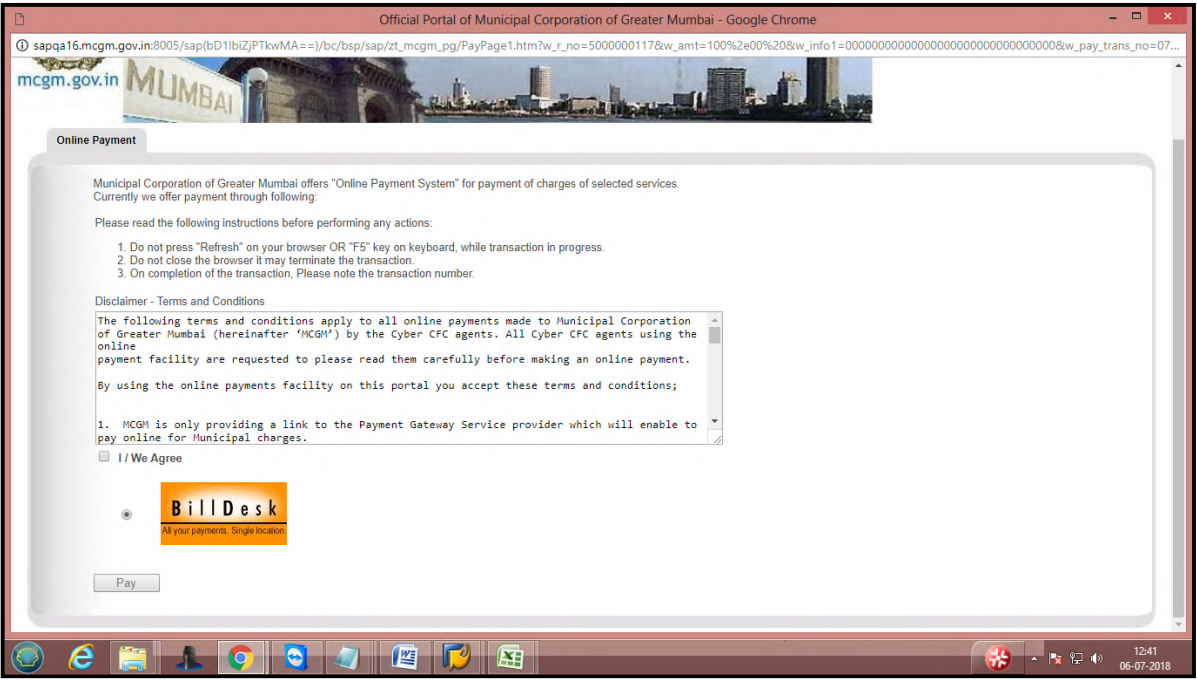

Vendor can payment through credit card, debit card, internet banking by fill all necessary details and click on make payment button.

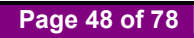

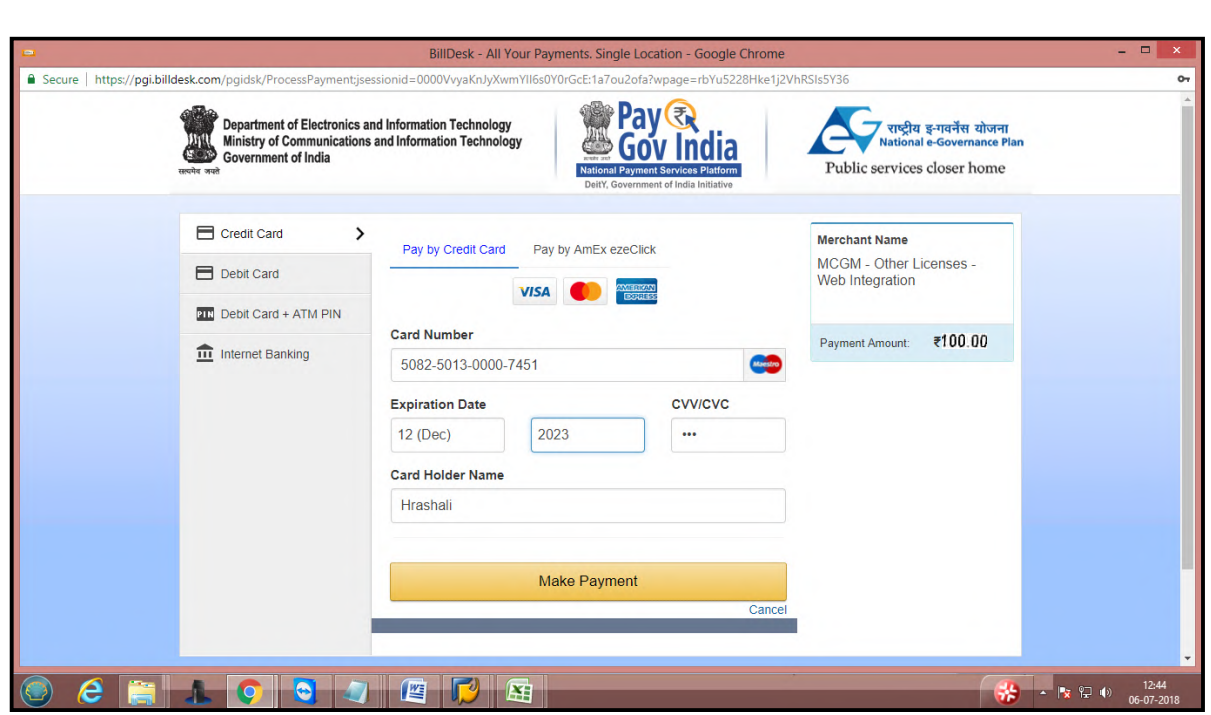

Once click on payment button OTP will send to registered mobile number.

Enter received OTP number and click on submit button.

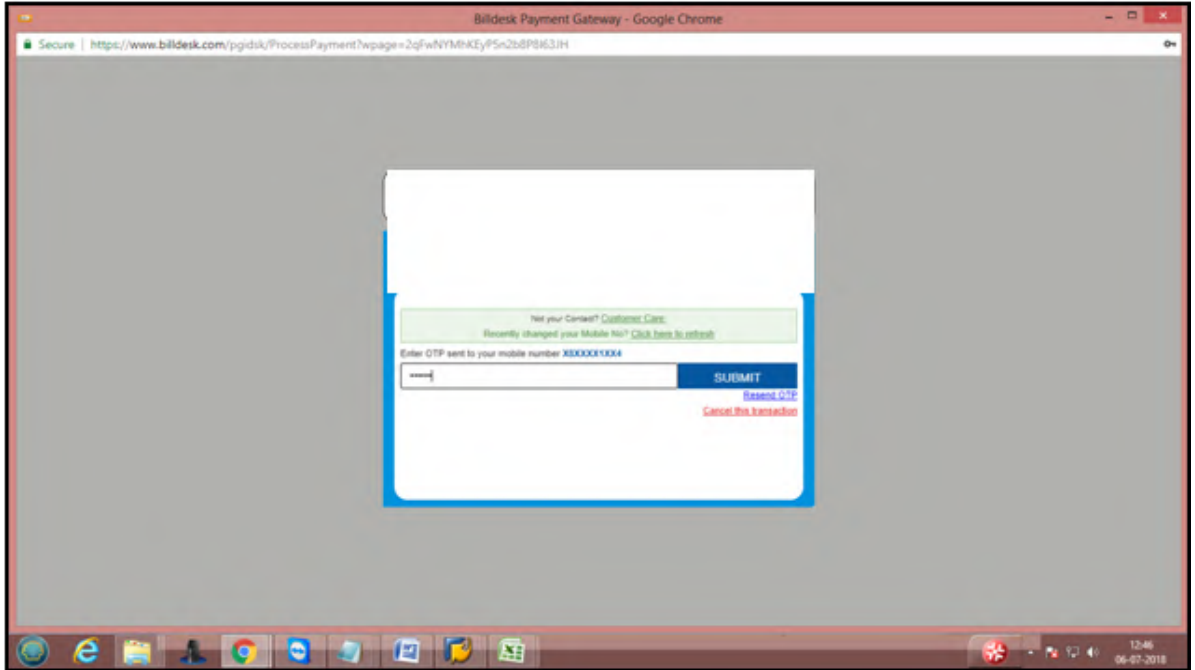

Once payment successfully done then payment receipt will generate here and also payment receipt send to vendor's registered email id.

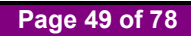

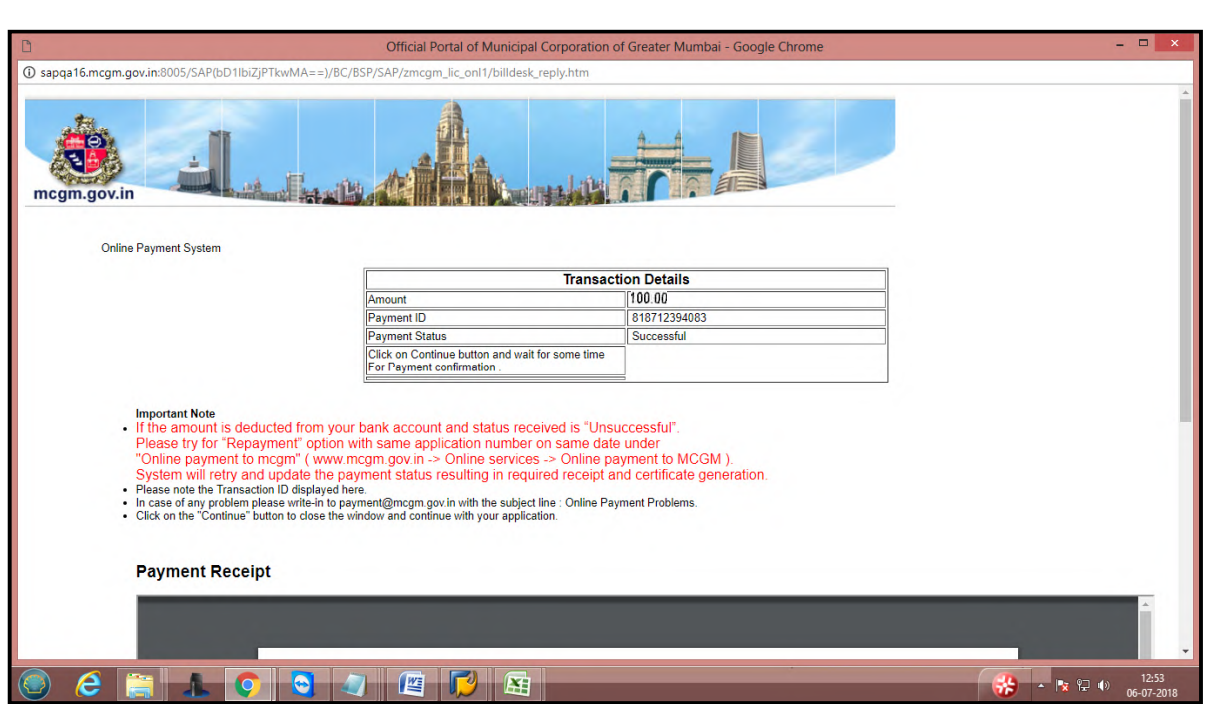

Payment receipt shows vendor related details.

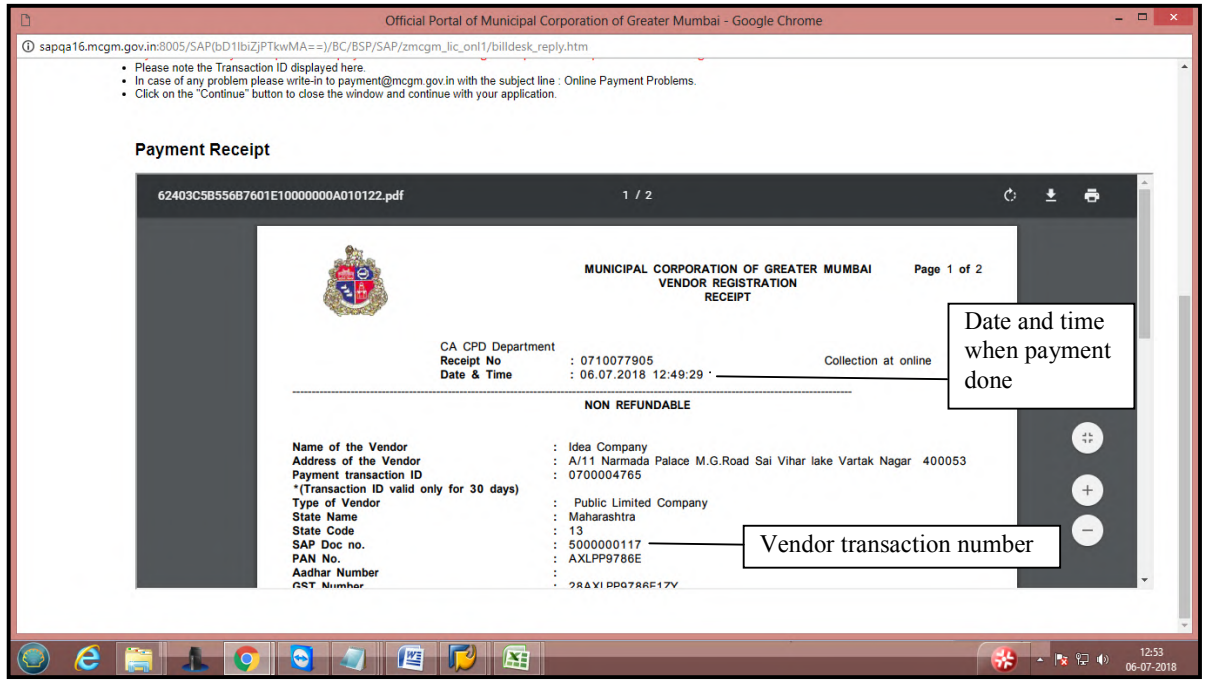

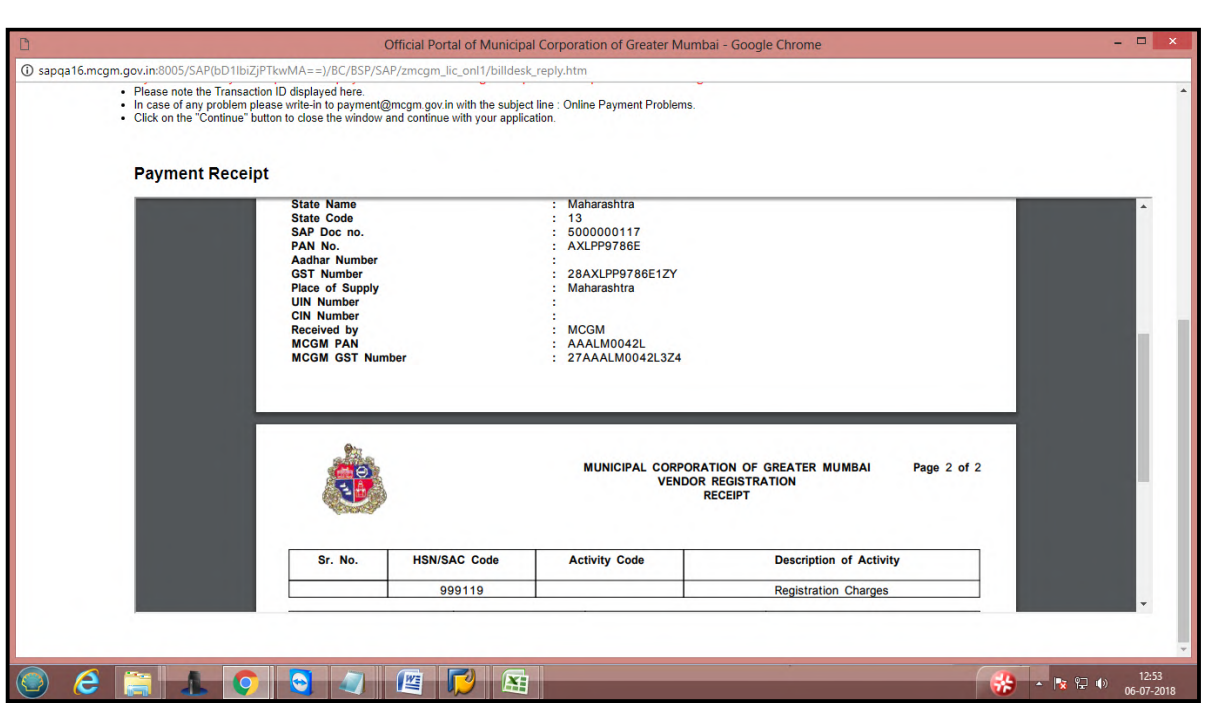

Receipt display mentioned bank details

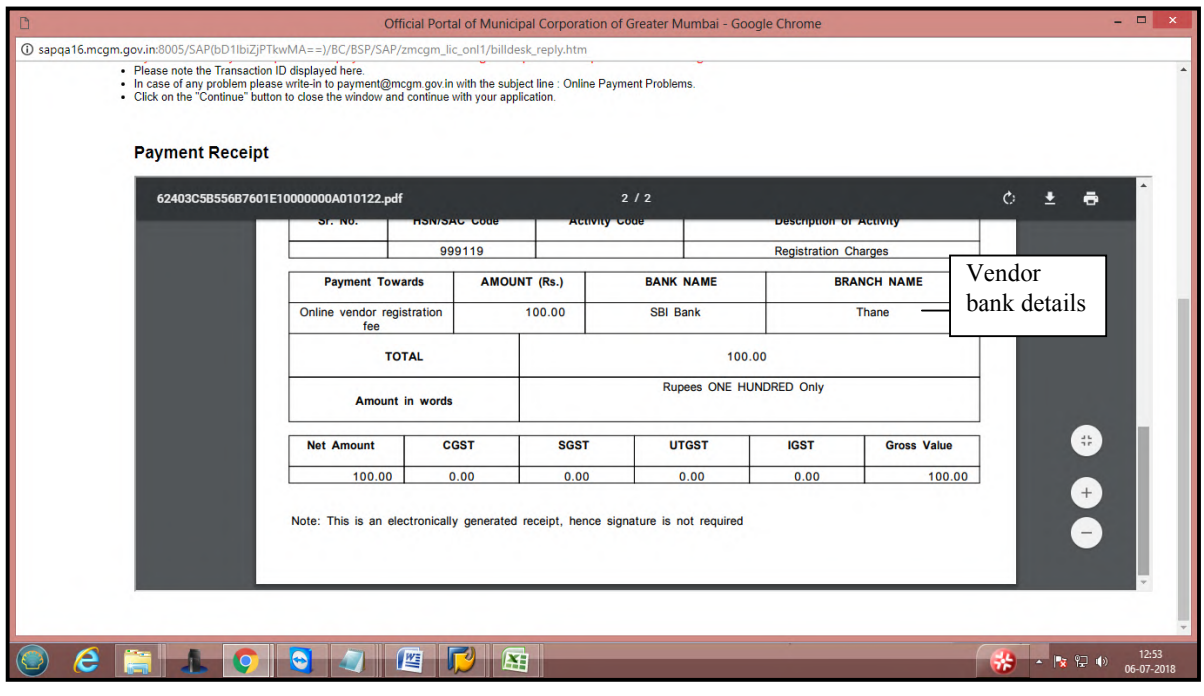

Payment receipt in mail format.

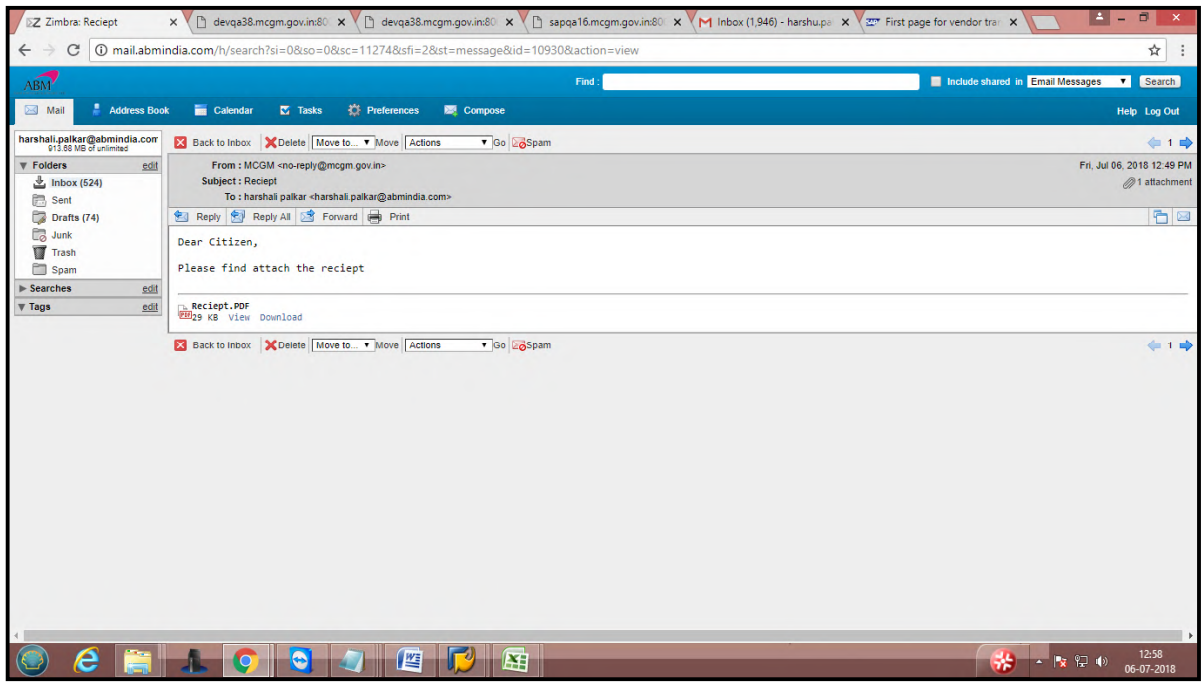

Once payment done, That Vendor is assigned to MCGM for approval process.

# **After Approval process**

 Vendor transaction id is approved then Vendor code generates and vendor code generation mail triggered to vendor's registered email id.

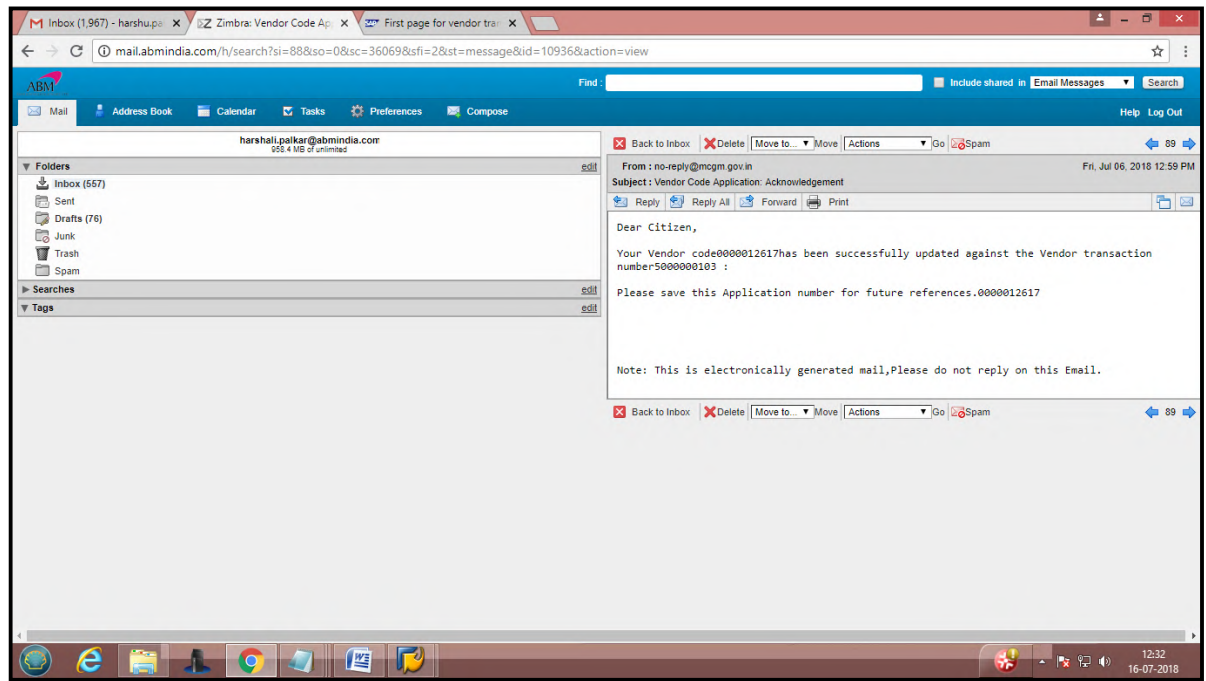

**Page 52 of 78**

### **Vendor Code Change Form**:-

New Bus ss Application **MCGM'S VENDOR REGISTRATION** ∣۹ दुकाने व आस्थापना गुखपृष्ठ**ः मुंबई विषयी** .<br>आरोग्य खाते नवीन संदेश जलद दवे Licenses .<br>मूंबई आकडेवारी आणि लकाशे SUBSIDING MDR CHARGES ON<br>DEBIT CARDS TRANSACTIONS<br>OF VALUE LESS THAN OR<br>EQUAL TO RS. 2000 -<br>मालमता कर (नवीन) .<br>ओनलाईन पैसे भरणे जल देयके भरा ्<br>सामवर नागरी सुविधा केंद्र जकात कर भरा One MCGM Policy for declaration of C-1<br>category buildings अरती जल खाते निविदा आणि अवतरणे Circular No. CA/F/Project/40<br>Dt.17.02.2018 regarding ASD/PG<br>from MCGM Contractors. ,<br>मालमत्ता कर तपशील ्<br>दुकाले व आस्थापना ऑनलाइन सेवा Ease of Doing Business Circulars/<br>Notifications ्<br>जन्म नोंदणी -<br>मतदार यादी ... अधिक<sub>ा</sub> गृत्यू नॉंदणी समुद्र किलारपट्टी मार्ग Ŧ concor Green wheels along blue lines<br>video त दुवे .<br>विवाह नॉंदणी लेप्टोस्पायरोसिस प्रतिबंधात्मक उपचार<br>मार्गदर्शक सूचना **IGULO** .<br>मुंबई मललि:सारण प्रकल्प दिहडिओ .<br>इमारत व कारखाने Proposed water supply projects क स्वराज्य संस्था रचनेचा सर्वकष विकास होत असताना महापातिका<br>४ महापात्रिका अधिनियमाखाली नमूद अधिकारयांपैकी ते एक आहेत.<br>महापात्रिका अधिनियमाय असते.<br>पौ जबाबदारी त्यांच्यावर असते. इको फ्रेंडली गणपती शतकाहन **Education Department**  $ar<sup>th</sup>$ आयुक्त**ेहे**<br>त्यांची नि<br>विविध मु आपले सरकार प्रसिद्धी पत्रक  $n$ -<br>आपती व्यवस्थापन Road Enquiry Report (Phase II) .<br>लोकमान्य टिळक महानगरपालिका<br>सर्वसाधारण रुग्णालय Blacklisting details of Contractors<br>in MCGM 序 血 Fire Re-upload Applicatio राजे एडवर्ड स्मारक रुग्णालय Enquiry Committee Report On Fire<br>Incident at Kamala Mills Ltd. वार्ड आणि विभाग नवीन नियिदा .<br>... अ<mark>धिक</mark> **Build** मखरिया कंपाऊंड, साकीलाका, भालु<br>फरसाण आगीबाबत अहवाल. die my

Once vendor code generation if vendor wants to do any changes then vendor will follow this path.

Enter vendor code and select radio button 'yes' or 'no' radio button depend on change for type of organization. Click on search button

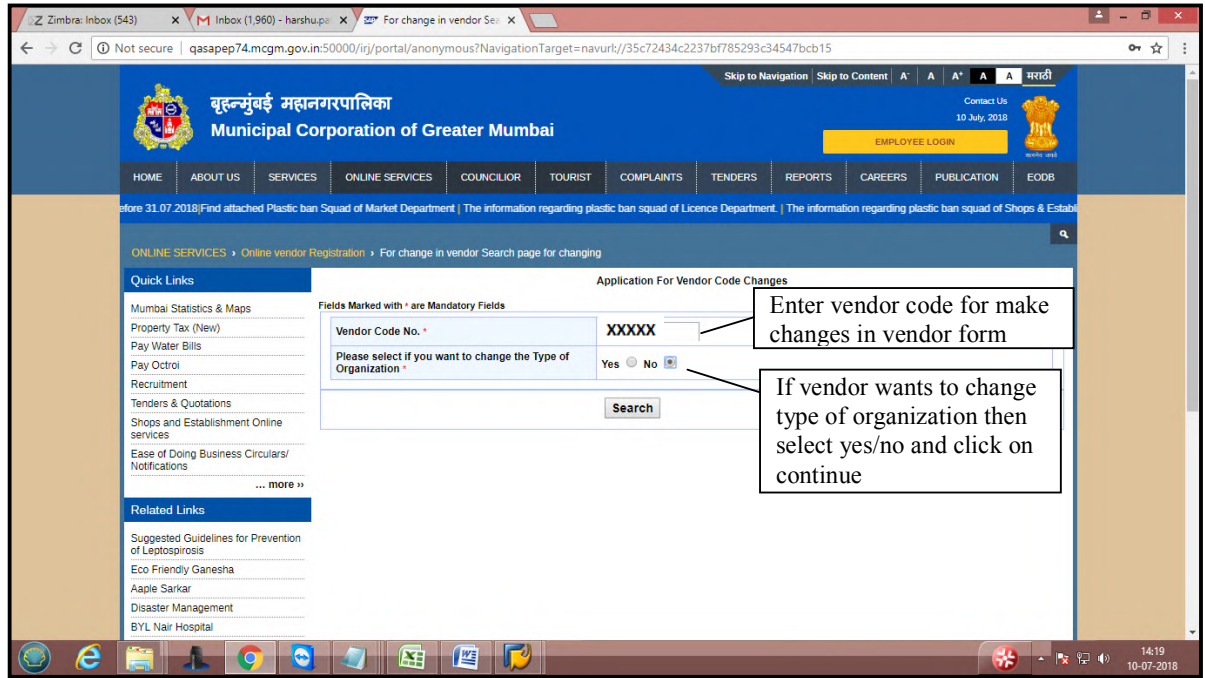

OTP will send to registered email id. Enter that OTP and click on ok button.

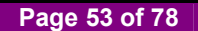

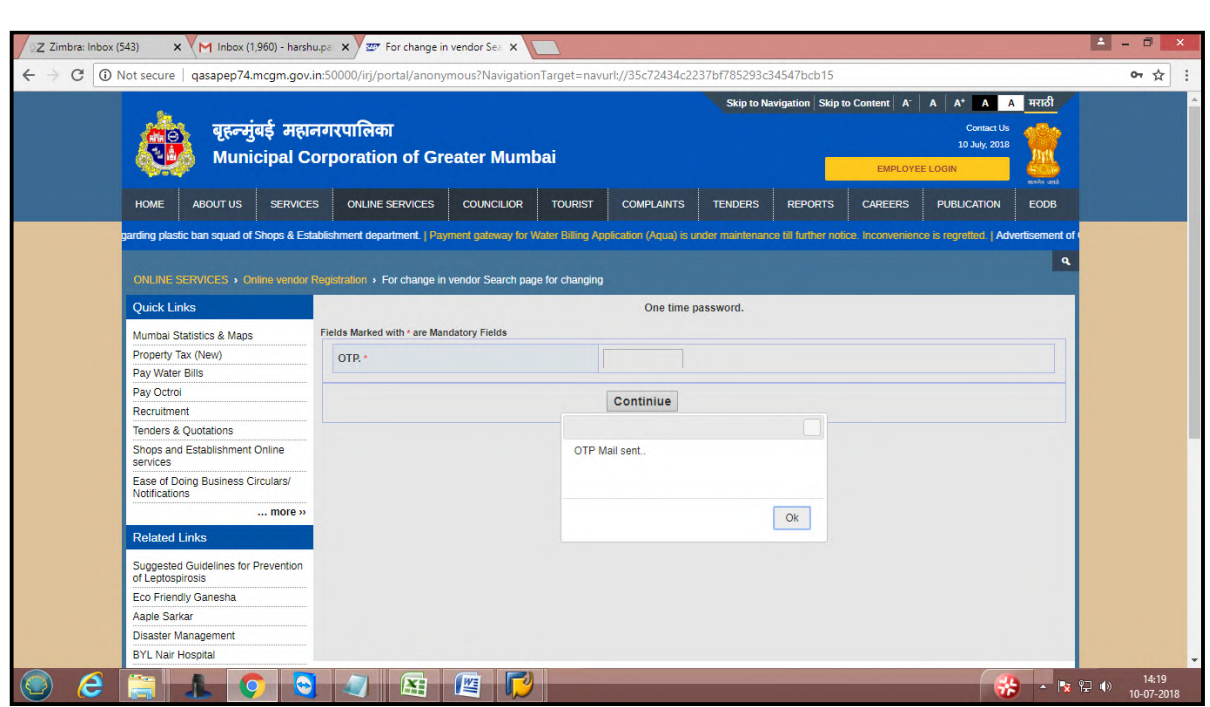

Mail format for received OTP

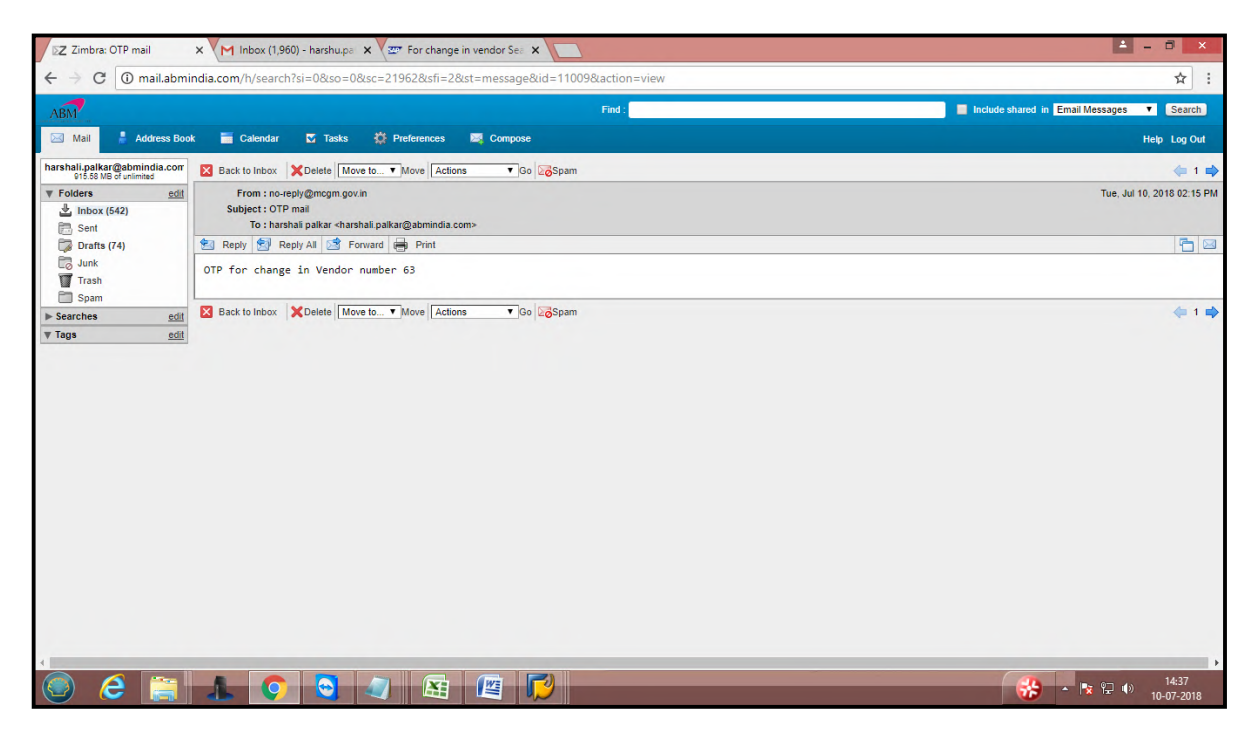

Once click on continue vendor form will open for making changes

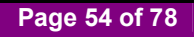

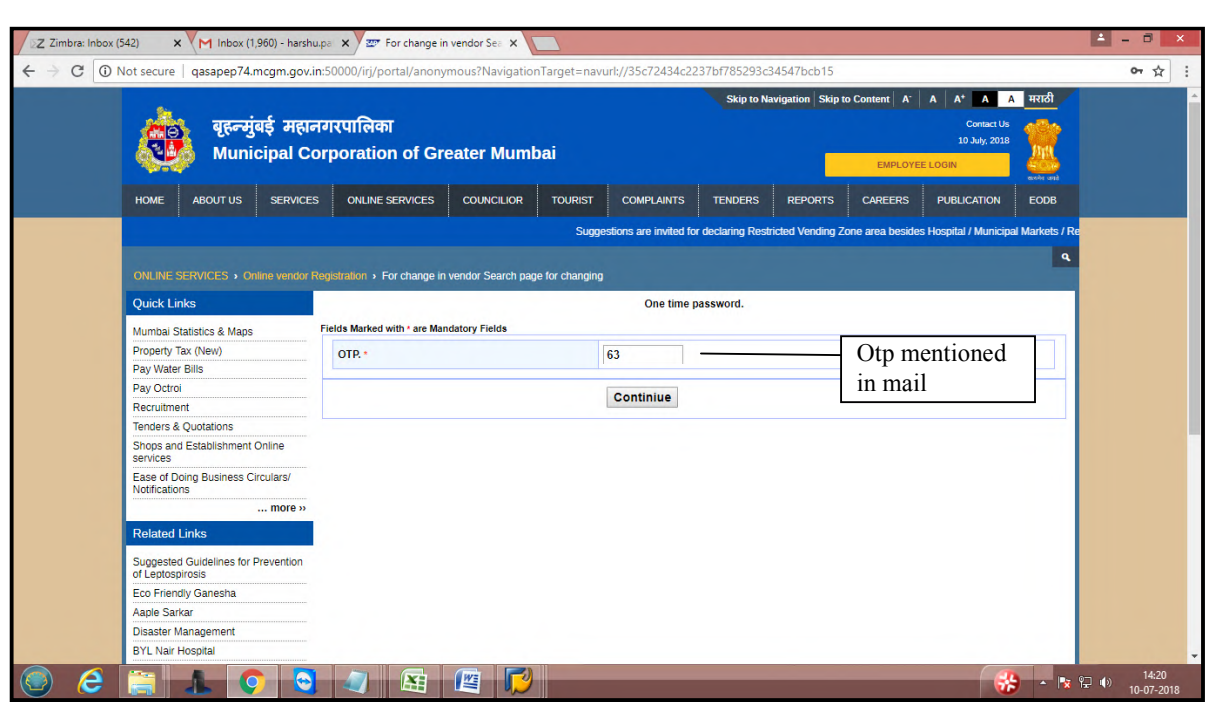

Vendor can change any changes in vendor's form

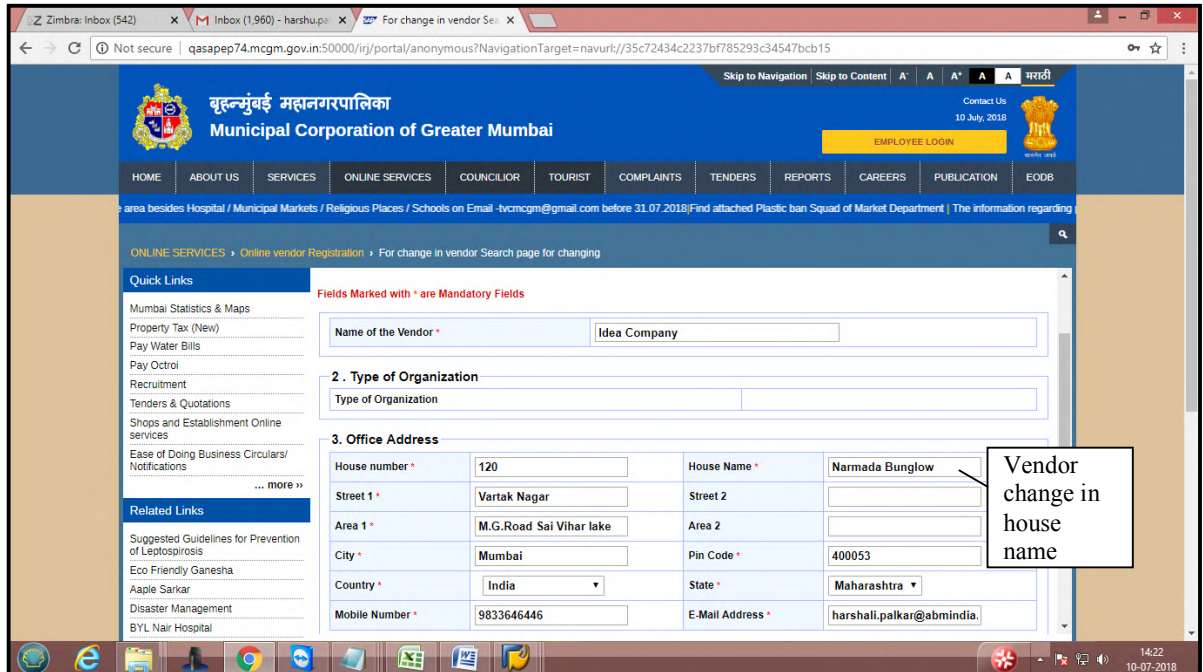

Suppose vendor made changes in address, after changes done click on continue.

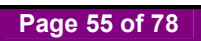

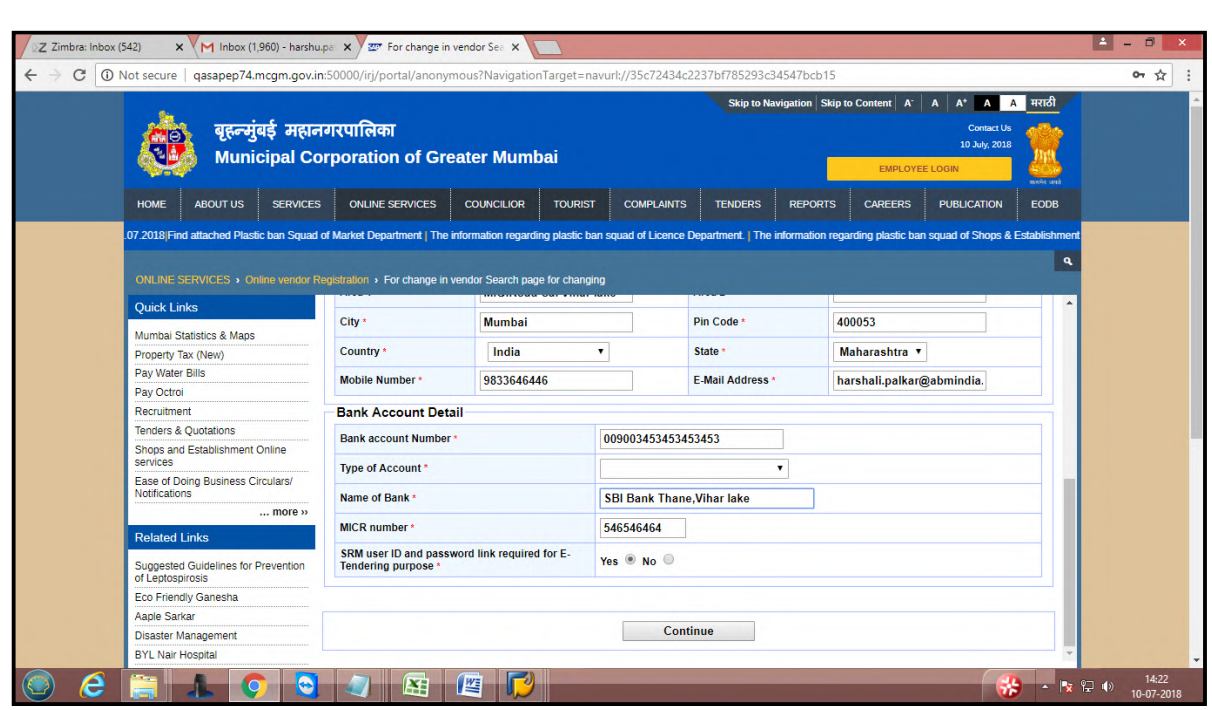

It will ask to upload new documents as per changes in vendor form. Upload documents and click on upload documents button.

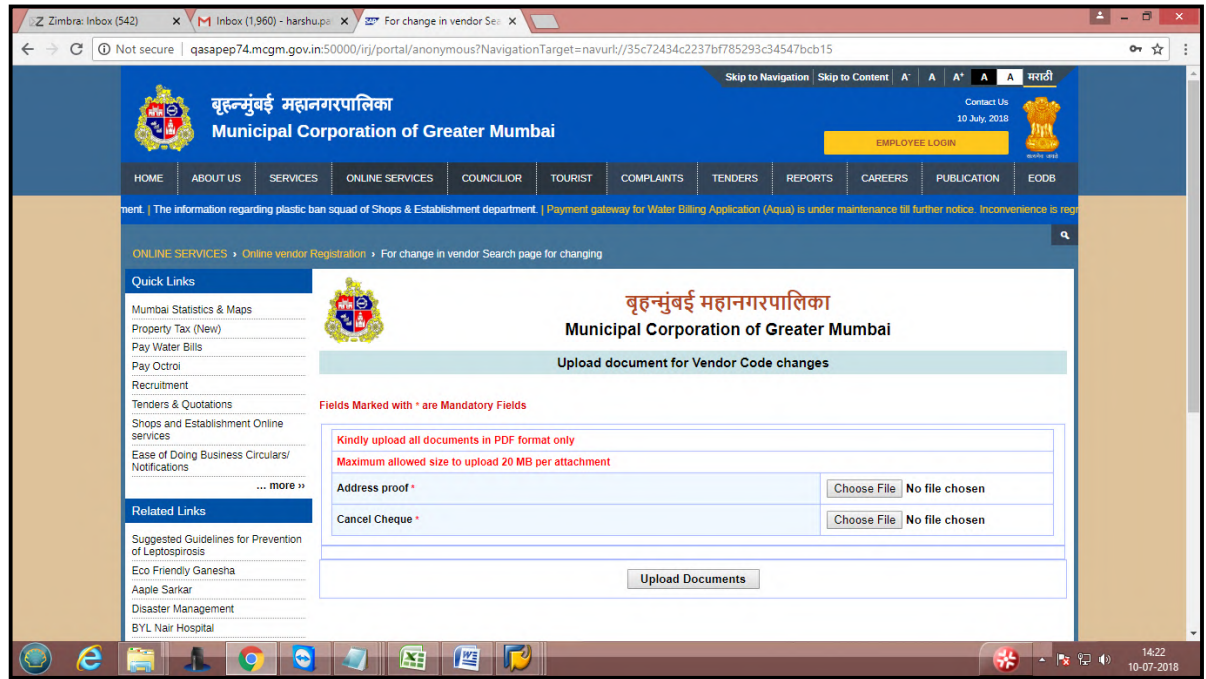

As per MCGM Rules, charges for changes a) Charges for changes

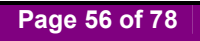

- 1. Name Change for vendor.
- 2. Constituency changes for vendor (for eg: Partnership to proprietors)
- 3. Address change for vendor.
- 4. Pan card and GST number change for vendor.
- 5. Bank change for vendor.
- b) Non Chargeable changes
	- 1.Email ID change R3 and SRM
	- 2.Contact Number change
	- 3.Partners, director or trustee change for vendor.
- 1. Documents needed to upload for changes in
- vendor code Rs.5000/-
- a) Charges for changes of Rs.5000/- (if open items are applicable)
	- 1. Name Change for vendor.
		- a. Legal NOC to be attached (20 mb size)
		- b. Department NOC tab (20mb size)
	- 2. Constituency changes for vendor (for eg: Partnership to proprietors)
		- A. Legal NOC to be attached (20 mb size)
		- B.Department NOC tab (20mb size)
		- c. Annex to be uploaded as per organization type.
	- 3. Address change for vendor.
	- a. Department NOC tab
	- b. Address proof
	- 4. Pan card and GST number change for vendor.
	- a. Legal NOC to be attached (20 mb size)
	- b. Department NOC tab (20mb size)
	- 5. Bank change for vendor.
		- a. Department NOC tab
		- b. Cancel Cheque

### b) Non Chargeable changes

- 1. Email ID change in R3 and SRM
- 2. Contact Number change
- 3. Partners, director or trustee change for vendor.
	- a. Annex to be uploaded as per organization type.

Vendor can remove or view documents. Click on continue button.

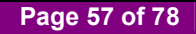

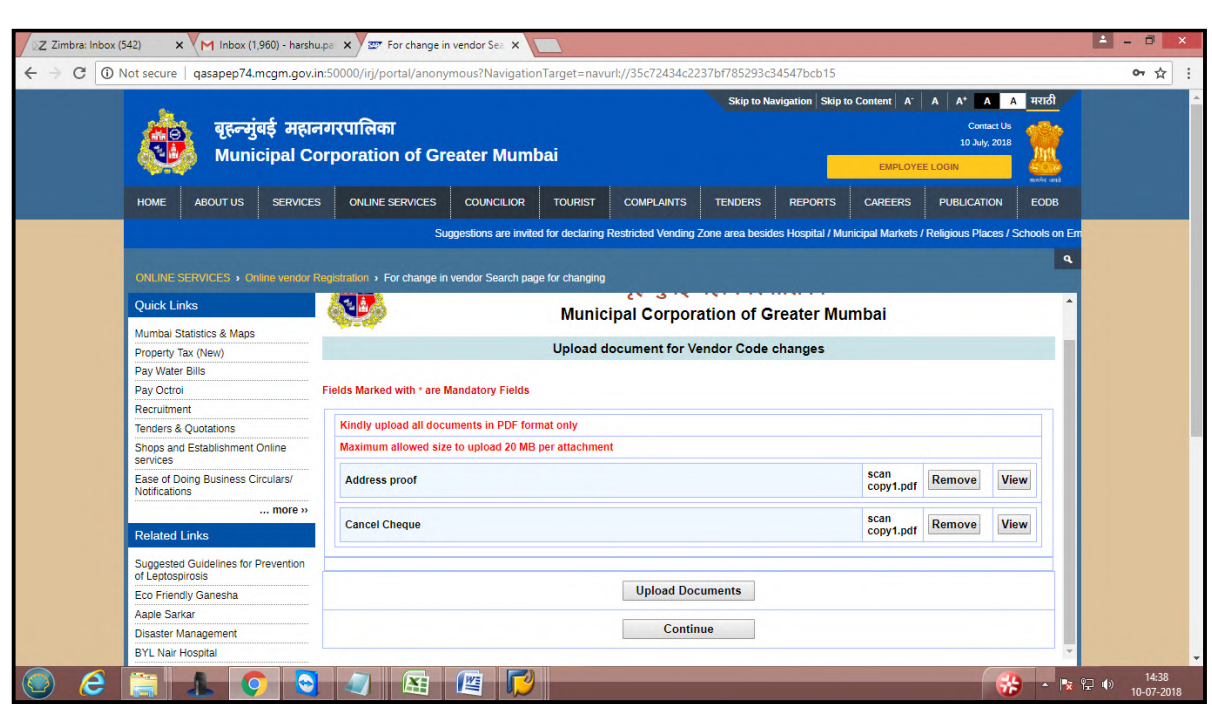

Once vendor code application changes done, acknowledgement will receive and mail sends to vendor's registered email id

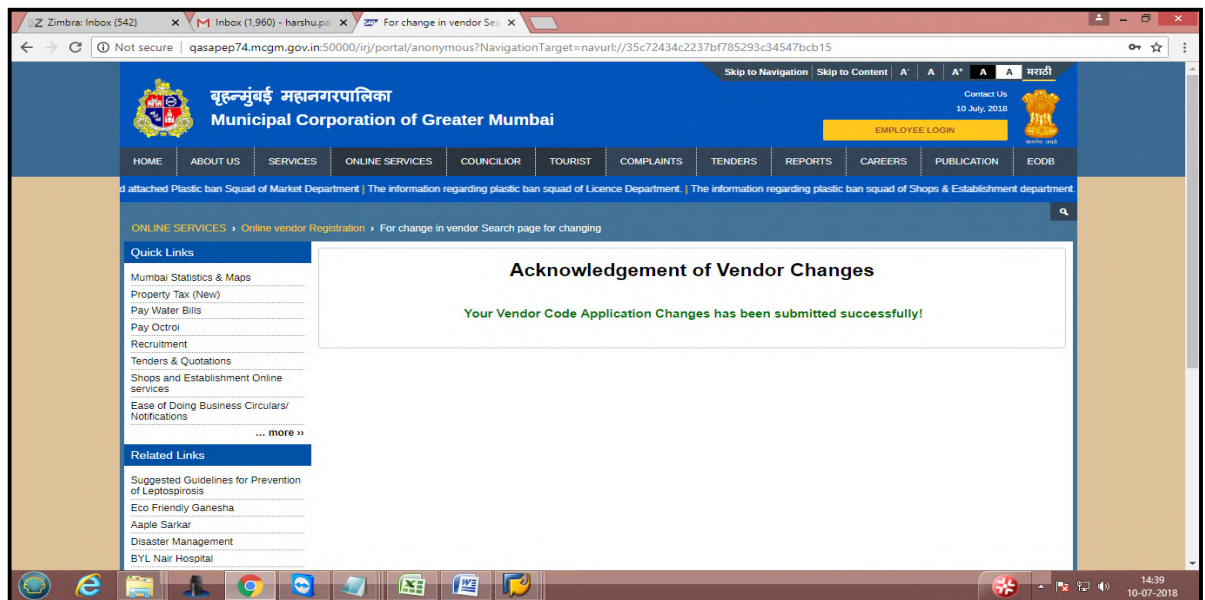

**Page 58 of 78**

# For changes in annexure, add annexure

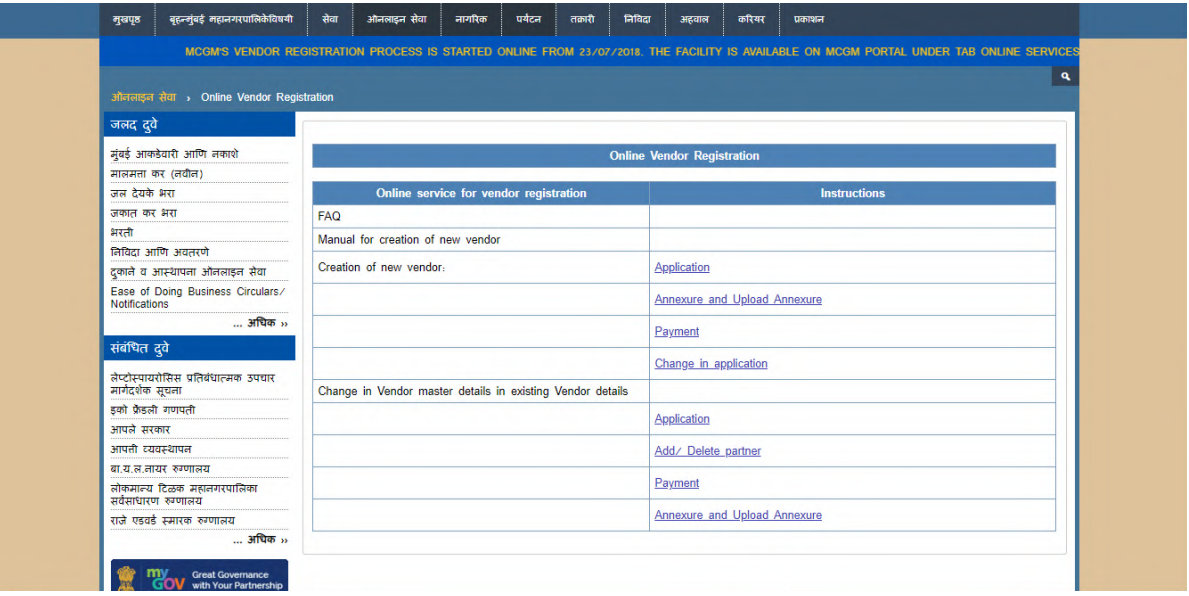

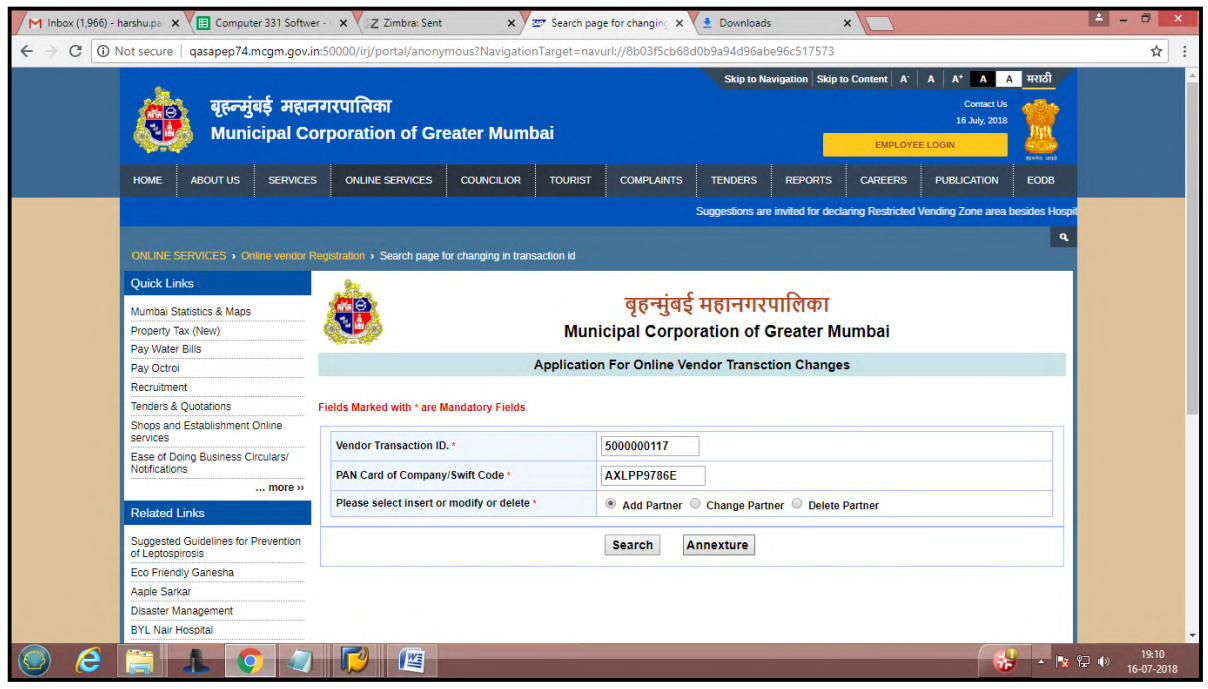

**Page 59 of 78**

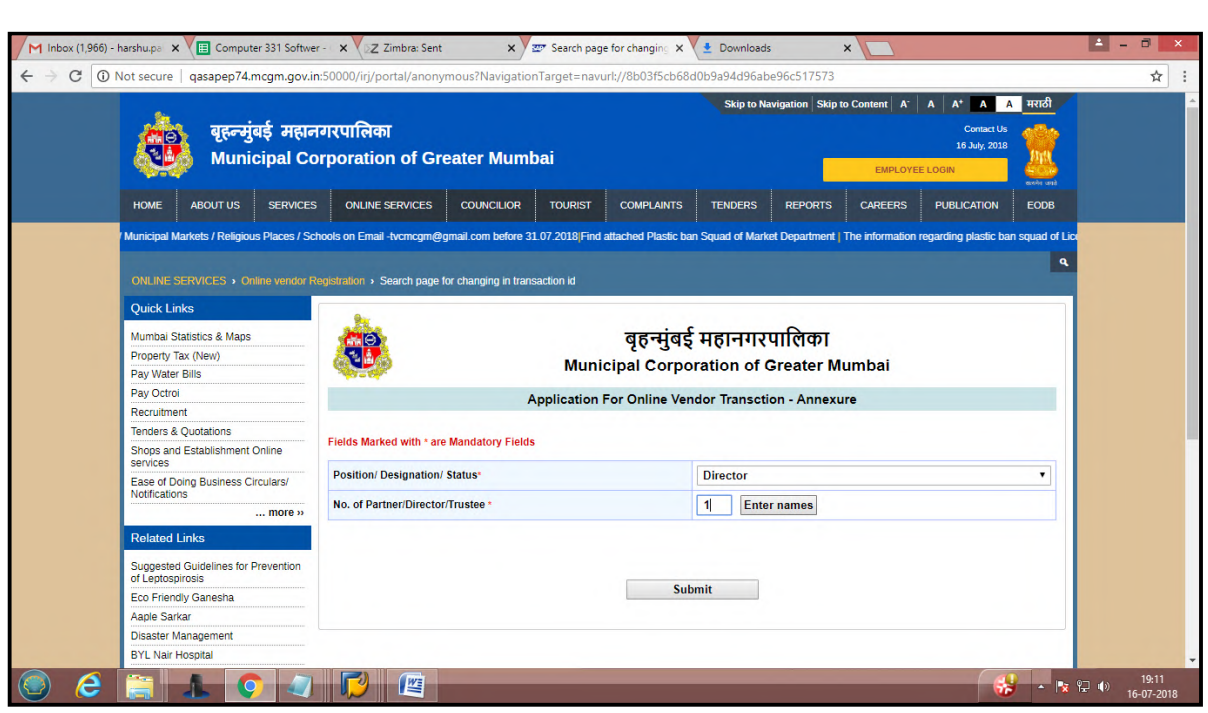

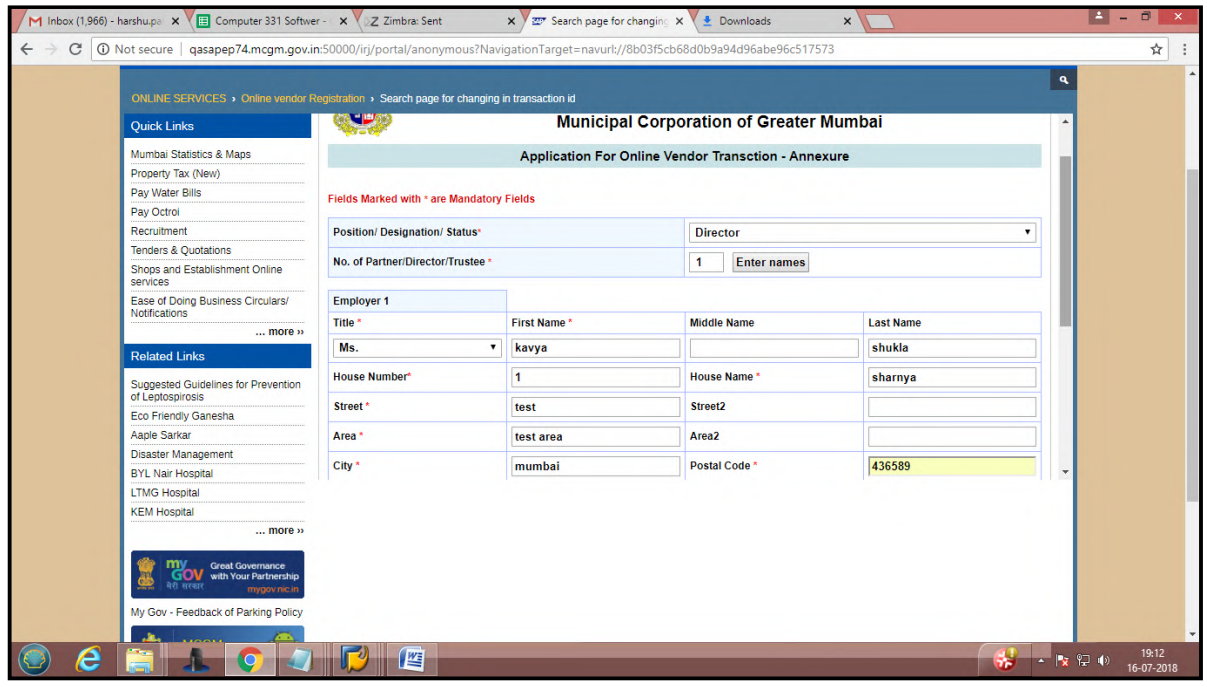

**Page 60 of 78**

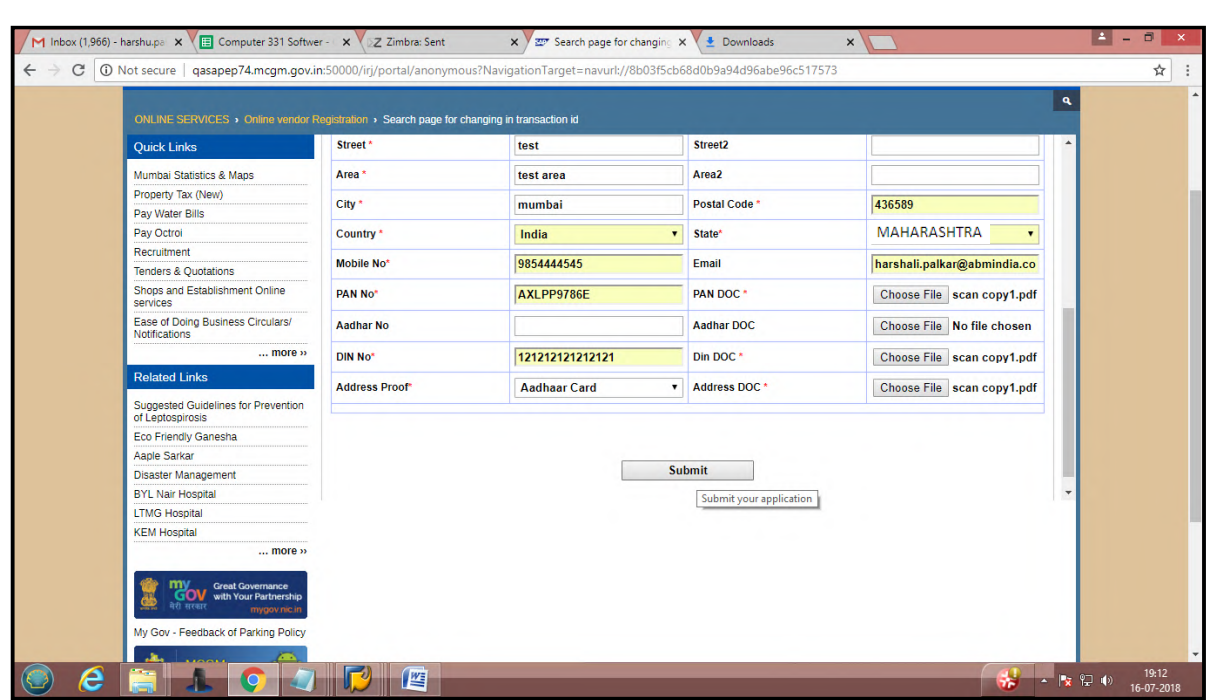

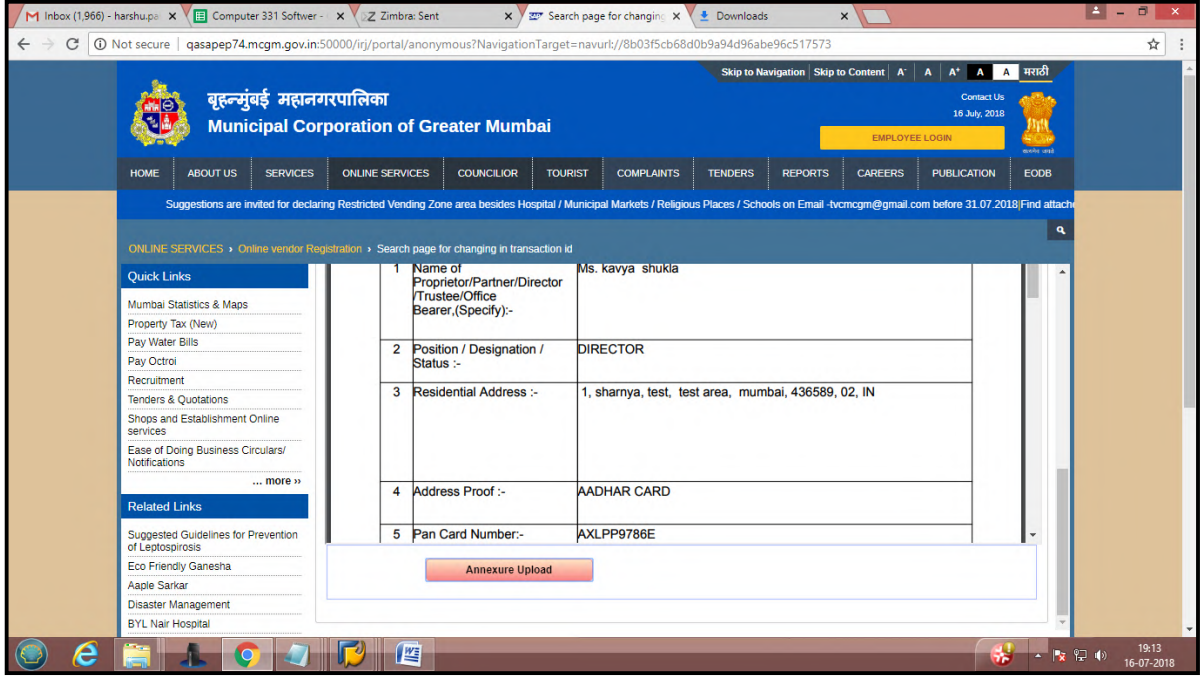

**Page 61 of 78**

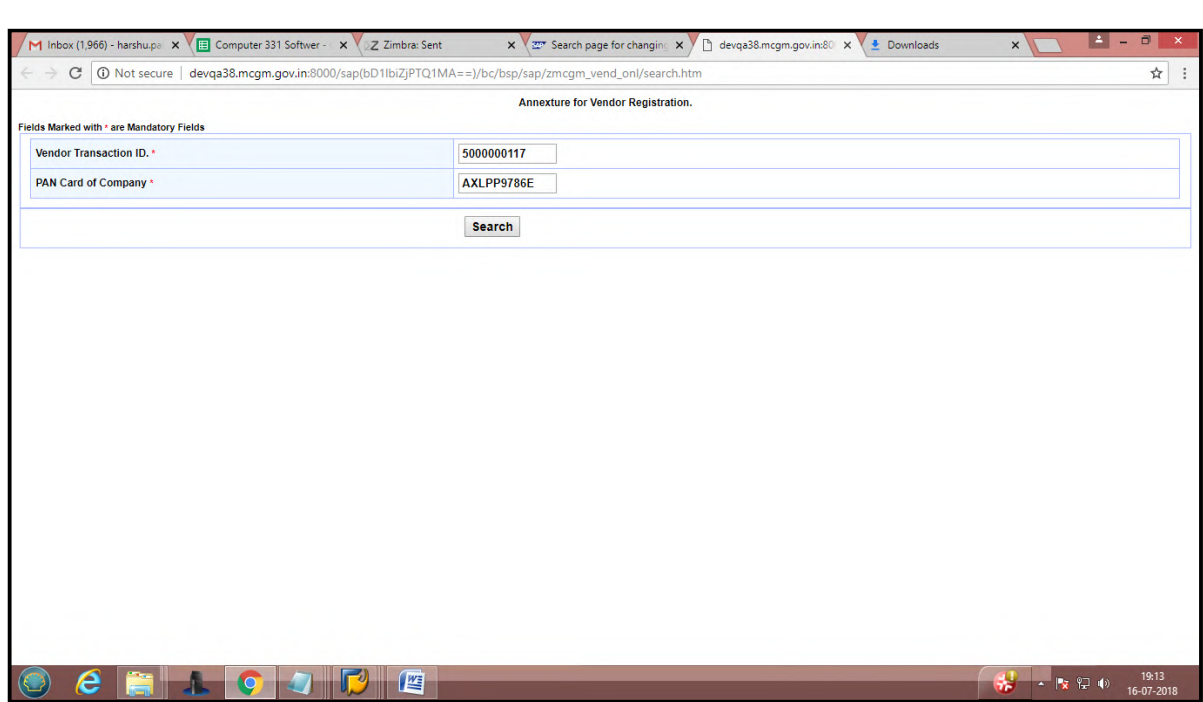

For scanned upload documents

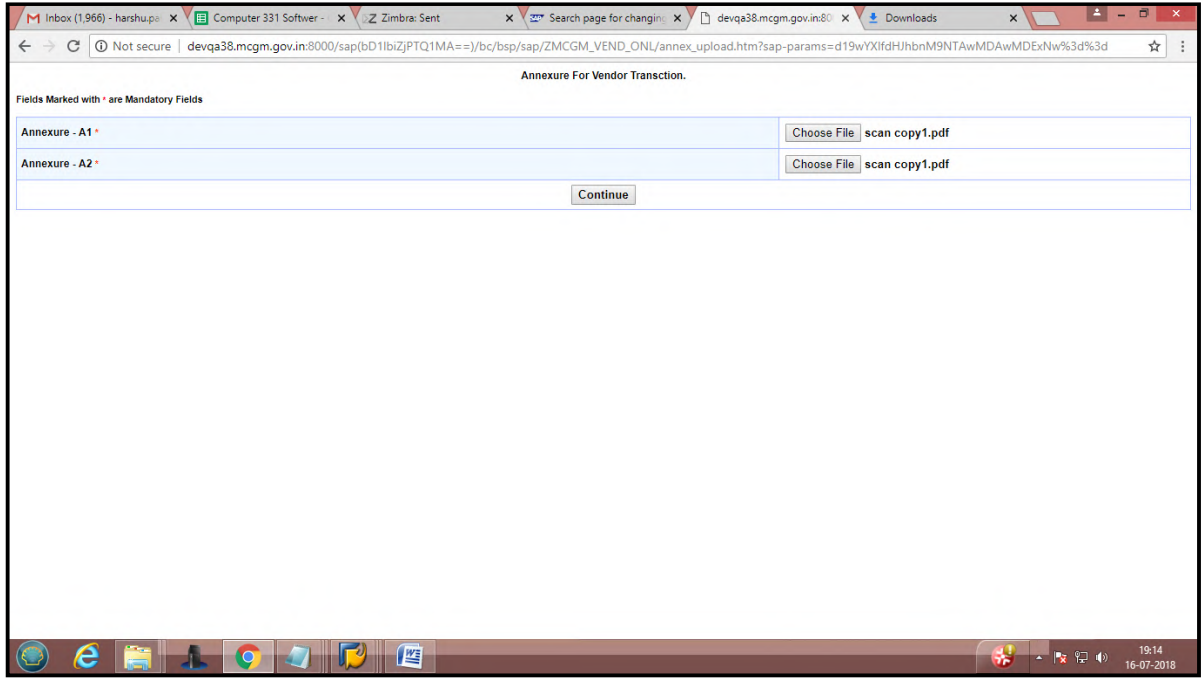

**Page 62 of 78**

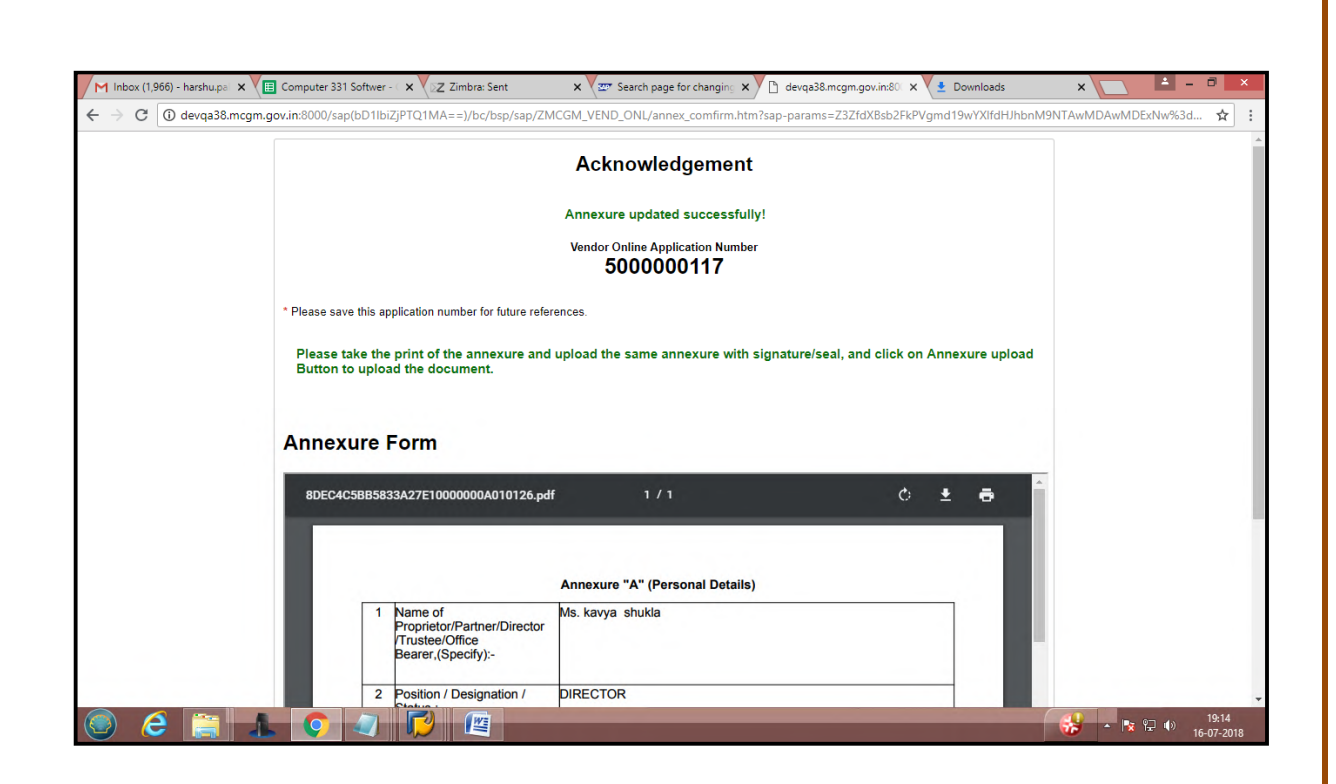

#### **For change in annexure**

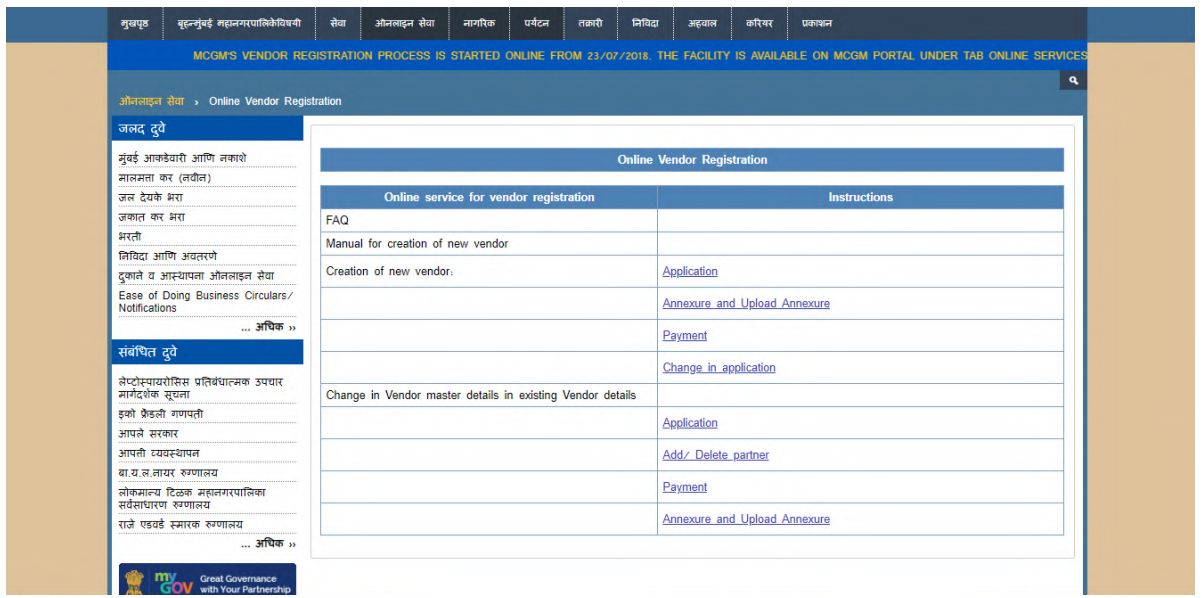

For Change partner

**Page 63 of 78**

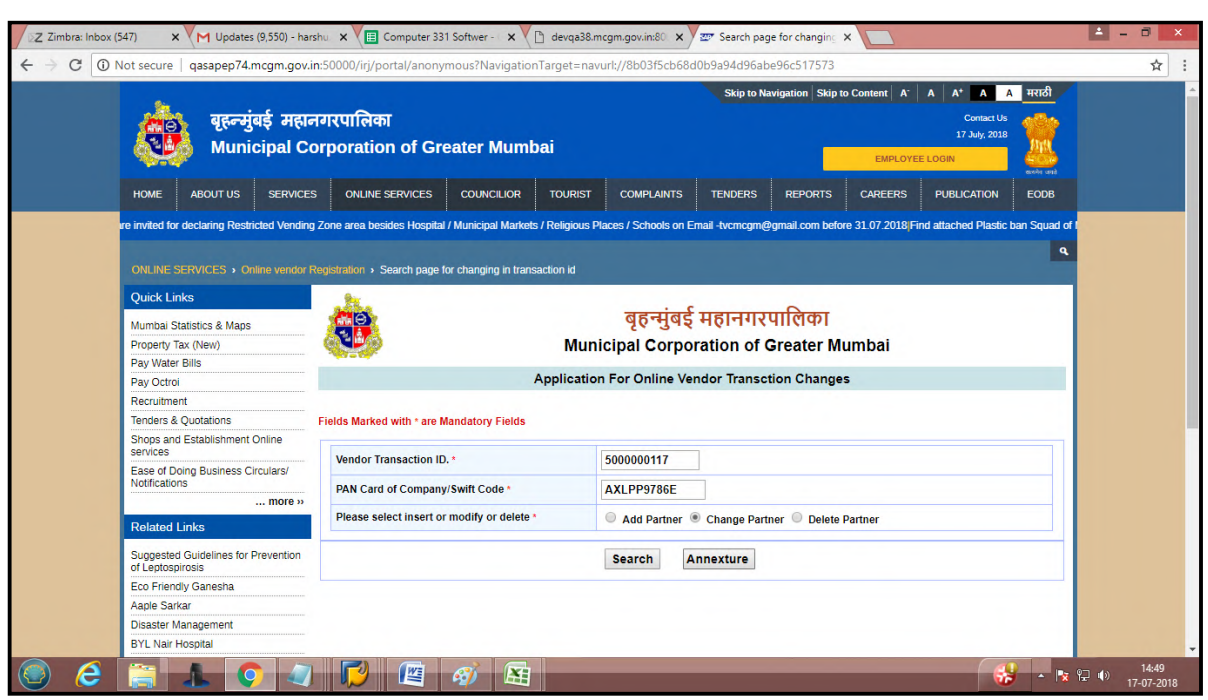

# Change in address for emp1

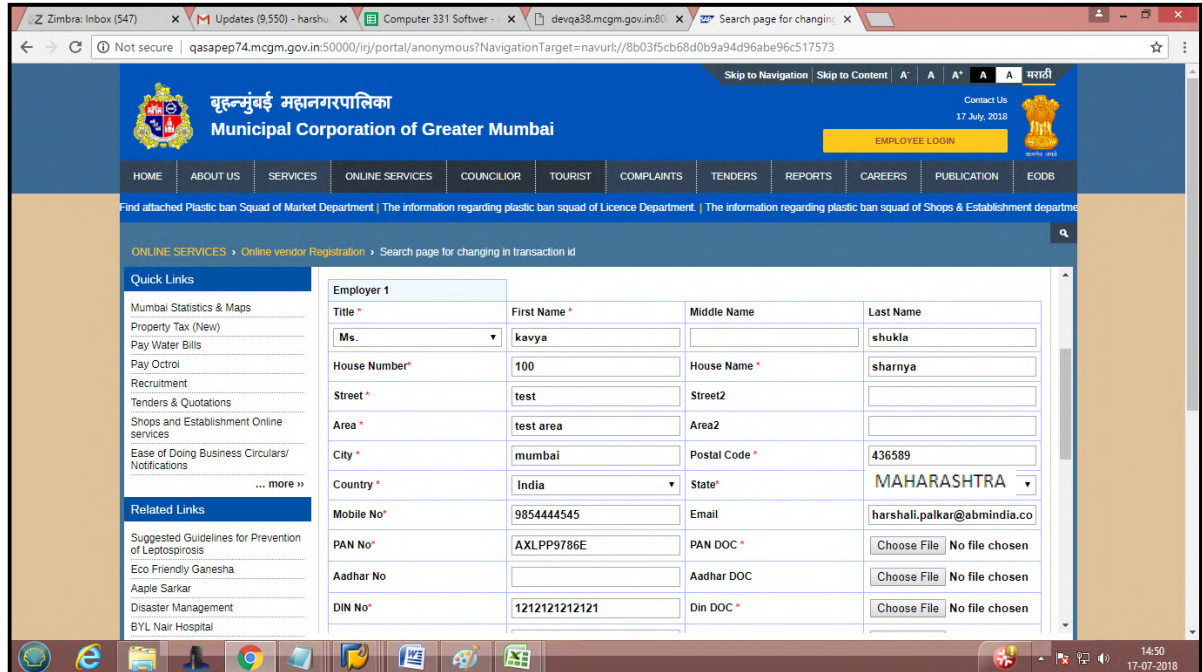

Change in name of Emp2 and attched documents proper

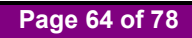

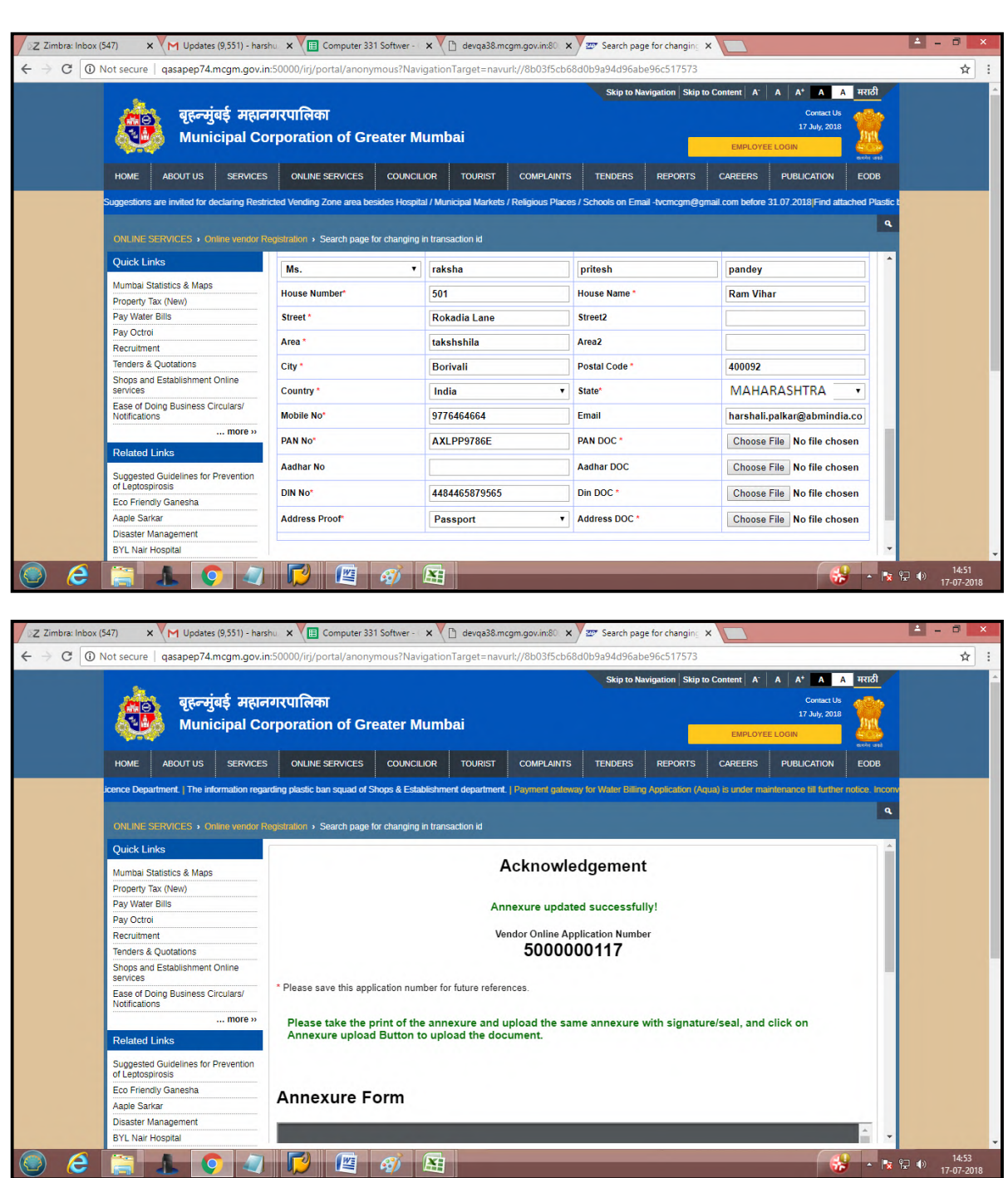

After all necessary changes done, vendor need to pay charges for this vendor code

Mail consists of Vendor code and link for payment.

Click on 'please click here for pay' link through received mail and enter vendor code and click on continue button.

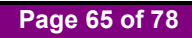

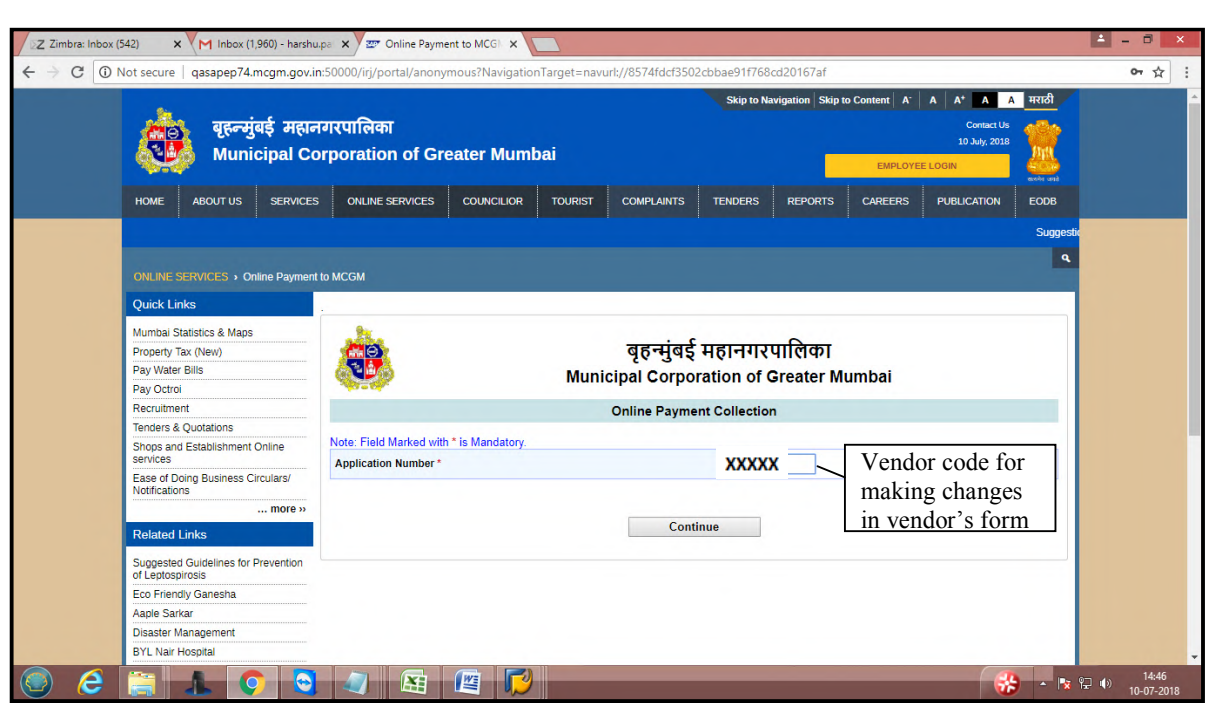

# Click on continue button

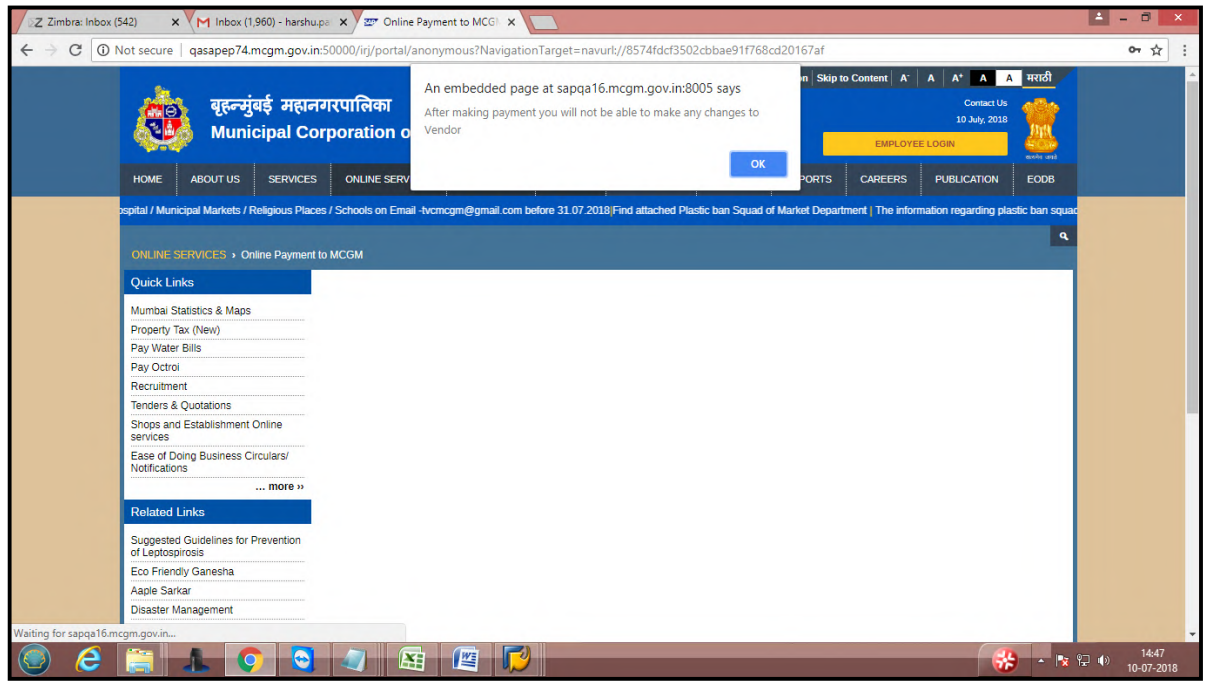

**Page 66 of 78**

Depend on Vendor code application changes, fees amount will differ

Purchase order already created for this vendor code so Rs. 5000 is applicable for the open purchase order. **Note-Online vendor registration change fee is non Refundable.** 

![](_page_66_Picture_47.jpeg)

Payment charges vary depend on condition Vendor need to be paid rs 5000 for changes Rs. 5000 is applicable for the open purchase order

Once click on payment button, it will redirect to payment gateway site.

![](_page_66_Picture_48.jpeg)

**Page 67 of 78**

Once successful payment, receipt will generate and payment receipt mail sends to vendor's registered email id

![](_page_67_Picture_1.jpeg)

Once successful payment done, vendor code is assigned to MCGM Employee for approval process.

Once Approved from MCGM, mail received to Vendor registered email id that vendor code is approved.

# **Case 3: for Foreign Vendor Registration (without Annexure )**

For Foreign Vendor Registration Form:-

For Foreign Vendor enter swift code instead of pan card.

![](_page_68_Picture_37.jpeg)

![](_page_68_Picture_38.jpeg)

MICR and IFSC number are not mandatory for foreign vendor.

![](_page_69_Picture_40.jpeg)

Click on submit button.

After click on Submit button foreign Vendor registration form will submit and mail sends to Vendor's mentioned email id. This mail consists of Transaction Id.

![](_page_69_Picture_41.jpeg)

**Page 70 of 78**

![](_page_70_Picture_33.jpeg)

Foreign vendor received transaction number and payment link through mail.

Click on 'Please click here for pay' link to make payment.

![](_page_70_Picture_34.jpeg)

**Page 71 of 78**

![](_page_71_Picture_26.jpeg)

![](_page_71_Picture_27.jpeg)

Foreign vendor registration fee is 100/- rupees

# **Note-Online vendor registration fee is non Refundable.**

# Click on payment button

![](_page_71_Picture_28.jpeg)

**Page 72 of 78**
## Click on ok button.

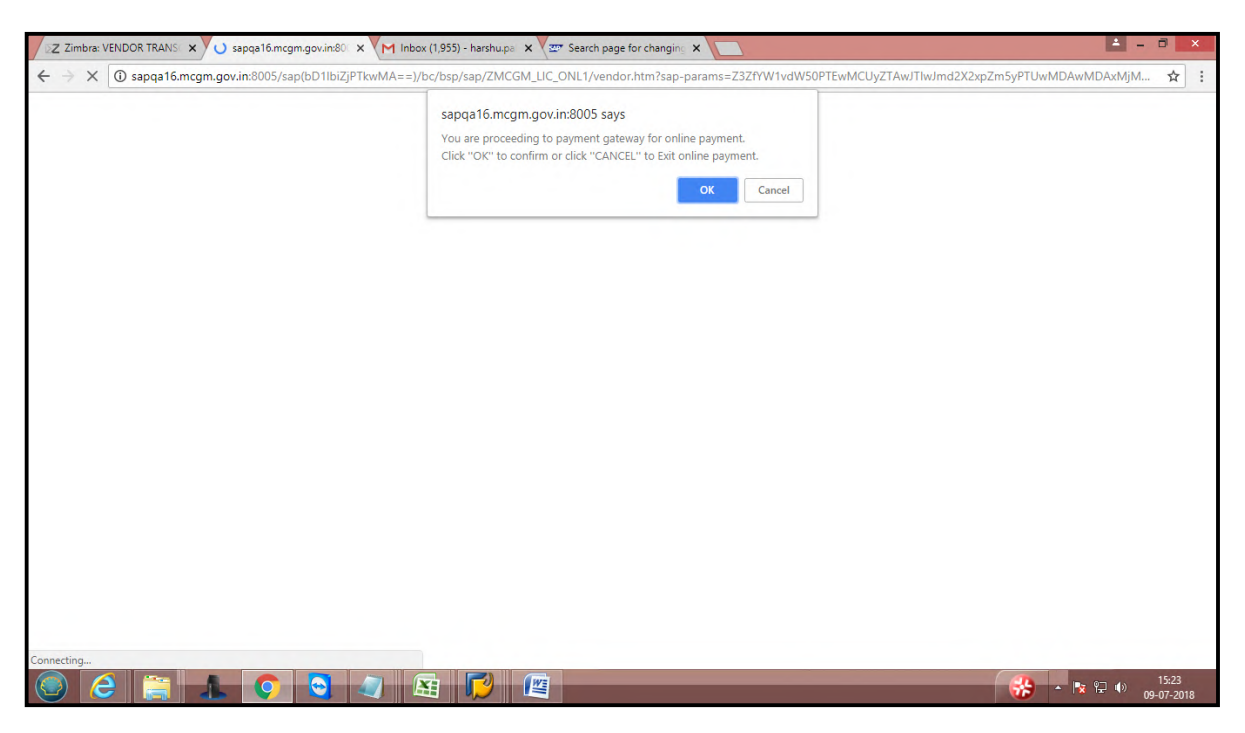

It will redirect to payment gateway site for making payment. Click on I/We agree and click on pay button.

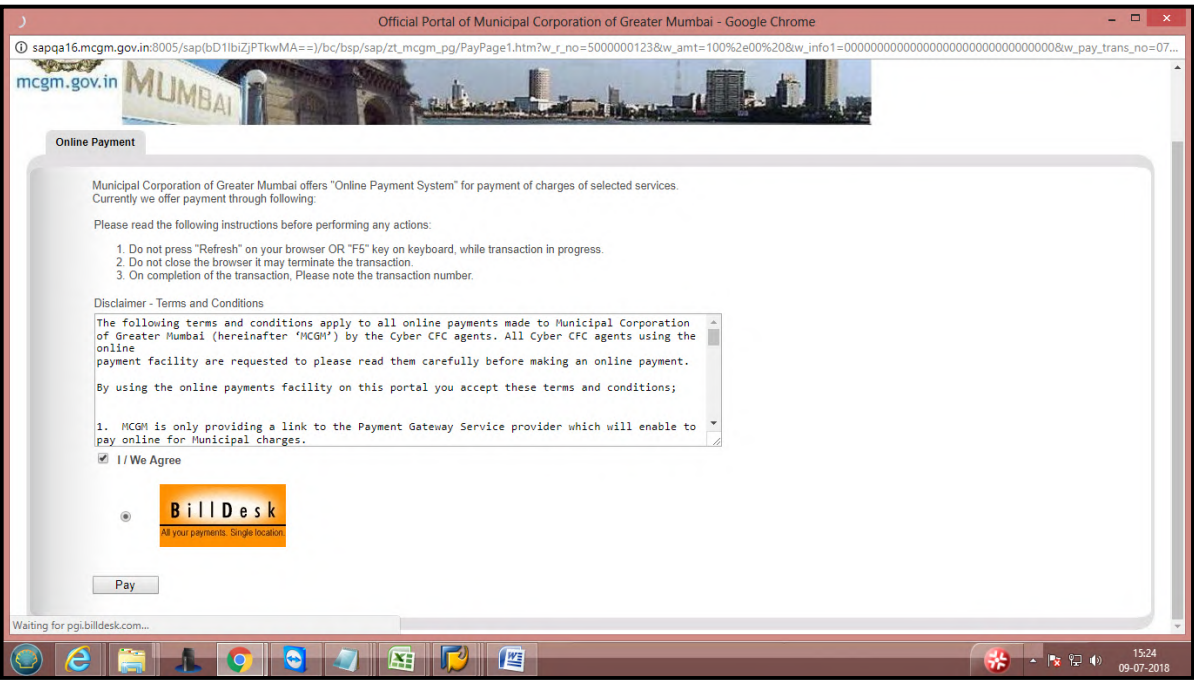

**Page 73 of 78**

Vendor can pay by credit card, debit card, internet banking and fill all necessary details. Click on Make Payment button. OTP number sends to vendor's registered mobile number

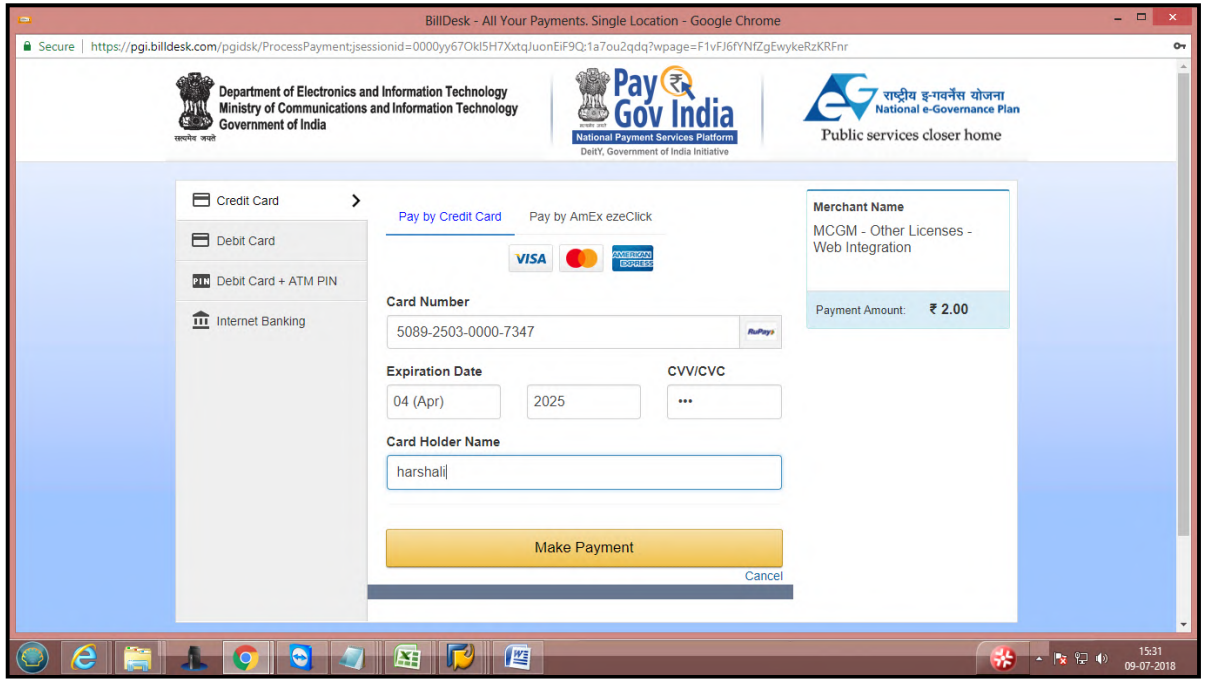

Enter OTP number and click on submit button.

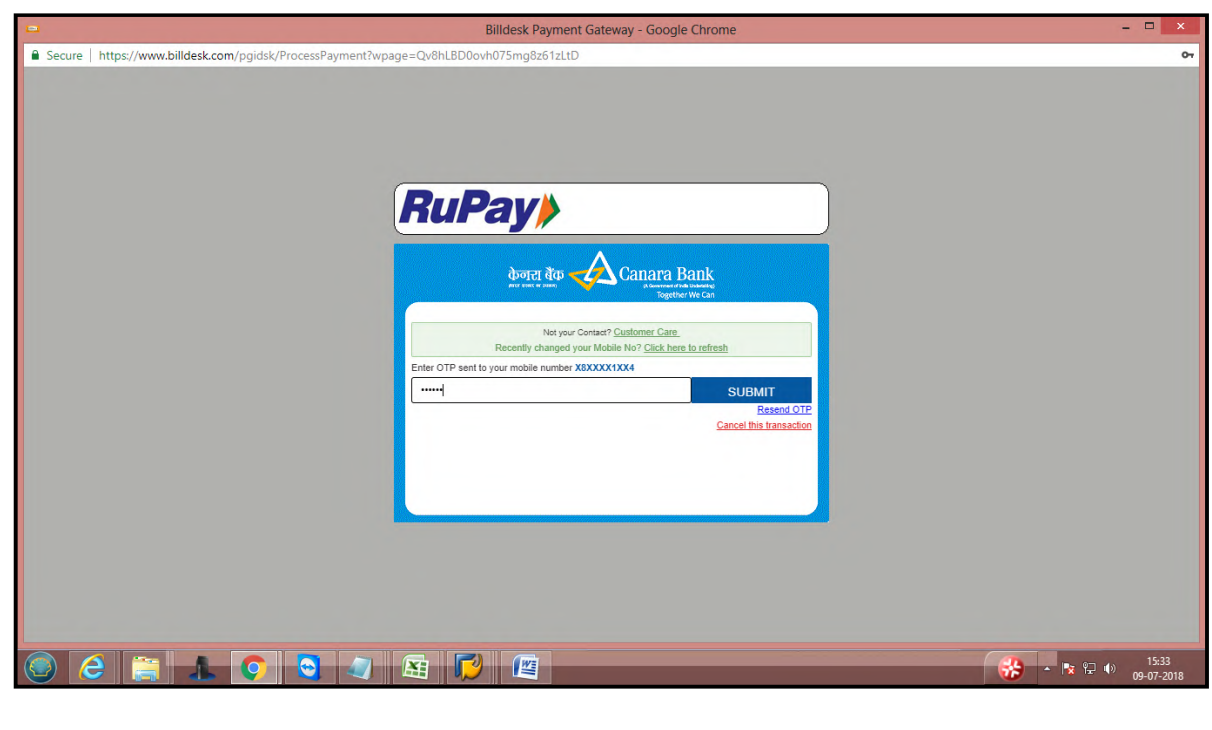

**Page 74 of 78**

After successful transaction payment status will display as successful. Payment receipt will generate and also payment receipt will send to vendors registered emailed.

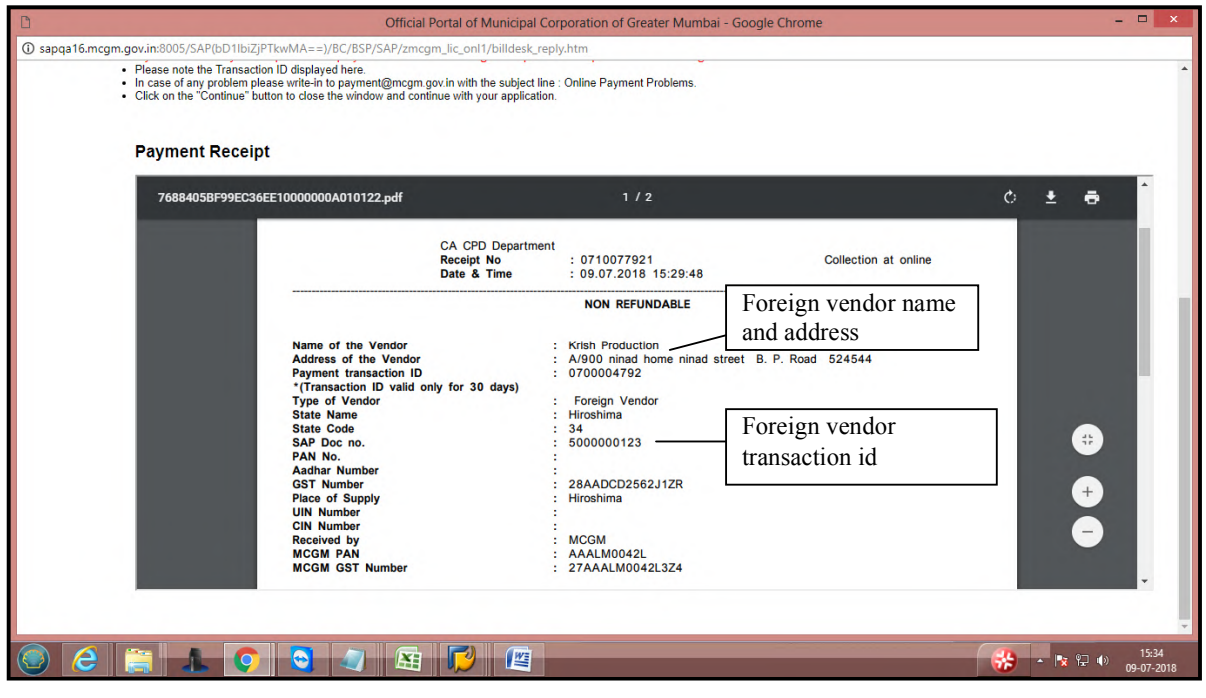

After successful payment, vendor's transaction id is assigned to MCGM for approval process.

## **In Approval process**:-

If vendor's application form is rejected then vendor received rejection mail with rejected list and mail consist link for change form.

Approval rejection mail format :-

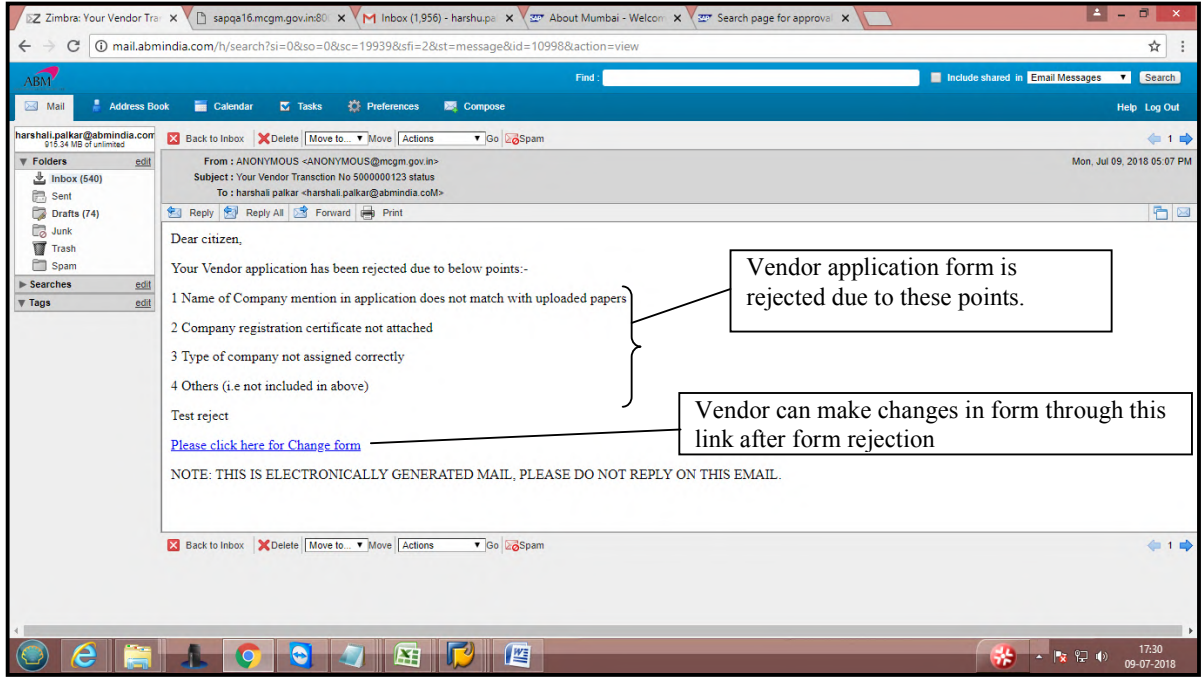

**Page 75 of 78**

After form rejection, for change form vendor can click on 'please click here for change form'. Enter vendor transaction number and pan card number /swift code and click on search button for make changes in rejected form

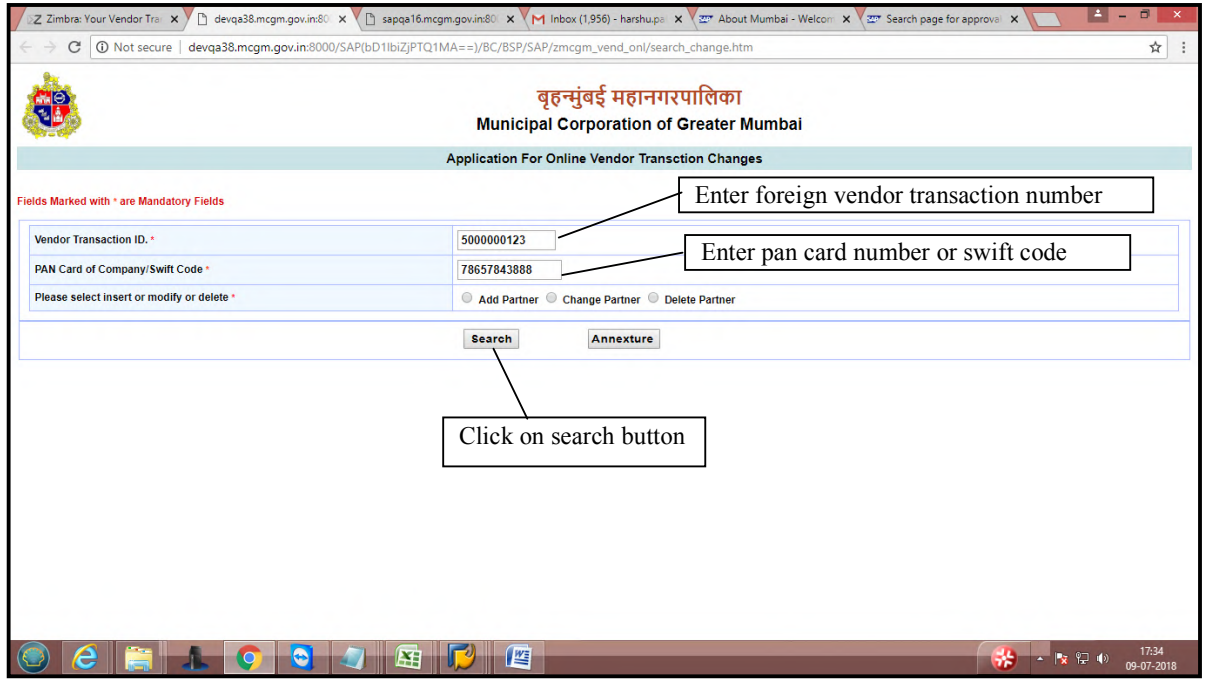

Vendor Application Form will display for making changes.

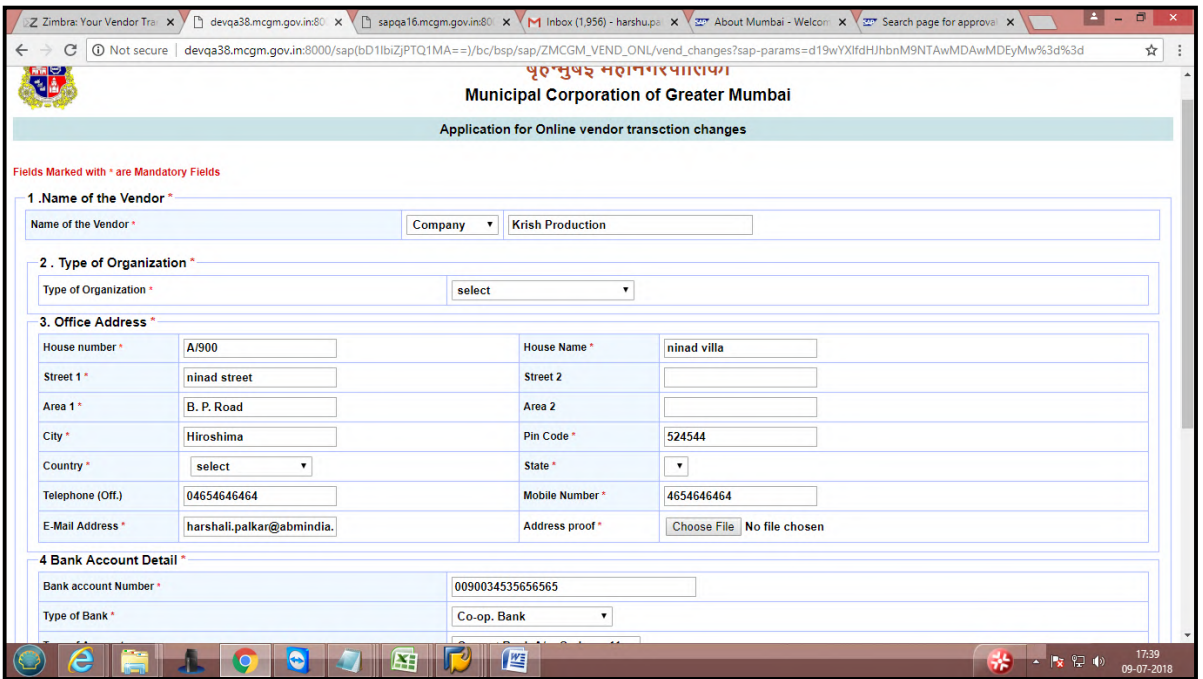

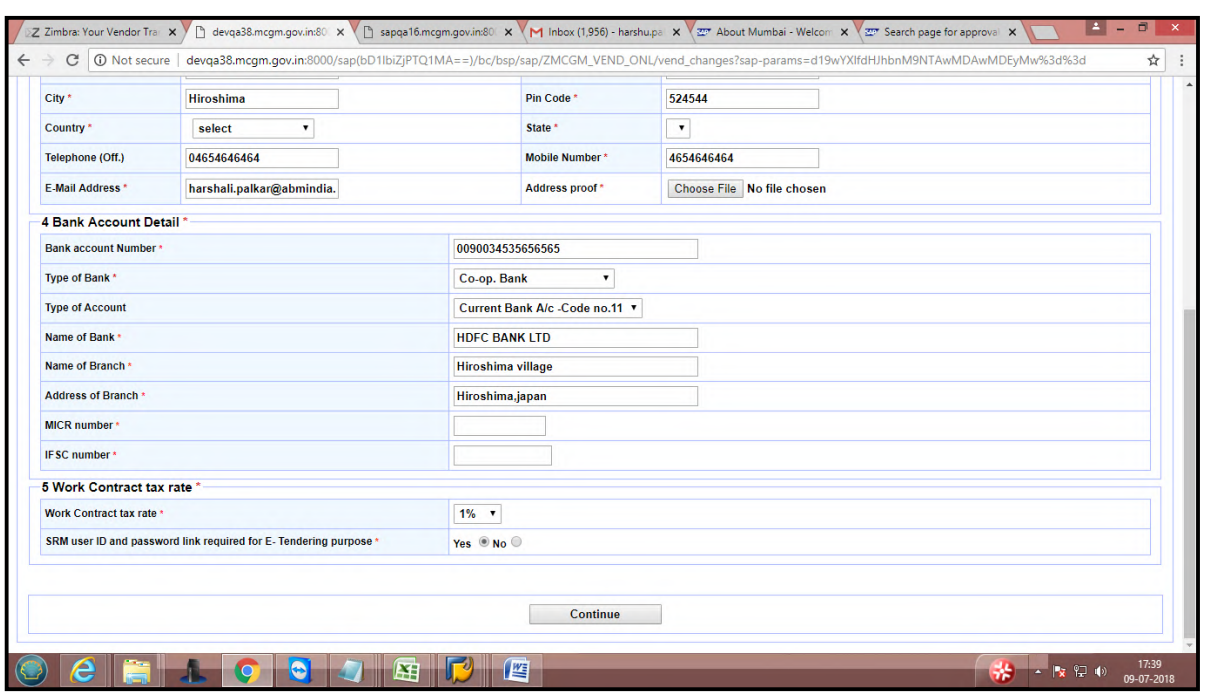

Vendor will make necessary changes and attached documents. Click on continue button for submission the form.

Once submission it will show acknowledgement message.

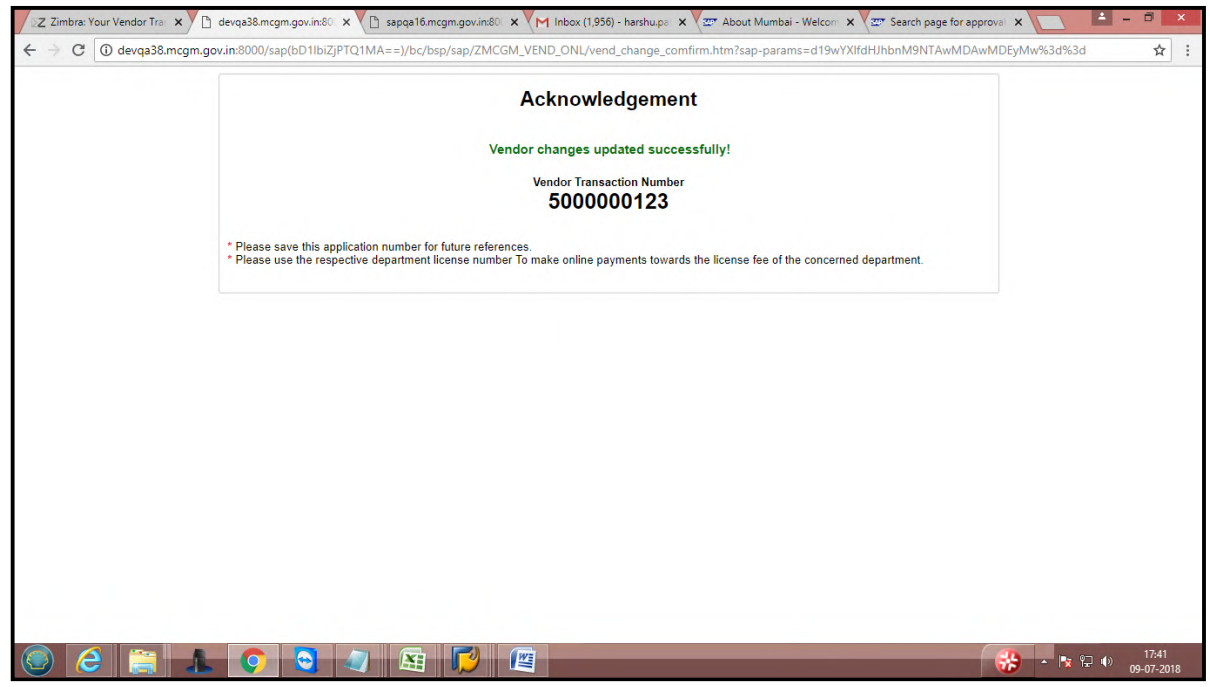

After submission vendor's form assigned to MCGM Employee for approval process and once approved then Vendor code generate and vendor code creation mail sends to vendor's email id.

If SRM link creation is selected then SRM link creation mail will sends to registered email id

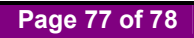

Mail format for Vendor code generation mail.

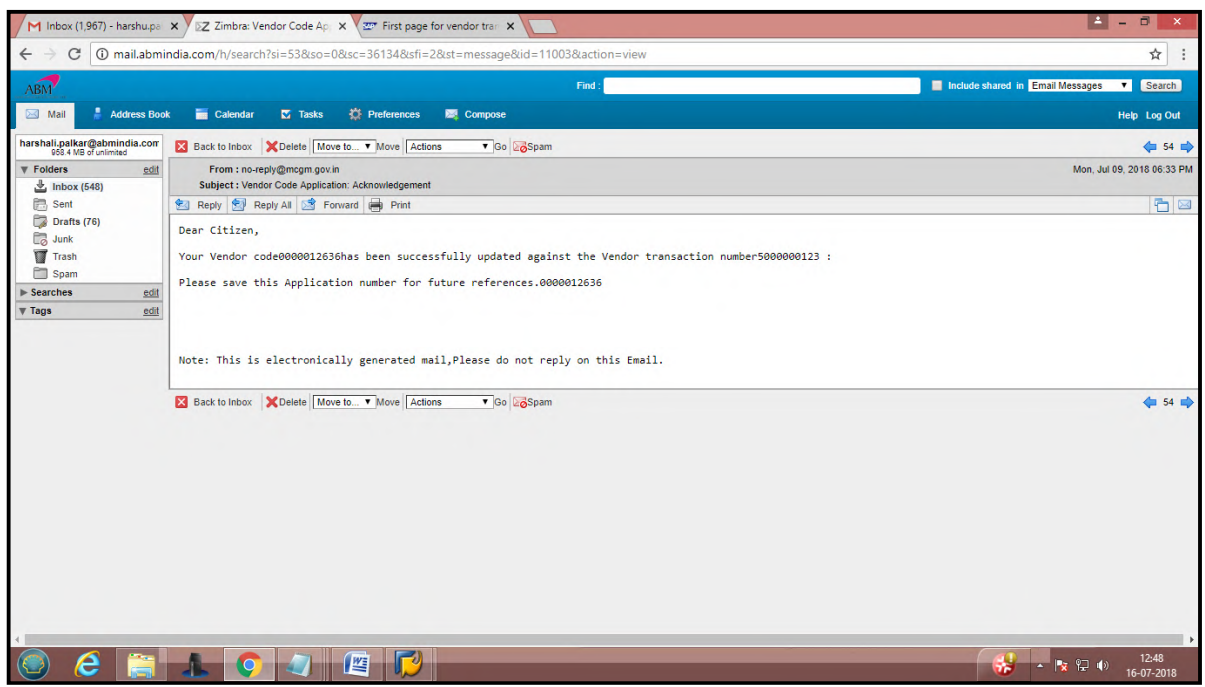

## SRM creation mail format:-

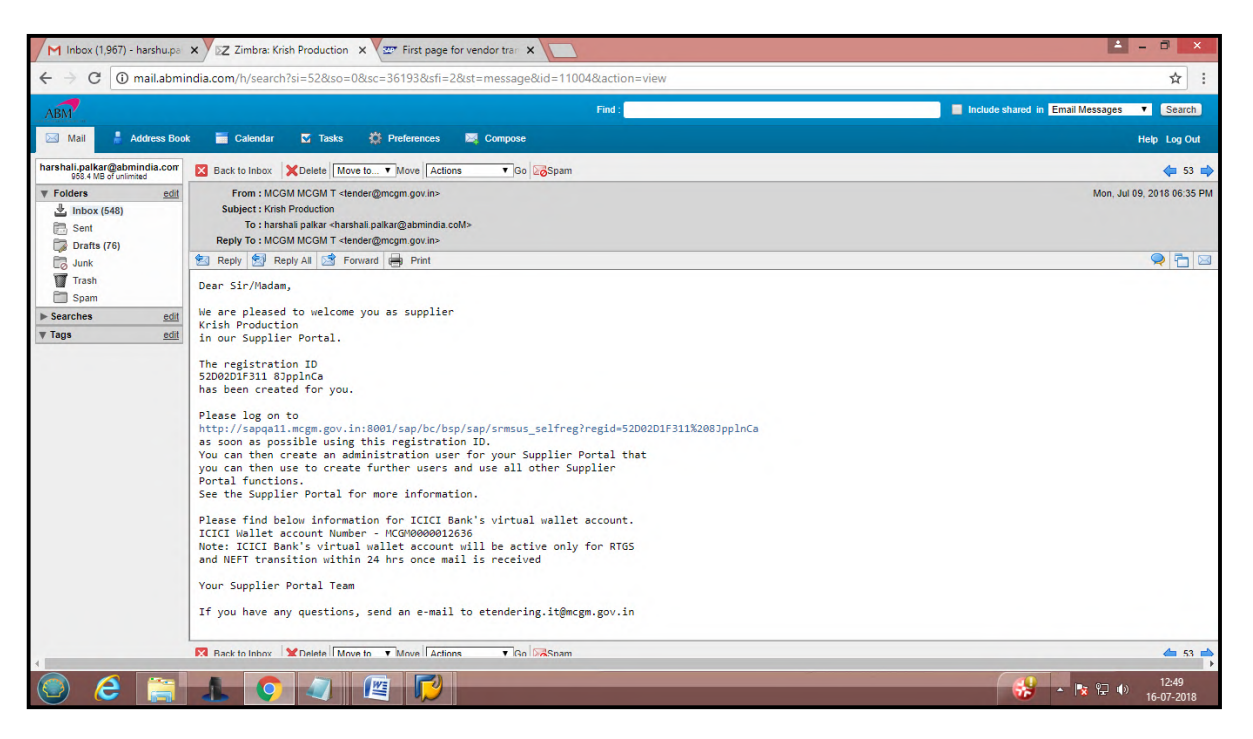

**Page 78 of 78**